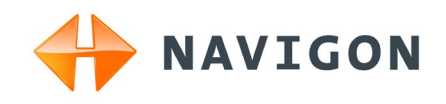

# NAVIGON 92 Plus NAVIGON 92 Premium Gebruikershandboek

Nederlands

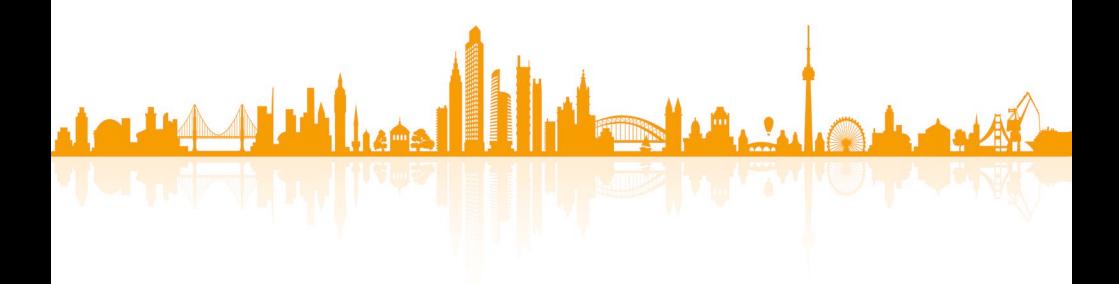

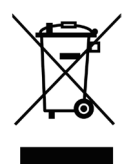

De doorgestreepte container wil zeggen dat het product binnen de Europese Gemeenschap voor gescheiden afvalverzameling moet worden aangeboden aan het einde van de levensduur van het product. Dit geldt voor het apparaat, maar ook voor alle toebehoren die van dit symbool zijn voorzien. Bied deze producten niet aan bij het gewone huisvuil.

#### **Impressum**

NAVIGON AG Schottmüllerstraße 20A

#### D-20251 Hamburg

De in deze documentatie aanwezige informatie en gegevens kunnen zonder voorafgaande kennisgeving worden gewijzigd. Zonder uitdrukkelijke toestemming van NAVIGON AG mag geen deel van deze documentatie voor enig doel worden vermenigvuldigd of overgebracht, onafhankelijk van het feit op welke manier of met welke middelen, elektronisch of mechanisch, dit geschiedt. Alle technische informatie, tekeningen enz. vallen onder de wet op bescherming van het auteursrecht.

2011, NAVIGON AG

Alle rechten voorbehouden.

# **Inhoudsopgave**

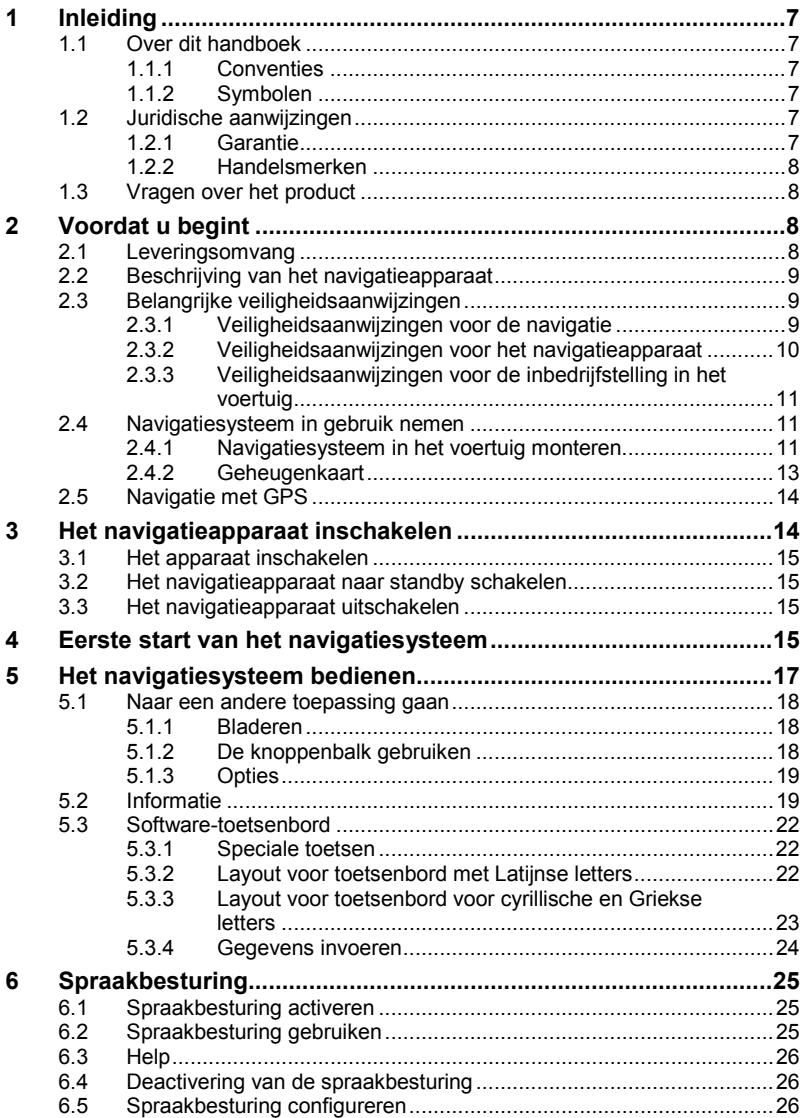

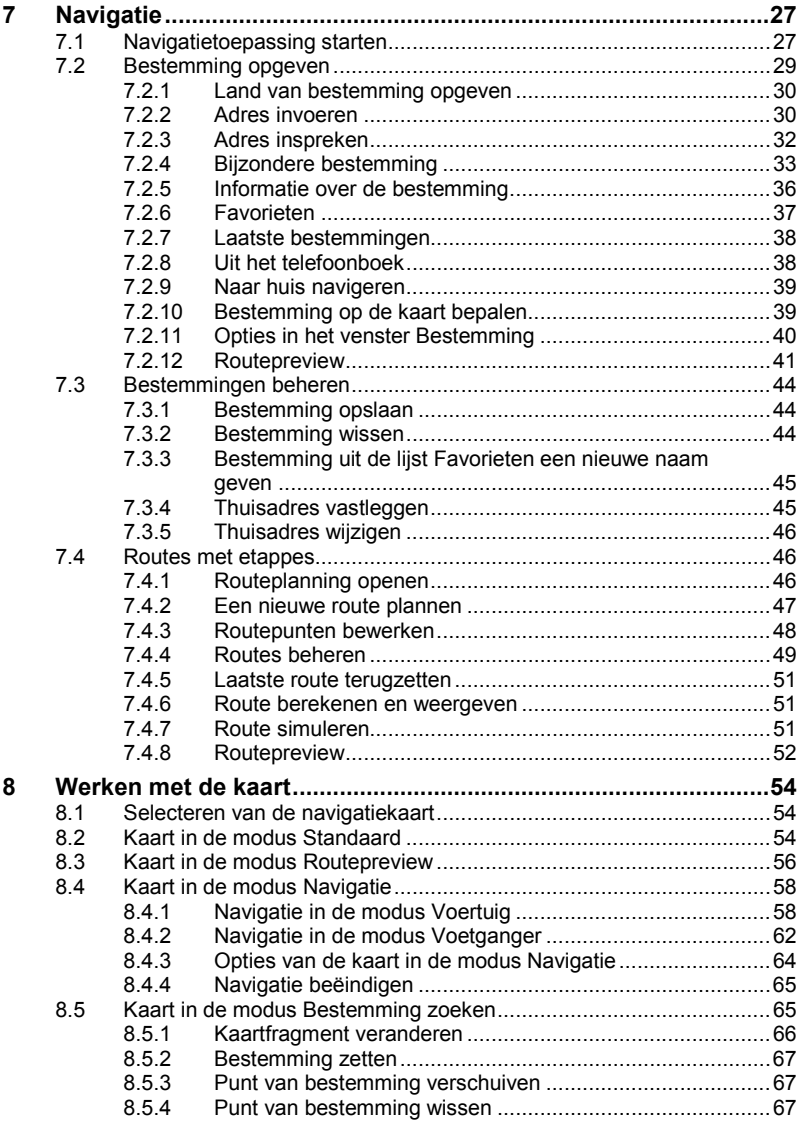

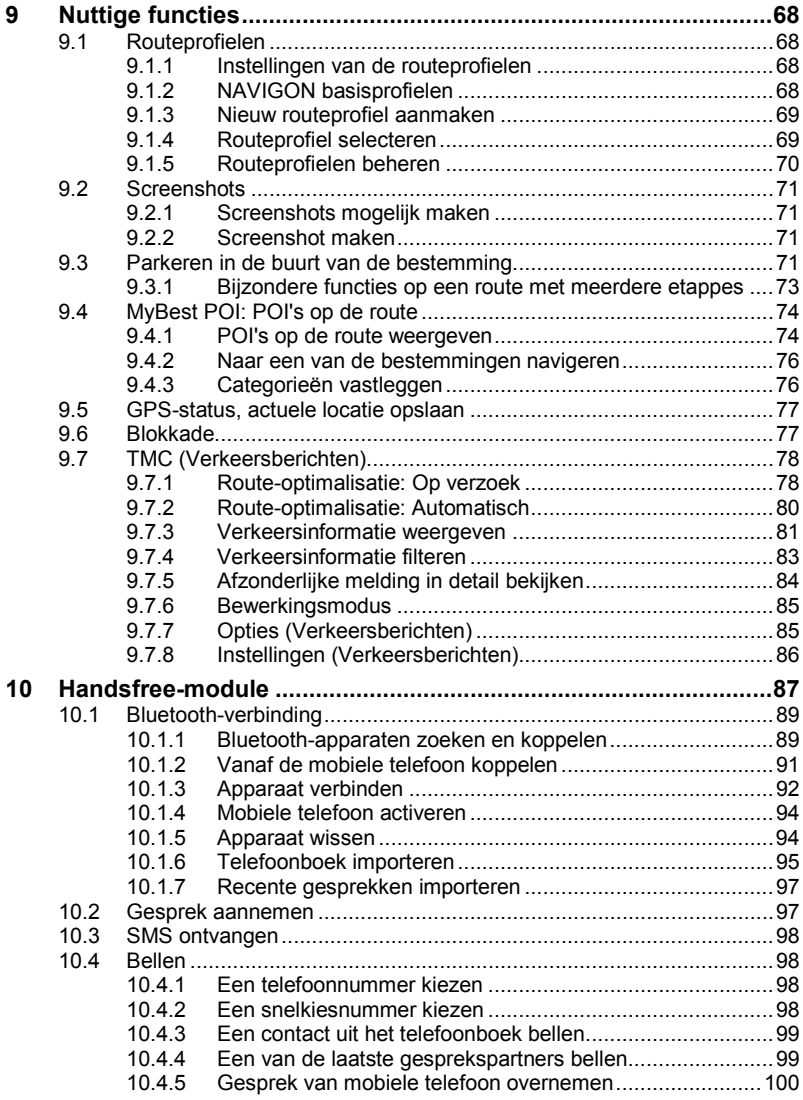

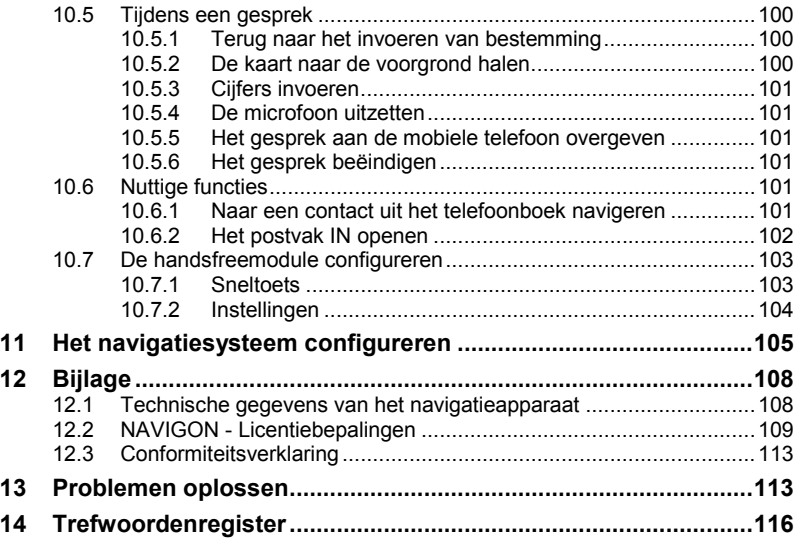

# **1 Inleiding**

## **1.1 Over dit handboek**

### **1.1.1 Conventies**

Voor een betere leesbaarheid en ter verduidelijking worden in dit handboek de volgende schrijfwijzen gehanteerd:

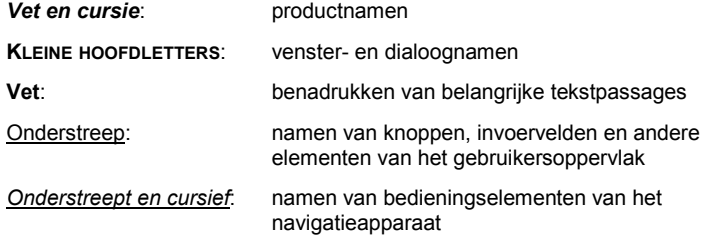

## **1.1.2 Symbolen**

De volgende symbolen verwijzen naar bepaalde tekstpassages:

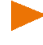

Aanwijzingen en tips over de bediening van de software

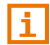

Extra informatie en uitleg

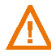

Waarschuwingen

# **1.2 Juridische aanwijzingen**

## **1.2.1 Garantie**

Wij behouden ons het recht voor op inhoudelijke wijzigingen van de documentatie en van de sofware zonder voorafgaande kennisgeving. NAVIGON AG aanvaardt geen aansprakelijkheid voor de juistheid van de inhoud of voor schade die voortvloeit uit het gebruik van het handboek.

Wij zijn steeds dankbaar voor verwijzingen naar fouten of voor verbeteringssuggesties, om u in de toekomst nog beter presterende producten te kunnen aanbieden.

## **1.2.2 Handelsmerken**

Alle in het handboek vermelde en eventueel door derden beschermde handelsmerken zijn onbeperkt onderworpen aan de bepalingen van het telkens geldende merkenrecht en de eigendomsrechten van de telkens geregistreerde eigenaars. Alle hier genoemde handelsmerken, handelsnamen of firmanamen zijn of kunnen handelsmerken of gedeponeerde handelsmerken van hun respectievelijke eigenaars zijn. Alle rechten die hier niet uitdrukkelijk worden toegekend zijn voorbehouden.

Uit het ontbreken van een expliciete vermelding van de handelsmerken die in dit handboek worden gebruikt, kan niet worden afgeleid dat een naam vrij is van rechten van derden.

- Microsoft, Outlook, Excel, Windows zijn gedeponeerde handelsmerken van de Microsoft Corporation.
- ► NAVIGON is een gedeponeerd handelsmerk van NAVIGON AG.

# <span id="page-7-0"></span>**1.3 Vragen over het product**

Heeft u vragen over uw product? Bezoek dan onze website [www.navigon.com](http://www.navigon.com/) en klik op "Klantenservice". U vindt daar een bereik met vaak gestelde vragen (FAQ) en komt te weten hoe u telefonisch of per e-mail contact met ons kunt opnemen.

# **2 Voordat u begint**

## **2.1 Leveringsomvang**

Controleer a.u.b. of de levering compleet is. Neem onmiddellijk contact op met de dealer waar u het product heeft gekocht, als de levering niet compleet is.

Bij het door u gekochte product heeft u ontvangen:

- ► Navigatieapparaat
- ► Design-autohouder
- ► Autolaadkabel (12V-voedingsapparaat voor sigarettenaansteker) met geïntegreerde TMC-antenne
- ► USB-kabel
- ► Installatiehandleiding met afbeeldingen

# **2.2 Beschrijving van het navigatieapparaat**

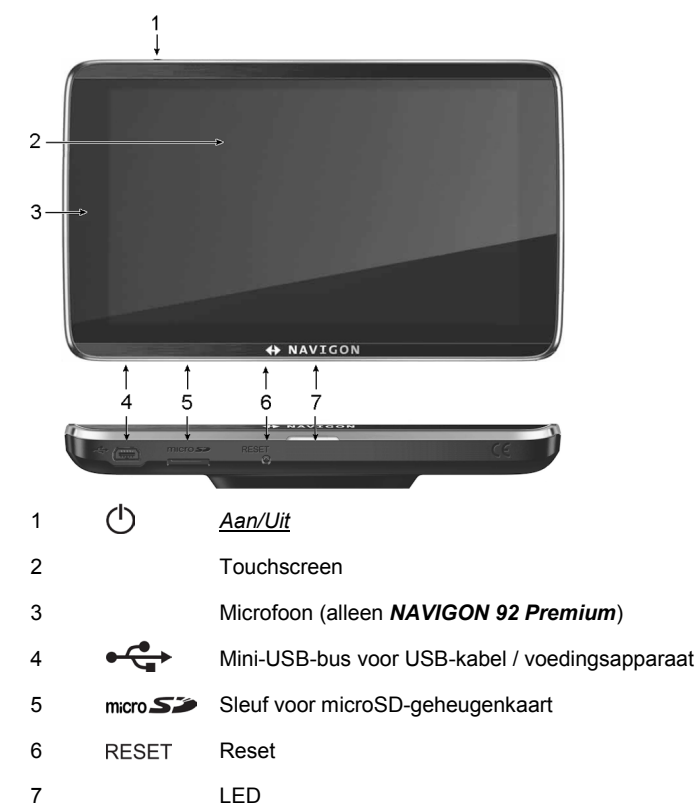

# <span id="page-8-0"></span>**2.3 Belangrijke veiligheidsaanwijzingen**

Lees a.u.b. in uw eigen belang de volgende veiligheidsaanwijzingen en waarschuwingen zorgvuldig door, voordat u uw navigatiesysteem in gebruik neemt.

## **2.3.1 Veiligheidsaanwijzingen voor de navigatie**

Het gebruik van het navigatiesysteem geschiedt op eigen risico.

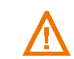

**Opgelet!** Bedien het navigatiesysteem niet terwijl u rijdt, om uzelf en anderen tegen ongevallen te beschermen!

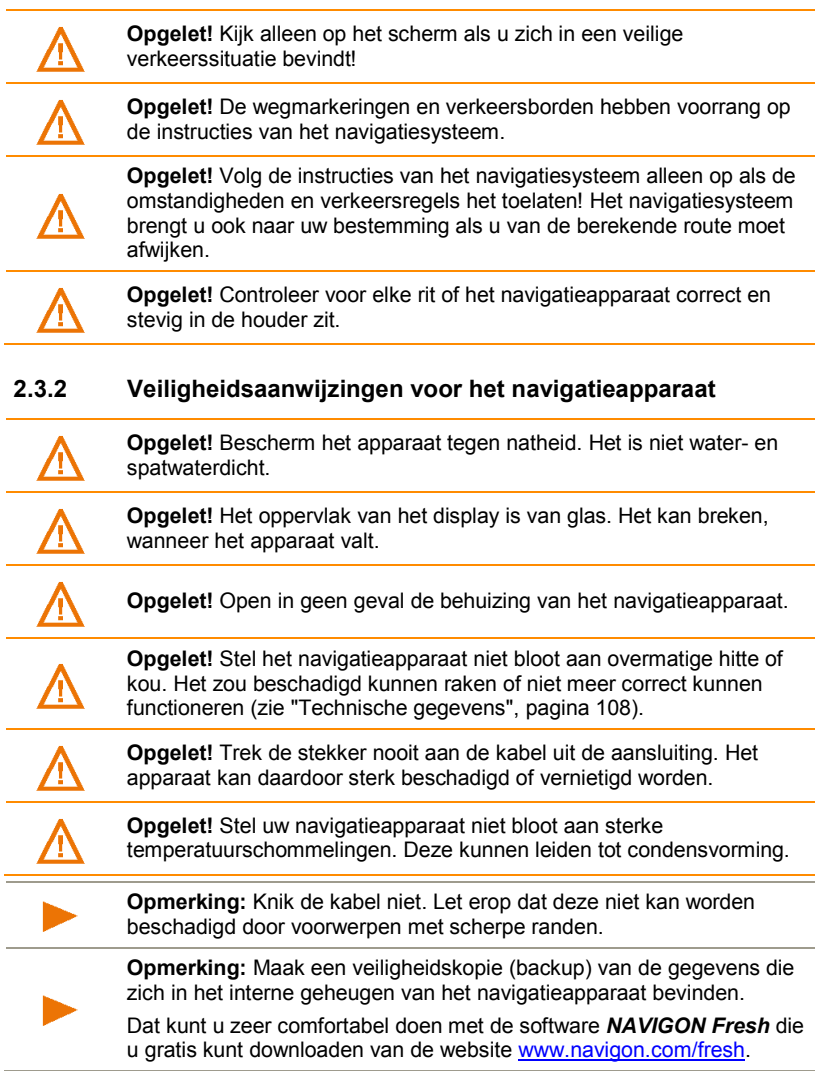

J.

## **2.3.3 Veiligheidsaanwijzingen voor de inbedrijfstelling in het voertuig**

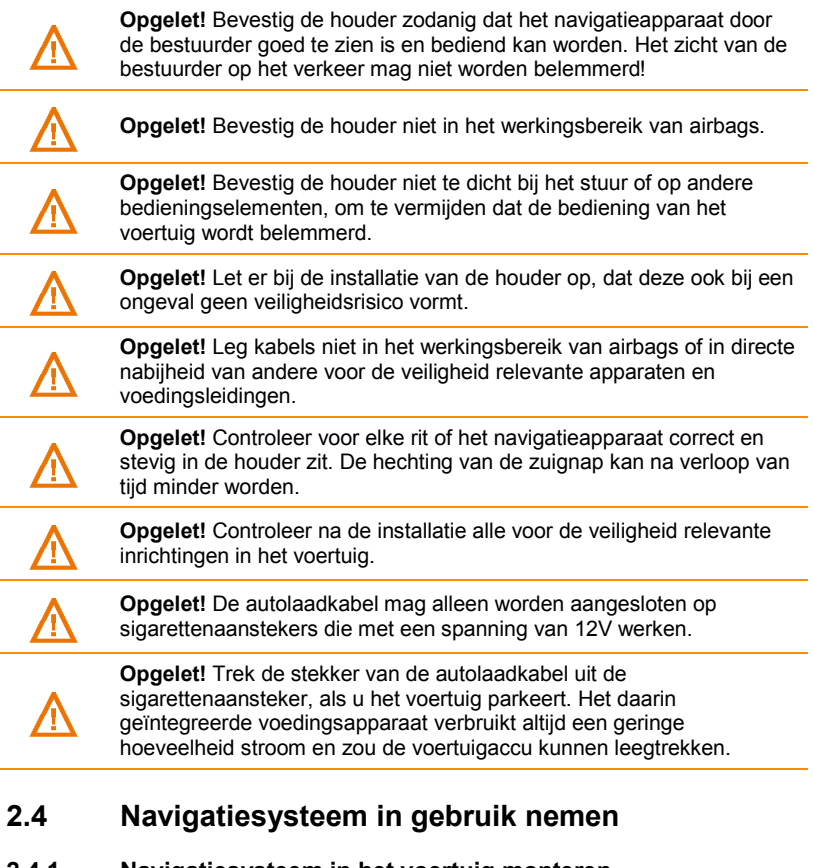

#### **2.4.1 Navigatiesysteem in het voertuig monteren**

**Opgelet!** Neem absoluut goed nota van alle veiligheidsaanwijzingen in het hoofdstuk ["Belangrijke veiligheidsaanwijzingen"](#page-8-0), pagina [9.](#page-8-0) 

Ч

#### **Houder bevestigen**

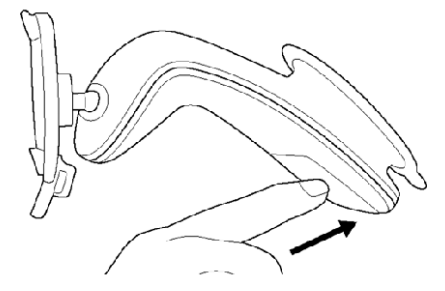

- 1. Maak de zuignap en de plek op de voorruit schoon waar u de houder wilt aanbrengen. Deze moeten allebei droog en vrij van vuil en vet zijn.
- 2. Open de hendel bij de zuignap van de houder zo ver mogelijk.
- 3. Plaats de houder met de zuignap op de voorruit.
- 4. Druk de hendel bij de zuignap in de richting van de voorruit.

#### **Navigatieapparaat in de houder plaatsen**

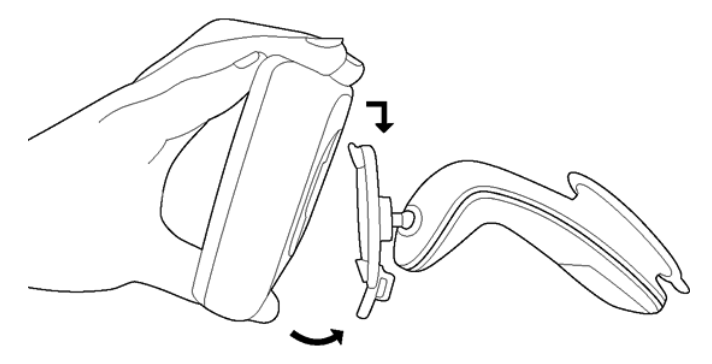

Aan de achterkant van het navigatieapparaat ziet u een cirkel met twee uitsparingen.

- 1. Hang het navigatieapparaat met de bovenste uitsparing in de bovenste neus van de houder (zie afbeelding)
- 2. Druk het dan tegen de houder, zodat het vastklikt.

#### **Navigatieapparaat van stroom voorzien**

Bij de levering van het navigatieapparaat is een autolaadkabel inbegrepen, waarmee u het navigatieapparaat via de sigarettenaansteker van uw voertuig van stroom kunt voorzien.

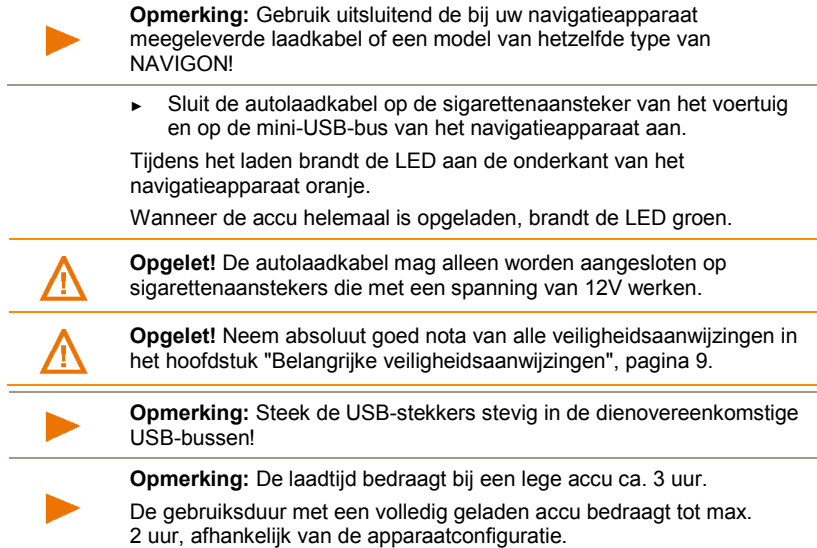

#### **TMC-antenne**

Het navigatiesysteem beschikt over een geïntegreerde TMC-ontvanger. De TMC-antenne is in de autolaadkabel geïntegreerd. Zodra de autolaadkabel aangesloten is, kan het apparaat actuele verkeersinformatie ontvangen. Indien gewenst kan het de route dynamisch wijzigen, om bijv. een file te ontwijken.

## **2.4.2 Geheugenkaart**

Een geheugenkaart is niet nodig om het navigatiesysteem te gebruiken, omdat alle gegevens die noodzakelijk zijn voor de navigatie, in het interne geheugen van het apparaat opgeslagen zijn.

Als u het navigatiesysteem met een USB-kabel op uw computer aansluit, wordt het interne geheugen als station 'NAVIGON' herkend. De sleuf voor de geheugenkaart wordt als station 'NAVIGON SD' herkend.

Gegevensopslag, software-updates en actualiseringen van de navigatiekaarten voert u snel en comfortabel uit met de software *NAVIGON Fresh*, die u gratis kunt downloaden van de website [www.navigon.com/fresh.](http://www.navigon.com/fresh)

Als u extra navigatiekaarten koopt, maar in het interne geheugen van het navigatieapparaat daarvoor niet meer genoeg plaats is, kunt u deze kaarten ook op een geheugenkaart (microSD) opslaan, die u in het apparaat plaatst. Het navigatiesysteem kan navigatiekaarten uit beide geheugens gebruiken.

# **2.5 Navigatie met GPS**

GPS is gebaseerd op in totaal minimaal 24 satellieten, die rond de aarde draaien en daarbij voortdurend hun positie en hun tijd uitzenden. De GPS-ontvanger ontvangt deze gegevens en berekent uit de verschillende positie- en tijdinformatie van de verschillende satellieten zijn eigen geografische positie.

Voor een positiebepaling die exact genoeg is, zijn de gegevens nodig van ten minste drie satellieten. Met de gegevens van vier of meer satellieten kan ook de hoogte boven de zeespiegel worden bepaald. De positiebepaling gebeurt daarbij tot op drie meter nauwkeurig.

Wanneer het navigatiesysteem uw positie heeft bepaald, kan deze positie als uitgangspunt dienst doen voor een routeberekening.

Het kaartmateriaal van uw navigatieapparaat bevat de geografische coördinaten van alle digitaal geregistreerde bijzondere bestemmingen (POI's), straten en plaatsen. Het navigatieapparaat kan zodoende een weg berekenen vanaf een beginpunt naar een bestemming.

De berekening van de actuele positie en de weergave ervan op de kaart geschieden ca. één keer per seconde. Zo kunt u op de kaart zien waar u zich beweegt.

# **3 Het navigatieapparaat inschakelen**

Het navigatieapparaat kent drie verschillende toestanden:

- Aan: Het navigatieapparaat is ingeschakeld en kan worden bediend.
- Standby: Wanneer u het navigatieapparaat naar standby schakelt, start het bij de volgende keer inschakelen zeer snel en met hetzelfde venster dat bij het uitschakelen actief was. Het verbruikt echter in de standby-modus altijd nog een geringe hoeveelheid energie. Afhankelijk van de laadtoestand kan de accu binnen enkele dagen tot weken leeg zijn.
- ► **Uit**: Als u het apparaat uitschakelt, verbruikt het nauwelijks nog energie. Het kan dan enkele maanden duren tot de accu helemaal leeg is. Opnieuw inschakelen zorgt voor een nieuwe start van het apparaat en duurt enige tijd (ca. 60 seconden). Uw instellingen en uw opgeslagen bestemmingen en routes blijven behouden.

## **3.1 Het apparaat inschakelen**

► Druk zolang op de toets (*Aan/Uit*) tot het apparaat wordt ingeschakeld.

Het venster **NAVIGATIE** wordt geopend.

# **3.2 Het navigatieapparaat naar standby schakelen**

► Druk even op de toets (*Aan/Uit*) (max. 1 seconde).

Er verschijnt een melding dat het apparaat binnen enkele seconden in de standby-modus wordt gezet.

► Wacht tot het apparaat in de standby-modus wordt gezet of druk op Standby.

#### **Standby automatisch**

U kunt het navigatieapparaat zodanig configureren dat het automatisch in de standby-modus wordt gezet, wanneer het niet wordt gebruikt.

- ► Druk in het venster **NAVIGATIE** op (Meer) > Systeeminstellingen > Energie en beeldscherm > Standby automatisch.
- ► Geef op na welke tijd het navigatieapparaat in de standbymodus wordt gezet (Nooit, Na 10 min., Na 20 min., Na 30 min.).
- ► Kies Geen stroom, om het apparaat in de standbymodus te zetten wanneer de externe stroomvoorziening wordt onderbroken. Zodra het weer op de externe stroomvoorziening wordt aangesloten, wordt het automatisch weer ingeschakeld.

# **3.3 Het navigatieapparaat uitschakelen**

► Druk zolang op de toets (<sup>1</sup>) (Aan/Uit) tot het apparaat wordt uitgeschakeld (ca. 10 seconden).

 $-$  of  $-$ 

1. Druk even op de toets (*Aan/Uit*) (max. 1 seconde).

Er verschijnt een melding dat het apparaat binnen enkele seconden in de standby-modus wordt gezet.

2. Druk op Uitschakelen.

# **4 Eerste start van het navigatiesysteem**

Als u het navigatiesysteem voor de eerste keer inschakelt, wordt u gevraagd de enkele basisinstellingen vast te leggen:

Het venster **TAAL** wordt geopend.

- 1. Leg de taal vast waarin u de software wilt gebruiken.
- 2. Druk op OK. Het venster **AFSTANDSEENHEID** wordt geopend.
- 3. Leg vast hoe afstanden moeten worden aangegeven ('Kilometers' of 'Mijlen').
- 4. Druk op OK. Het venster **FORMAAT TIJD** wordt geopend.
- 5. Leg het tijdformaat vast ('12h (am/pm)' of '24h').
- 6. Druk op OK. Het venster **FORMAAT DATUM** wordt geopend.
- 7. Leg het datumformaat vast. Daarbij betekent:
	- ► JJJJ: jaar 4 cijfers
	- ► MM: maand 2 cijfers
	- ► DD: dag 2 cijfers
- 8. Druk op OK.

Wanneer u met uw navigatiesysteem de add-on *NAVIGON Radarinfo* heeft gekocht, wordt het venster **WAARSCHUWEN VOOR VERKEERSCONTROLESYSTEMEN** geopend.

- 9. Lees de tekst van dit venster aandachtig door. Deze beschrijft de mogelijke instellingen voor de add-on.
- 10. Druk op OK.

Het venster **WAARSCHUWEN VOOR VERKEERSCONTROLESYSTEMEN** wordt geopend.

- 11. Leg de door u gewenste instelling vast.
- 12. Druk op OK.
	- ► Wanneer u de optie De-installeren heeft gekozen, wordt u gevraagd de deïnstallatie van de add-on te bevestigen.
	- ► Druk op Ja.

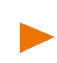

**Opmerking:** Wanneer u *NAVIGON Radar-info* heeft gedeïnstalleerd, is een nieuwe installatie van de add-on alleen mogelijk via de software *NAVIGON Fresh*.

Het venster **PRESENTATIEMODUS** wordt geopend.

De presentatiemodus is alleen bedoeld voor demonstratie van het product, als geen GPS-ontvangst mogelijk is.

Als de presentatiemodus actief is, kunt u geen navigatie uitvoeren! In de presentatiemodus wordt alleen een navigatie naar het midden van de opgegeven plaats van bestemming gesimuleerd.

13. Zorg ervoor dat het keuzevakje In presentatiemodus starten niet geactiveerd is. Druk eventueel op het keuzevakje, om de waarde

van Ja ( $\blacktriangleright$  keuzevakje geactiveerd) op Nee ( $\blacktriangleright$  keuzevakje niet geactiveerd) te zetten.

14. Druk op OK.

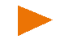

**Opmerking:** Hoe u de presentatiemodus kunt deactiveren, kunt u nalezen in ["Problemen oplossen"](#page-112-0); deel ["Ik heb per ongeluk de](#page-113-0)  [presentatiemodus](#page-113-0) geactiveerd", pagina [114.](#page-113-0)

Er volgt een serie afbeeldingen die de fundamentele bediening van het navigatieapparaat demonstreren.

Met de knoppen (Verder) en (Terug) kunt u wisselen tussen de afbeeldingen.

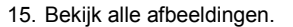

- of -

► Druk op Klaar.

**Opmerking:** Druk in het venster **NAVIGATIE** op (Meer) > Inleiding tonen, wanneer u de inleiding later nog eens wilt zien.

Een informatievenster met de volgende melding wordt geopend:

"Let erop, dat de wegenverkeerswet voorrang heeft boven de aanwijzingen van het navigatiesysteem. Bedien het apparaat niet tijdens het rijden."

16. Druk op OK, wanneer u de tekst volledig gelezen en begrepen heeft.

Wanneer u deze aanwijzing niet wilt accepteren, druk dan op Annuleren, om de navigatietoepassing weer af te sluiten.

Een venster met enkele knoppen wordt geopend.

17. Druk op een willekeurig punt van het beeldscherm.

Het venster **NAVIGATIE** wordt geopend.

# **5 Het navigatiesysteem bedienen**

**Opmerking:** Een korte inleiding in de bediening heeft u gekregen bij de eerste start van het navigatiesysteem. Druk in het venster **NAVIGATIE** op

 (Meer) > Inleiding tonen, wanneer u de inleiding nog een keer wilt zien.

Kort samengevat bevat de navigatiesoftware enkele toepassingen, waarvan het aantal naargelang functie-omvang van uw navigatieapparaat kan variëren. Vanuit deze toepassingen heeft u toegang tot alle functies en instellingen van het navigatiesysteem.

Onderaan het beeldscherm bevindt zich vaak een balk met meerdere knoppen.

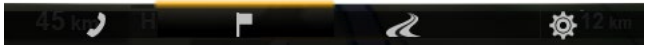

Elke knop vertegenwoordigt een toepassing. Een gekleurde balk boven een knop geeft aan, dat de desbetreffende toepassing net geopend is (hier: **NAVIGATIE**)

 (Handsfree-module): opent het venster **HANDSFREE-MODULE**, zie ["Handsfree-module"](#page-86-0), pagina [87.](#page-86-0) (alleen *NAVIGON 92 Premium*)

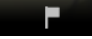

ג

 (Navigatie): opent het venster **NAVIGATIE**; daar krijgt u toegang tot alle methodes voor invoeren en kiezen van bestemmingen

 $\overline{a}$  (Kaart weergeven): opent de kaart in de modus **Standaard**, wanneer net geen navigatie wordt uitgevoerd (zie ["Kaart in de modus](#page-53-0)  [Standaard"](#page-53-0), pagina [54\)](#page-53-0) of in de modus **Navigatie**, wanneer net een navigatie wordt uitgevoerd (zie ["Kaart in de modus Navigatie"](#page-57-0), pagina [58\)](#page-57-0).

心 (Navigatie-opties): opent het venster **NAVIGATIE-OPTIES**; het bevat handige functies voor de navigatie en voor aanpassing van de kaart.

## **5.1 Naar een andere toepassing gaan**

Het wisselen tussen de toepassingen is op verschillende manieren mogelijk.

#### **5.1.1 Bladeren**

Strijk met de vinger horizontaal over het beeldscherm, om tussen de toepassingen te bladeren.

- Strijk met de vinger van links naar rechts over het beeldscherm, om de toepassing te openen die links van de actuele toepassing ligt.
- ► Strijk met de vinger van rechts naar links over het beeldscherm, om de toepassing te openen die rechts van de actuele toepassing ligt.

#### **5.1.2 De knoppenbalk gebruiken**

Via de knoppenbalk kunt u snel wisselen tussen verschillende toepassingen.

Druk op een knop om de desbetreffende toepassing te openen.

Op de kaart in de modi **Standaard** en **Voertuig** is de knoppenbalk verborgen.

- Druk in de kaart om de knoppenbalk te tonen.
- Druk op een knop om de desbetreffende toepassing te openen.

### **5.1.3 Opties**

Langs de rechter bovenrand van vele vensters bevindt zich de knop

 $\Box$  (Meer), via welke u verdere functies kunt bereiken.

Om het venster weer te sluiten zonder een functie uit te voeren, drukt u op de knop (Annuleren).

Verdere opties kunnen worden bereikt via de knop

 (Navigatie-opties) op de knoppenbalk. Hier vindt u handige functies voor de navigatie en voor aanpassing van de kaart.

## **5.2 Informatie**

Langs de bovenrand van heel veel vensters bevinden zich diverse pictogrammen die informatie aangeven.

## <span id="page-18-0"></span>**GPS**

Het pictogram **GPS** kan de volgende toestanden van de GPS-ontvangst weergeven:

**Geen GPS** (Geen symbool): De ingebouwde GPS-ontvanger is niet gereed voor gebruik. Neem contact met ons op, wanneer dit probleem zich langer voordoet (zie ["Vragen over het product"](#page-7-0), pagin[a 8\)](#page-7-0).

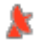

**Geen signaal**: De gegevens van minder dan drie satellieten worden ontvangen. De positie kan niet worden berekend.

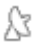

**GPS gereed**: De gegevens van ten minste 3 satellieten worden ontvangen. De positie kan worden berekend.

**ILEMO** Simulatie: Wanneer u net een simulatie uitvoert, verschijnt in plaats van een GPS-symbool het pictogram **Demo**.

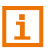

Meer informatie over de GPS-status vindt u in het hoofdstuk ["GPS](#page-76-0)status, actuele [locatie opslaan"](#page-76-0) op pagina [77.](#page-76-0) 

#### **Kompas**

Het pictogram **Kompas** geeft aan in welke richting u zich net beweegt. Het kan een van de volgende windstreken weergeven: N, NO, O, ZO, Z, ZW, W, NW.

#### **Energie**

Het pictogram **Energie** kan de volgende toestanden van de ingebouwde accu weergeven:

- €Ē Het apparaat wordt gevoed door een externe stroombron. De batterij is helemaal opgeladen.
	- De accu kan niet worden geladen, omdat de temperatuur ervan te hoog is.
- ξÞ Het apparaat wordt gevoed door een externe stroombron. De batterij wordt net geladen.
- $\Box$ Het apparaat wordt gevoed door zijn interne batterij. De laadtoestand van de batterij is voldoende.
- 靣 Het apparaat wordt gevoed door zijn interne batterij. De laadtoestand van de batterij is zwak.

#### **TMC**

Het navigatiesysteem heeft een geïntegreerde TMC-ontvanger die actuele verkeersinformatie levert. Daardoor kan het navigatiesysteem indien gewenst de route dynamisch wijzigen, om bijv. een file te ontwijken.

**Opmerking:** Deze functie kan alleen worden gebruikt, wanneer in het land waarin u reist, verkeersinformatie via TMC wordt uitgezonden. Dat is niet in alle landen het geval.

Het pictogram **TMC** kan de volgende toestanden van de TMContvangst weergeven:

**TMC Zender wordt gezocht** (in rode kleur): De TMC-ontvanger is gereed voor ontvangst, maar vindt geen zender die TMC-signalen uitzendt. Er is geen verkeersinformatie aanwezig.

- $T$ **Zender wordt gezocht**: De TMC-ontvanger is gereed voor ontvangst, maar vindt geen zender die TMC-signalen uitzendt. Er is echter nog verkeersinformatie aanwezig. Dat kan bijv. voorkomen als u net door een tunnel rijdt.
- TMC **TMC op stand-by** (in grijze kleur): Verkeersinformatie kan worden ontvangen.

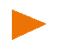

**Opmerking:** De TMC-antenne is in de autolaadkabel geïntegreerd. Het pictogram **Zender wordt gezocht** kan daarom ook verschijnen, wanneer de autolaadkabel niet op het navigatieapparaat aangesloten is.

Een uitgebreide functiebeschrijving van uw TMC-module vindt u in het hoofdstuk ["TMC \(Verkeersberichten\)"](#page-77-0) op pagina [78.](#page-77-0)

#### **Bluetooth / Telefoon**

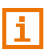

Dit deel is alleen voor u van toepassing, wanneer uw navigatieapparaat een *NAVIGON 92 Premium* is.

Het navigatieapparaat beschikt over een geïntegreerde Bluetoothhandsfreemodule. Zo kunt u het ook als handsfreeset voor maximaal twee mobiele telefoons met Bluetooth-functie gebruiken.

Het pictogram Telefoon kan de volgende toestanden van de handsfreemodule weergeven:

**Geen Bluetooth** (Geen symbool): de Bluetooth-functie is uitgeschakeld.

**Niet verbonden** (rode mobiele telefoon): het navigatieapparaat heeft geen Bluetooth-verbinding met een ander apparaat.

**Verbonden** (witte mobiele telefoon): het navigatieapparaat is verbonden met een mobiele telefoon en kan als handsfreeset worden gebruikt. Het cijfer geeft aan welke van de beide telefoons momenteel actief is.

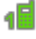

Q

日

95

**Lopend gesprek** (groene mobiele telefoon): de handsfreemodule van het navigatiesysteem wordt op dat moment gebruikt om te telefoneren. Het cijfer geeft aan via welke van de beide telefoons het gesprek wordt gevoerd.

**Headset**: een headset is verbonden. U hoort alle instructies van het navigatiesysteem via de headset. De telefoneerfuncties van de handsfreemodule staan niet ter beschikking.

#### **Geluid uitschakelen**

Het pictogram Geluid uitschakelen kan de volgende toestanden weergeven:

**Geen symbool**: Het geluid van de navigatietoepassing is niet uitgeschakeld.

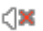

**Geluid uitschakelen**: Het geluid van de navigatietoepassing is uitgeschakeld. Wanneer u zich in een navigatie bevindt, hoort u geen rij-instructies.

**Opmerking:** Dit pictogram geeft alleen aan dat het geluid van de navigatie-instructies is uitgeschakeld. Het zegt niets over het volume van de handsfreeset.

## **5.3 Software-toetsenbord**

Wanneer tekstinvoeren nodig zijn, verschijnt op het beeldscherm een software-toetsenbord.

Voor de invoer van adressen of namen van bijzondere bestemmingen wordt standaard het toetsenbord voor het schrift van het betreffende land geopend.

Als u een bestemming wilt opslaan in de Favorieten, of als u een POIcategorie of een land opgeeft, wordt standaard het toetsenbord voor de taal van het gebruikersoppervlak geopend.

Op het software-toetsenbord kunt u alles met uw vinger invoeren. Er kunnen alleen hoofdletters worden ingevoerd.

Bij de invoer van bestemmingsgegevens hoeft u geen speciale tekens en accenten in te voeren. Het navigatiesysteem vult deze tekens automatisch voor u aan. Als u bijv. naar de plaats "Bärnau" zoekt, dan voert u gewoon "Barnau" in. Speciale tekens kunnen bij de benoeming van opgeslagen bestemmingen en routes handig zijn.

## **5.3.1 Speciale toetsen**

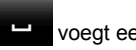

voegt een spatie in.

wist het teken voor de cursor.

#### **5.3.2 Layout voor toetsenbord met Latijnse letters**

Via de beide knoppen rechts en links onderaan de beeldschermrand kunt u wisselen tussen het toetsenbord met letters, speciale tekens en ciifers.

#### **Linkertoets:**

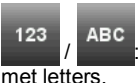

wisselt tussen toetsenbord met cijfers en toetsenbord

#### **Rechtertoets:**

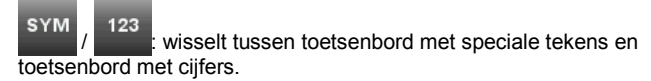

**Opmerking:** De layout voor het toetsenbord met Latijnse letters kan worden geconfigureerd.

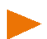

- ► Druk in het venster **NAVIGATIE** op (Meer) > Systeeminstellingen > Taal en toetsenbord > Toetsenbord-layout (Latiins).
- ► Geef op welke layout u wilt gebruiken: alfabetisch (ABCDEF), Engels (QWERTY), Duits (QWERTZ), Frans (AZERTY).

#### **5.3.3 Layout voor toetsenbord voor cyrillische en Griekse letters**

Vanuit het toetsenbord voor cyrillische of Griekse letters kunt u ook omschakelen naar het toetsenbord voor Latijnse letters. Vele adressen kunt u dan ook getranslitereerd of in de taal van het gebruikersoppervlak invoeren.

Voorbeeld: de taal van het gebruikersoppervlak is Nederlands. U wilt naar Moskou navigeren. U heeft de volgende mogelijkheden:

- ► "Москва" (cyrillisch)
- "Moskva" (getranslitereerd)
- ► "Moskou" (Nederlands)

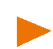

**Opmerking:** Straat- en plaatsnamen kunnen alleen in de taal van het gebruikersoppervlak worden ingevoerd, wanneer deze ook zo in het gegevensbestand van de kaart aanwezig zijn.

Via de knop links onderaan de beeldschermrand kunt u wisselen tussen het toetsenbord voor Latijnse en cyrillische resp. Latijnse en Griekse letters, de knop rechts onderaan de beeldschermrand schakelt om tussen het toetsenbord met letters, speciale tekens en cijfers.

#### **Layout voor toetsenbord voor cyrillische letters**

#### **Linkertoets:**

**ABC ARR** 

wisselt tussen layout voor toetsenbord voor Latijnse en cyrillische letters.

#### **Rechtertoets:**

wisselt tussen het toetsenbord met speciale tekens, cijfers en letters van de actuele toetsenbordlayout.

#### **Layout voor toetsenbord voor Griekse letters**

#### **Linkertoets:**

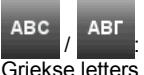

wisselt tussen layout voor toetsenbord voor Latijnse en

#### **Rechtertoets:**

wisselt tussen het toetsenbord met speciale tekens, cijfers en letters van de actuele toetsenbordlayout.

#### **5.3.4 Gegevens invoeren**

In veel gevallen zijn lijsten beschikbaar waaruit u een invoer kunt selecteren. Dat is bijv. het geval, wanneer u een plaats invoert.

Zodra u de eerste letter heeft ingevoerd, verschijnt de grootste plaats van het opgegeven land die begint met deze letter.

Zodra u meer letters invoert, verschijnt na elke invoer de eerste plaats die begint met de ingevoerde letter.

Als de juiste plaats wordt weergegeven, drukt u op de invoer van de plaats af te sluiten.

U kunt altijd een lijst openen die alle plaatsen bevat waarvan de naam met de tot dusver ingevoerde letters begint of die de ingevoerde tekst in hun naam bevatten. Hoe meer letters u had ingevoerd, des te korter is de lijst.

Druk op **E**<sup> $\bullet$ </sup> (Lijst openen), om deze lijst weer te geven.

Met de knoppen  $\triangle$  (Omhoog) en  $\triangledown$  (Omlaag) kunt u paginagewijs in de lijst bladeren.

► Druk op een invoer in de lijst, om deze invoer in het invoerveld over te nemen.

Zodra u een invoer heeft overgenomen, wordt de lijst gesloten. De invoer van de plaats is daarmee afgesloten.

Druk op  $\mathbb{E}$  (Lijst sluiten), om de lijst te sluiten zonder een invoer over te nemen.

**Opmerking:** De lijst wordt automatisch geopend, zodra deze nog maar 4 of minder invoeren bevat.

# **6 Spraakbesturing**

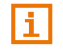

Dit deel is alleen voor u van toepassing, wanneer uw navigatieapparaat een *NAVIGON 92 Premium* is.

**Opmerking:** De functie **Spraakbesturing** is niet in elke taal beschikbaar.

Bij talen waarin deze functie niet beschikbaar is, verschijnt in het venster **NAVIGATIE** de knop Spraakbesturing niet.

Vele functies van uw navigatieapparaat kunt u comfortabel per spraakbesturing opvragen.

## **6.1 Spraakbesturing activeren**

In sommige vensters is de spraakbesturing vanzelf actief. Dat betreft vooral vensters waarin een antwoord van u wordt verwacht, bijv. wanneer nieuwe verkeersinformatie betrekking heeft op uw route.

Op de kaart in de modi **Standaard** en **Navigatie** wordt de spraakbesturing geactiveerd, wanneer u de knoppenbalk op het scherm laat tonen:

Druk op een willekeurig punt in de kaart.

U hoort een enkel bevestigingssignaal en kunt uw commando spreken.

## **6.2 Spraakbesturing gebruiken**

Als de functies in een venster per spraakbesturing kunnen worden opgevraagd, verschijnt in de linker benedenhoek van het venster het

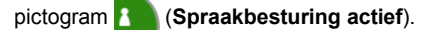

Een enkel geluidssignaal en het pictogram (**Spreken**) geven aan dat het navigatiesysteem op uw spraakbesturing wacht.

► Spreek een commando.

U hoort het positieve bevestigingssignaal (twee hoge tonen), en de functie wordt uitgevoerd.

Als het navigatiesysteem uw instructie niet heeft verstaan of als u enige tijd niets zegt, is het negatieve bevestigingssignaal te horen (twee korte lage tonen).

Spreek het commando nogmaals.

Als het navigatiesysteem u ook na meerdere herhalingen niet heeft verstaan, verschijnt de aanwijzing "Zeg Help".

**Opmerking:** Het geluid van navigatie-instructies en waarschuwingen is uitgeschakeld, zolang spraakbesturingen van u worden verwacht.

## **6.3 Help**

Zeg gewoon "Help", als u wilt weten welke spraakbesturingen op dat moment mogelijk zijn. In bijna alle vensters waarin spraakbesturing wordt ondersteund, zegt het navigatiesysteem u dan welke commando's u in het actuele venster kunt spreken.

## **6.4 Deactivering van de spraakbesturing**

De spraakbesturing wordt onder de volgende omstandigheden gedeactiveerd:

- Als u het navigatieapparaat met de vinger bedient, terwijl een spraakinvoer van u wordt verwacht.
- Bij een binnenkomend gesprek en tijdens een lopend telefoongesprek, als het navigatieapparaat als handsfreeset wordt gebruikt.

## **6.5 Spraakbesturing configureren**

U kunt configureren voor welke taken u de spraakbesturing wilt gebruiken.

► Druk in het venster **NAVIGATIE** op (Meer) > Systeeminstellingen > Spraakbesturing.

Geef op voor welke taken u spraakbesturing wilt gebruiken:

- ► Adressen opgeven: U kunt alleen adressen via spraakbesturing opgeven.
- ► Antwoorden: U kunt adressen opgeven en antwoorden op vragen van het navigatie-apparaat.
- ► Volledig: U kunt de volledige functie-omvang van de spraakbesturing gebruiken.

**Opmerking:** Meer informatie over het opgeven van een navigatiebestemming per spraakbesturing vindt u in het hoofdstuk ["Adres inspreken"](#page-31-0), pagina [32.](#page-31-0)

Het volume van de assistent voor de spraakbesturing kan onafhankelijk van het volume van de navigatie-instructies worden geregeld. Zo kunt u invoerverzoeken ook horen wanneer u het geluid van de navigatieinstructies heeft uitgeschakeld.

- 1. Druk in het venster **NAVIGATIE** op **De (Meer)** > Systeeminstellingen > Spraakbesturing > Volume van assistent.
- 2. Leg het volume van de assistent vast.

**Opmerking:** Informatie over de configuratie van het navigatiesysteem vindt u in het hoofdstuk ["Het navigatiesysteem configureren"](#page-104-0) op pagina [105.](#page-104-0) 

# **7 Navigatie**

Het gebruik van het navigatiesysteem geschiedt op eigen risico.

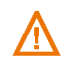

**Opgelet!** Neem absoluut goed nota van alle veiligheidsaanwijzingen in het hoofdstuk ["Belangrijke veiligheidsaanwijzingen"](#page-8-0), pagina [9.](#page-8-0) 

#### **Gestoorde GPS-ontvangst**

Wanneer de GPS-ontvangst gestoord is (bijv. omdat u zich in een tunnel bevindt), wordt de navigatie voortgezet. Het navigatiesysteem berekent uw vermoedelijke positie dan uit de routegegevens en uw rijgedrag tot nu toe. Zodra weer GPS-signalen worden ontvangen, wordt de navigatie met werkelijke GPS-gegevens voortgezet.

#### **Bereiken van de plaats van bestemming**

Wanneer u de opgegeven bestemming heeft bereikt, wordt een dienovereenkomstige melding gesproken.

Op de kaart wordt dan alleen nog uw actuele locatie (oranje pijl) en de eindvlag aangegeven.

## **7.1 Navigatietoepassing starten**

U heeft het navigatieapparaat ingeschakeld.

De volgende melding verschijnt:

"Let erop, dat de wegenverkeerswet voorrang heeft boven de aanwijzingen van het navigatiesysteem. Bedien het apparaat niet tijdens het rijden."

Wanneer u de tekst volledig gelezen en begrepen heeft, druk dan op OK.

Wanneer u deze aanwijzing niet wilt accepteren, druk dan op Annuleren, om de navigatietoepassing weer af te sluiten.

Het venster **NAVIGATIE** wordt geopend. Van daaruit heeft u toegang tot alle functies van de navigatietoepassing.

## <span id="page-27-0"></span>**Initialisatie van de GPS-ontvanger**

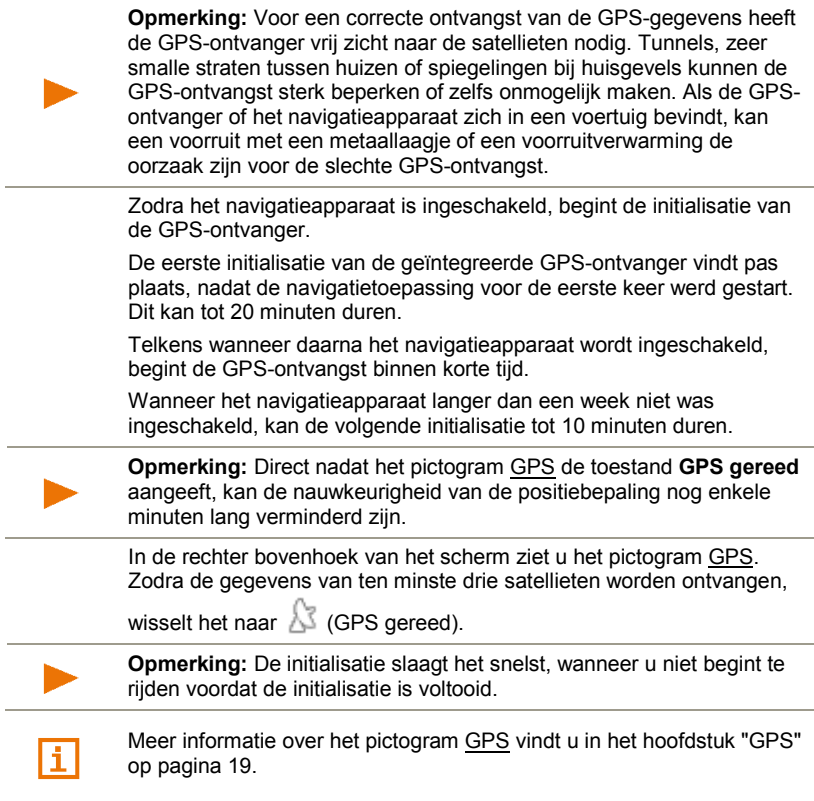

## **Terug naar het venster Navigatie**

Het venster **NAVIGATIE** wordt geopend als de navigatietoepassing wordt gestart.

Wanneer een venster geopend is waarop een knoppenbalk te zien is:

► Druk in de balk op (Navigatie).

Wanneer de kaart in de modus **Standaard** of in de modus **Voertuig** geopend

- is:
- ► Zorg ervoor dat de knoppenbalk wordt getoond (zie ["Knoppenbalk"](#page-60-0), pagina [61\)](#page-60-0).
- ► Druk in de balk op (Navigatie).

Wanneer een ander venster van de navigatietoepassing geopend is:

- Druk op (Terug). U komt dan in het venster van waaruit u bent gekomen.
- ► Druk zo vaak op (Terug) tot het venster **NAVIGATIE** geopend is.

## **7.2 Bestemming opgeven**

U kunt ofwel een nieuwe bestemming invoeren of een opgeslagen bestemming kiezen.

Voor invoer van een nieuwe bestemming kunt u

- ► het adres van de bestemming opgeven (zie ["Adres invoeren"](#page-29-0), pagina [30\)](#page-29-0).
- ► een bijzondere bestemming (POI) kiezen (zie ["Bijzondere](#page-32-0)  [bestemming"](#page-32-0), pagina [33\).](#page-32-0)

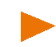

**Opmerking:** Wanneer u voor de eerste keer een nieuwe bestemming opgeeft, wordt het venster **LAND** geopend. Druk op het land waarin uw bestemming ligt.

Voor het kiezen van een opgeslagen bestemming staan de volgende lijsten met bestemmingen of adressen ter beschikking:

► **FAVORIETEN**: alle bestemmingen die u ingevoerd en daarna opgeslagen heeft (zie ["Favorieten"](#page-36-0), pagina [37\)](#page-36-0).

In de lijst **FAVORIETEN** worden bovendien twee speciale bestemmingen opgeslagen:

- ► Mijn adres: het als thuisadres opgeslagen adres (zie ["Thuisadres vastleggen"](#page-44-0), pagina [45\)](#page-44-0).
- ► Mijn voertuig: de locatie van uw voertuig wordt automatisch opgeslagen, wanneer u de functie **Parkeren in de buurt van de best** gebruikt (zie ["Parkeren in de buurt van de](#page-70-0)  [bestemming"](#page-70-0), pagina [71\)](#page-70-0).
- ► **LAATSTE BESTEMMINGEN**: bestemmingen waarnaar u al eens heeft genavigeerd (zie ["Laatste bestemmingen"](#page-37-0), pagina [38\)](#page-37-0).
- ► **UIT HET TELEFOONBOEK**: alle bestemmingen uit het telefoonboek van een verbonden mobiele telefoon (zie ["Uit het telefoonboek"](#page-37-1), pagina [38\)](#page-37-1).

#### **7.2.1 Land van bestemming opgeven**

Wanneer u een adres (zie ["Adres invoeren"](#page-29-0), pagina [30\)](#page-29-0), een bijzondere bestemming (POI) in een bepaalde plaats (zi[e Bijzondere bestemming](#page-33-0)  [uit een bepaalde plaats,](#page-33-0) pagina [34\)](#page-33-0) of een landelijke bijzondere bestemming (POI) invoert (zie ["Bijzondere bestemming van nationale](#page-34-0)  [betekenis"](#page-34-0), pagina [35\)](#page-34-0), ziet u in het eerste invoervenster linksboven de knop Land. Deze laat de vlag zien van het land waarin momenteel bestemmingen voor navigatie kunnen worden opgegeven.

Wanneer uw bestemming in een ander land ligt, ga dan als volgt te werk:

- 1. Druk op de knop Land.
- 2. Voer de naam in van het land waarin uw bestemming ligt.

Op de knop wordt de vlag van het land van bestemming getoond.

**Opmerking:** Er kan alleen worden gekozen uit landen waarvan de kaart voor het navigatieapparaat beschikbaar is.

#### <span id="page-29-0"></span>**7.2.2 Adres invoeren**

1. Druk in het venster **NAVIGATIE** op Bestemming opgeven > Adres invoeren.

> Als zich op het navigatieapparaat de kaart van een land bevindt waarin gewoonlijk eerst de straat wordt aagegeven (bijv. Zweden, Noorwegen, ...), dan wordt het venster **VOLGORDE VAN ADRESGEGEVENS** geopend.

► Kies de gewenste invoervolgorde (Straat eerst of Stad eerst). Wanneer u deze instelling permanent en zonder opnieuw te worden gevraagd wilt opslaan, activeer dan eerst het keuzevakje naast 'Deze instellingen voortaan gebruiken voor adresgegevens'.

**Opmerking:** U kunt de volgorde in het venster **NAVIGATIE** onder

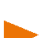

 (Meer) > Navigatie-instellingen > Algemeen > Volgorde van adresgegevens vastleggen en wijzigen.

Denk er echter aan dat de invoervolgorde Straat eerst niet voor alle landen mogelijk is. Wanneer de kaart van het gekozen land niet beide modi ondersteunt, moet u de stad eerst opgeven.

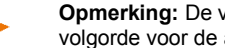

**Opmerking:** De volgende beschrijving gaat uit van Stad eerst als volgorde voor de adresinvoer.

Het venster **PLAATS** wordt geopend.

- 1. Voer de naam of de postcode van de plaats van bestemming in.
- 2. Voer de naam van de straat van bestemming in.

Wanneer u een adres in Tsjechië of in Rusland invoert en u de desbetreffende kaart heeft gekozen, kunt u in plaats van de straatnaam ook het kadasternummer invoeren.

► Druk in het venster **STRAAT** op (Meer) > Adrespunt invoeren en voer het kadasternummer in.

Het navigatiesysteem berekent dan een route naar dit adres.

3. Voer het huisnummer in. Wanneer u het huisnummer niet kent, dan laat u het veld leeg.

Wanneer u het huisnummer niet kent, maar wel de naam van een dwarsstraat in de buurt, druk dan in het venster **HUISNUMMER** op

 $\mathbf{L}$  (Meer) > Dwarsstraat invoeren en voer daar deze naam in. Het navigatiesysteem berekent dan een route naar de kruising van de beide opgegeven straten.

Het venster **BESTEMMING** wordt geopend.

4. Druk op Navigatie starten, om naar het opgegeven adres te navigeren.

- of -

Druk op  $\left|P\right|$  (Parkeren), om een parkeerplaats in de buurt van uw bestemming te zoeken en daarheen te navigeren.

Soms kan de bestemming niet duidelijk worden bepaald, omdat de opgegeven combinatie van plaats- en straatnaam misschien vaker voorkomt.

In dit geval wordt een venster geopend waarin alle bij uw invoer passende adressen met extra informatie worden getoond.

► Druk op het adres waarheen u wilt navigeren.

Als het opgegeven huisnummer niet op de kaart geregistreerd is, bevat het venster alleen een adres met het huisnummer dat het dichtst bij het opgegeven huisnummer ligt.

De route wordt berekend. Na de routeberekening gaat de kaart open in de modus **Routepreview**. De bestemming wordt op de kaart weergegeven.

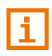

Een beschrijving van alle beschikbare opties in het venster **BESTEMMING** vindt u in het hoofdstuk ["Opties in het venster Bestemming"](#page-39-0) op pagina [40.](#page-39-0)

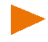

Informatie over de start van de navigatie vindt u in het hoofdstuk ["Routepreview"](#page-40-0) op pagina [41.](#page-40-0) Lees daar a.u.b. verder.

**Opmerking:** U hoeft niet alle adresgegevens in te voeren. U kunt de navigatie ook op een eerder moment starten door op de knop

 (Daarheen rijden) te drukken, die onder de reeds ingevoerde plaats of de reeds ingevoerde straat verschijnt.

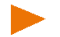

Wanneer u alleen de stad invoert, zal het navigatieapparaat een route naar het stadscentrum berekenen.

Wanneer u alleen stad en straat, maar noch een huisnummer noch een dwarsstraat invoert, zal het navigatieapparaat de beste route naar deze straat berekenen.

#### <span id="page-31-0"></span>**7.2.3 Adres inspreken**

Heel comfortabel is het opgeven van het adres van de bestemming via spraakinvoer.

1. Druk in het venster **NAVIGATIE** op Spraakbesturing.

Wanneer u voor de eerste keer de functie Spraakbesturing opvraagt, wordt een informatievenster geopend met algemene informatie en tips voor het gebruik van de spraakherkenning.

- ► Druk op "Deze melding volgende keer weer tonen?", zodat dit venster bij hernieuwd gebruik van de spraakbesturing niet meer verschijnt.
- ► Druk op Verder.

Het venster **PLAATS** wordt geopend.

Boven wordt het land aangegeven waarvoor adressen kunnen worden opgegeven.

Druk op het land, als uw adres van bestemming in een ander land ligt. Volg daarna de instructies van het navigatiesysteem.

De adresgegevens worden in de volgorde Stad > Straat > Huisnummer opgevraagd.

Een enkel geluidssignaal en het pictogram (**Spreken**) geven aan dat het navigatiesysteem op uw spraakbesturing wacht.

2. Volg de instructies van het navigatiesysteem.

Als het opgeven van het adres is beëindigd, gaat de kaart open in de modus **Routepreview**. De bestemming wordt op de kaart weergegeven.

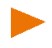

**Opmerking:** De functie **Spraakbesturing** is niet voor elke taal beschikbaar. In de talen waarin deze functie niet beschikbaar is, wordt de knop Spraakbesturing niet weergegeven.

#### <span id="page-32-0"></span>**7.2.4 Bijzondere bestemming**

Bijzondere bestemmingen, ook kortweg POI (Point Of Interest) genoemd, zijn handige adressen die volgens bepaalde criteria zijn geordend.

Tot de bijzondere bestemmingen behoren lucht- en veerboothavens, restaurants, hotels, tankstations, openbare voorzieningen, artsen, ziekenhuizen, winkelcentra en andere.

Bijzondere bestemmingen kunnen door een symbool op de kaart worden weergegeven. Druk in het venster **NAVIGATIE** op

a. (Meer) > Navigatie-instellingen > Weergave van kaart > Getoonde categorieën om in te stellen welke categorieën op de kaart worden weergegeven.

#### **Bijzondere bestemming in de buurt**

Bijzondere bestemmingen in de buurt zijn bijzondere bestemmingen die zich in een bepaalde omtrek van uw actuele locatie bevinden. U kunt zo bijv. altijd gemakkelijk het volgende tankstation vinden, waar u zich ook bevindt.

**Opmerking:** De GPS-ontvangst moet voldoende zijn voor de positiebepaling. Voldoende GPS-ontvangst herkent u aan het symbool

GPS gereed).

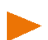

Wanneer de GPS-ontvangst niet voldoende is, worden bijzondere bestemmingen in de buurt van de laatst bekende positie gezocht. Wanneer er geen laatst bekende positie is, is de functie **POI in de omgeving** niet beschikbaar.

Meer informatie vindt u in het hoofdstuk ["Initialisatie van de GPS](#page-27-0)[ontvanger"](#page-27-0) op pagina [28.](#page-27-0)

1. Druk in het venster **NAVIGATIE** op Bestemming opgeven > POI zoeken > in de omgeving.

Het venster **CATEGORIE** wordt geopend.

2. Geef op uit welke categorie u een bijzondere bestemming wilt zoeken. Categorieën waaruit in uw omgeving geen bestemming aanwezig zijn, kunt u niet opgeven.

Wanneer er voor de gekozen categorie subcategorieën zijn, wordt de lijst Subcategorie geopend.

3. Geef op uit welke subcategorie u een bijzondere bestemming wilt zoeken.

De lijst **BESTEMMING** wordt geopend. Deze bevat, op afstand gesorteerd, de bijzondere bestemmingen van de opgegeven categorie die het dichtst in de buurt liggen.

- 4. Als de lijst heel lang is:
	- Druk op  $\mathbb{E}$  (Lijst sluiten).

Het toetsenbord verschijnt.

- ► Voer enkele letters van de bestemming in.
- Druk op **E** (Lijst openen).

De lijst bevat alleen nog de bestemmingen die beginnen met de ingevoerde letters.

5. Druk op de naam van de bestemming.

Het venster **BESTEMMING** wordt geopend.

6. Druk op Navigatie starten, om naar het opgegeven adres te navigeren.

- of -

Druk op (Parkeren), om een parkeerplaats in de buurt van uw bestemming te zoeken en daarheen te navigeren.

De route wordt berekend. Na de routeberekening gaat de kaart open in de modus **Routepreview**. De bestemming wordt op de kaart weergegeven.

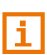

Een beschrijving van alle beschikbare opties in het venster **BESTEMMING** vindt u in het hoofdstuk ["Opties in het venster Bestemming"](#page-39-0) op pagina [40.](#page-39-0)

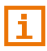

Informatie over de start van de navigatie vindt u in het hoofdstuk ["Routepreview"](#page-40-0) op pagina [41.](#page-40-0) Lees daar a.u.b. verder.

## <span id="page-33-0"></span>**Bijzondere bestemming uit een bepaalde plaats**

Bijzondere bestemmingen uit een bepaalde plaats kunnen bij de navigatie naar een vreemde stad handig zijn.

1. Druk in het venster **NAVIGATIE** op Bestemming opgeven > POI zoeken > in een plaats.

Het venster **PLAATS** wordt geopend.

- 2. Voer de naam of de postcode van de plaats van bestemming in.
- 3. Geef op uit welke categorie u een bijzondere bestemming wilt zoeken. Categorieën waaruit in de opgegeven stad geen bestemmingen aanwezig zijn, kunt u niet opgeven.

Wanneer er voor de gekozen categorie subcategorieën zijn, wordt de lijst Subcategorie geopend.

4. Geef op uit welke subcategorie u een bijzondere bestemming wilt zoeken.

De lijst **BESTEMMING** wordt geopend. Deze bevat, alfabetisch gesorteerd, bijzondere bestemmingen van de opgegeven categorie.

- 5. Als de lijst heel lang is:
	- ► Druk op  $\boxed{E}$  (Lijst sluiten).

Het toetsenbord verschijnt.

- ► Voer enkele letters van de bestemming in.
- Druk op **B** (Lijst openen).

De lijst bevat alleen nog de bestemmingen die beginnen met de ingevoerde letters of deze letters bevatten.

6. Druk op de naam van de bestemming.

Het venster **BESTEMMING** wordt geopend.

Soms kan de bestemming niet duidelijk worden bepaald, omdat er bijvoorbeeld in de opgegeven stad meerdere restaurants met dezelfde naam zijn.

In dit geval wordt een venster geopend waarin alle bij uw invoer passende bestemmingen met extra informatie worden getoond.

► Druk op de bestemming waarheen u wilt navigeren.

Het venster **BESTEMMING** wordt geopend.

7. Druk op Navigatie starten, om naar het opgegeven adres te navigeren.

 $-$  of  $-$ 

Druk op  $\left|P\right|$  (Parkeren), om een parkeerplaats in de buurt van uw bestemming te zoeken en daarheen te navigeren.

De route wordt berekend. Na de routeberekening gaat de kaart open in de modus **Routepreview**. De bestemming wordt op de kaart weergegeven.

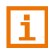

Een beschrijving van alle beschikbare opties in het venster **BESTEMMING** vindt u in het hoofdstuk ["Opties in het venster Bestemming"](#page-39-0) op pagina [40.](#page-39-0)

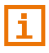

Informatie over de start van de navigatie vindt u in het hoofdstuk ["Routepreview"](#page-40-0) op pagina [41.](#page-40-0) Lees daar a.u.b. verder.

#### <span id="page-34-0"></span>**Bijzondere bestemming van nationale betekenis**

Bijzondere bestemmingen van nationale betekenis zijn luchthavens, bezienswaardigheden en monumenten van nationale betekenis, grotere havens e.d. Zo kunt u bijv. bekende bezienswaardigheden ook vinden, wanneer u niet weet bij welke plaats deze horen.

1. Druk in het venster **NAVIGATIE** op Bestemming opgeven > POI zoeken > in het hele land.

Het venster **CATEGORIE** wordt geopend.

2. Geef op uit welke categorie u een bijzondere bestemming wilt zoeken.

Wanneer er voor de gekozen categorie subcategorieën zijn, wordt de lijst Subcategorie geopend.

3. Geef op uit welke subcategorie u een bijzondere bestemming wilt zoeken.

De lijst **BESTEMMING** wordt geopend. Deze bevat de bijzondere bestemmingen van de opgegeven categorie in alfabetische volgorde.

- 4. Als de lijst heel lang is:
	- Druk op  $\mathbb{E}$  (Lijst sluiten).

Het toetsenbord verschijnt.

- ► Voer enkele letters van de bestemming in.
- Druk op **E** (Lijst openen).

De lijst bevat alleen nog de bestemmingen die beginnen met de ingevoerde letters of deze letters bevatten.

5. Druk op de naam van de bestemming.

Het venster **BESTEMMING** wordt geopend.

- 6. Druk op Navigatie starten, om naar het opgegeven adres te navigeren.
	- $-$  of  $-$

Druk op  $\left|P\right|$  (Parkeren), om een parkeerplaats in de buurt van uw bestemming te zoeken en daarheen te navigeren.

De route wordt berekend. Na de routeberekening gaat de kaart open in de modus **Routepreview**. De bestemming wordt op de kaart weergegeven.

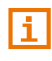

Een beschrijving van alle beschikbare opties in het venster **BESTEMMING** vindt u in het hoofdstuk ["Opties in het venster Bestemming"](#page-39-0) op pagina [40.](#page-39-0)

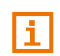

Informatie over de start van de navigatie vindt u in het hoofdstuk ["Routepreview"](#page-40-0) op pagina [41.](#page-40-0) Lees daar a.u.b. verder.

## **7.2.5 Informatie over de bestemming**

Over vele bestemmingen die u opgeeft, is meer informatie in de database van het navigatiesysteem opgeslagen.
Bij vele restaurants is bijv. een telefoonnummer opgeslagen. U kunt dan meteen daar bellen en bijv. een tafel reserveren.

U heeft een bestemming ingevoerd. Het venster **BESTEMMING** is geopend.

Druk op  $\left\lfloor \frac{1}{\epsilon} \right\rfloor$  (Informatie).

Het venster **INFORMATIE** wordt geopend. Het bevat alle informatie die in de database van het navigatiesysteem aanwezig is over de opgegeven bestemming.

- ► Druk op Sluiten, om het venster **INFORMATIE** weer te sluiten.
- ► Druk op (Op kaart tonen), om de bestemming op de kaart te zien.
- Druk op **(Opslaan)**, om de bestemming in de lijst **FAVORIETEN** op te slaan.
- ► (Alleen *NAVIGON 92 Premium*): Wanneer uw navigatieapparaat met een mobiele telefoon is verbonden en voor de gekozen bestemming een telefoonnummer is opgeslagen, kunt u meteen

daarheen bellen door op de knop (Opbellen) te drukken.

# **7.2.6 Favorieten**

Bestemmingen waar u steeds weer heen wilt rijden, kunt u opslaan in de lijst **FAVORIETEN**.

In de lijst **FAVORIETEN** kunnen maximaal 500 bestemmingen worden opgeslagen.

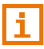

Informatie over het opslaan van een bestemming is te vinden in het hoofdstuk ["Bestemming opslaan"](#page-43-0) op pagina [44.](#page-43-0)

- 1. Druk in het venster **NAVIGATIE** op Bestemming opgeven > Favorieten.
- 2. Druk op de bestemming waarheen u wilt navigeren.

Het venster **BESTEMMING** wordt geopend.

- 3. Druk op Navigatie starten, om naar het opgegeven adres te navigeren.
	- $-$  of  $-$

Druk op  $\left|P\right|$  (Parkeren), om een parkeerplaats in de buurt van uw bestemming te zoeken en daarheen te navigeren.

De route wordt berekend. Na de routeberekening gaat de kaart open in de modus **Routepreview**. De bestemming wordt op de kaart weergegeven.

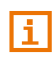

Een beschrijving van alle beschikbare opties in het venster **BESTEMMING** vindt u in het hoofdstuk ["Opties in het venster Bestemming"](#page-39-0) op pagina [40.](#page-39-0)

Informatie over de start van de navigatie vindt u in het hoofdstuk ["Routepreview"](#page-40-0) op pagina [41.](#page-40-0) Lees daar a.u.b. verder.

**Opmerking:** Favorieten kunnen op de kaart worden weergegeven door een klein vlaggetje met hun naam. Druk in het venster **NAVIGATIE** op

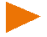

(Meer) > Navigatie-instellingen > Weergave van kaart. Leg onder Favorieten weergeven vast of deze op de kaart worden weergegeven of niet (Ja of Nee).

# <span id="page-37-0"></span>**7.2.7 Laatste bestemmingen**

Het navigatiesysteem slaat de laatste 12 bestemmingen waarheen u een navigatie heeft gestart, op in de lijst **LAATSTE BESTEMMINGEN**.

- 1. Druk in het venster **NAVIGATIE** op Bestemming opgeven > Laatste bestemmingen.
- 2. Druk op de bestemming waarheen u wilt navigeren.

Het venster **BESTEMMING** wordt geopend.

3. Druk op Navigatie starten, om naar het opgegeven adres te navigeren.

 $-$  of  $-$ 

Druk op  $|P|$  (Parkeren), om een parkeerplaats in de buurt van uw bestemming te zoeken en daarheen te navigeren.

De route wordt berekend. Na de routeberekening gaat de kaart open in de modus **Routepreview**. De bestemming wordt op de kaart weergegeven.

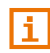

Een beschrijving van alle beschikbare opties in het venster **BESTEMMING** vindt u in het hoofdstuk ["Opties in het venster Bestemming"](#page-39-0) op pagina [40.](#page-39-0)

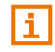

Informatie over de start van de navigatie vindt u in het hoofdstuk ["Routepreview"](#page-40-0) op pagina [41.](#page-40-0) Lees daar a.u.b. verder.

# <span id="page-37-1"></span>**7.2.8 Uit het telefoonboek**

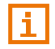

Dit deel is alleen voor u van toepassing, wanneer uw navigatieapparaat een *NAVIGON 92 Premium* is:

U kunt adressen uit het telefoonboek van de actieve via Bluetooth verbonden mobiele telefoon als navigatiebestemming opgeven.

- 1. Druk in het venster **NAVIGATIE** op Bestemming opgeven > Uit het telefoonboek.
- 2. Selecteer het gewenste contact uit het telefoonboek.
- 3. Druk op het adres waarheen u wilt navigeren.

Het venster **BESTEMMING** wordt geopend.

4. Druk op Navigatie starten, om naar het opgegeven adres te navigeren.

 $-$  of  $-$ 

Druk op  $\left|P\right|$  (Parkeren), om een parkeerplaats in de buurt van uw bestemming te zoeken en daarheen te navigeren.

De route wordt berekend. Na de routeberekening gaat de kaart open in de modus **Routepreview**. De bestemming wordt op de kaart weergegeven.

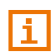

Een beschrijving van alle beschikbare opties in het venster **BESTEMMING** vindt u in het hoofdstuk ["Opties in het venster Bestemming"](#page-39-0) op pagina [40.](#page-39-0)

Informatie over de start van de navigatie vindt u in het hoofdstuk ["Routepreview"](#page-40-0) op pagina [41.](#page-40-0) Lees daar a.u.b. verder.

# **7.2.9 Naar huis navigeren**

U kunt een adres als thuisadres opslaan. De navigatie daar naartoe kan dan op elk moment door bedienen van één enkele knop worden gestart.

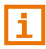

Meer informatie over het opslaan van het thuisadres vindt u in het hoofdstuk ["Thuisadres vastleggen"](#page-44-0) op pagina [45.](#page-44-0) 

► Druk in het venster **NAVIGATIE** op Naar huis.

Wanneer u uw adres nog niet heeft opgegeven, wordt u in een dialoogvenster daarop gewezen.

De route wordt berekend. Na de routeberekening gaat de kaart open in de modus **Routepreview**. De bestemming wordt op de kaart weergegeven.

# <span id="page-38-0"></span>**7.2.10 Bestemming op de kaart bepalen**

U kunt de bestemming voor een navigatie direct op de kaart bepalen. Naast de plaatsen en straten kunt u zo ook bijzondere bestemmingen snel kiezen.

1. Wanneer de kaart niet geopend is, druk dan in de knoppenbalk op Ð

(Kaart weergeven).

2. Druk op **EXA (Bestemming zoeken).** 

De kaart gaat open in de modus **Bestemming zoeken**.

3. Druk op het punt waarheen u wilt navigeren.

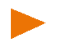

**Opmerking:** Hoe u het weergegeven kaartfragment zo verandert dat uw bestemming daarop goed zichtbaar is, kunt u nalezen in het hoofdstuk ["Kaart in de modus Bestemming zoeken"](#page-64-0) op pagina [65.](#page-64-0) 

Het punt van bestemming waarop u heeft gedrukt, verschijnt in het midden van de kaart.

4. Druk op Bestemming zetten.

Het punt van bestemming wordt op de kaart weergegeven door een

knopspeld ( $\geq$ ). In het veld Bestemmingsinfo verschiint het desbetreffende adres of de geografische coördinaten van het punt van bestemming.

5. Druk op het veld Bestemmingsinfo.

Het venster **BESTEMMING** wordt geopend.

6. Druk op Navigatie starten, om naar het opgegeven adres te navigeren.

 $-$  of  $-$ 

Druk op  $\mathsf{P}$  (Parkeren), om een parkeerplaats in de buurt van uw bestemming te zoeken en daarheen te navigeren.

De route wordt berekend. Na de berekening gaat de kaart open in de modus **Routepreview**. De bestemming wordt op de kaart weergegeven.

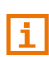

Een beschrijving van alle beschikbare opties in het venster **BESTEMMING** vindt u in het hoofdstuk ["Opties in het venster Bestemming"](#page-39-0) op pagina [40.](#page-39-0)

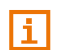

Informatie over de start van de navigatie vindt u in het hoofdstuk ["Routepreview"](#page-40-0) op pagina [41.](#page-40-0) Lees daar a.u.b. verder.

# <span id="page-39-0"></span>**7.2.11 Opties in het venster Bestemming**

► Druk in het venster **BESTEMMING** op (Meer).

Het venster **OPTIES** wordt geopend. Daarin verschijnen knoppen met verschillende functies:

- Landinfo: Opent een venster met belangrijke verkeersvoorschriften van het land waarin het opgegeven punt van bestemming ligt (bijv. maximumsnelheden, promillegrenzen enz.).
- Tussenbestemming: Stelt het gekozen punt als tussenbestemming in. De navigatie gaat dan eerst naar deze tussenbestemming. Daarna kunt u de navigatie naar uw oorspronkelijke bestemming voortzetten.

Deze functie is alleen geactiveerd, wanneer u zich net in een navigatie bevindt.

- Aan route toevoegen: Voegt het gekozen punt toe als startpunt in de routeplanning. U wordt gevraagd of u nog meer routepunten in de kaart wilt vastleggen (Ja) of niet (Nee). Als u met Ja bevestigt, wordt de kaart weer in de modus **Bestemming zoeken** geopend, als u op Nee drukt, wordt het venster **ROUTEPLANNING** geopend. Daarin is het gekozen punt genoteerd als startpunt.
- Zoeken in omgeving: Opent het venster **CATEGORIE**. Daar kunt u het zoeken naar POI's in de buurt van het gekozen punt van bestemming starten (zie ["Bijzondere bestemming in de buurt"](#page-32-0), pagina [33\)](#page-32-0).

Thuisadres: Slaat het gekozen punt op als uw thuisadres.

## <span id="page-40-0"></span>**7.2.12 Routepreview**

De kaart is geopend in de modus **Routepreview**.

De navigatiebestemming is door een klein vlaggetje weergegeven.

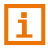

Meer informatie vindt u in het hoofdstuk ["Kaart in de modus](#page-55-0)  [Routepreview"](#page-55-0), pagina [56.](#page-55-0) 

# **Routeprofiel**

Aan de berekening van de route ligt een routeprofiel ten grondslag. Op

de knop (Routeprofiel) rechts bovenaan de rand van de kaart wordt het actuele routeprofiel weergegeven.

Routeprofielen houden rekening met karakteristieken eigenschappen en bijzonderheden van de verschillende manieren van voortbeweging. Een routeprofiel voor fietsen zal bijv. geen autosnelwegen bij de routeberekening betrekken, in plaats daarvan echter wel wegen die voor andere voertuigen zijn verboden. Bovendien worden met een fietsprofiel andere aankomsttijden berekend dan bijv. met een motor.

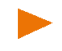

**Opmerking:** Wanneer u een voetgangersprofiel kiest, wordt een speciaal voor voetgangers ontwikkelde manier van navigatie gestart (zie ["Navigatie in de modus Voetganger"](#page-61-0), pagina [62\)](#page-61-0).

► Druk op de knop (Routeprofiel), als u een ander routeprofiel wilt kiezen.

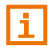

Informatie over het aanmaken en kiezen van routeprofielen vindt u in het hoofdstuk ["Routeprofielen"](#page-67-0) op pagina [68.](#page-67-0) 

#### <span id="page-41-0"></span>**MyRoutes**

Als de functie **MyRoutes** is geactiveerd, berekent het navigatiesysteem op basis van het actueel ingestelde routeprofiel tot max. drie routes en geeft deze in verschillende kleuren (oranje, groen, blauw) en met een nummer op de kaart aan. Bij elke route is er een knop met hetzelfde nummer en een symbool in dezelfde kleur.

Bij de bepaling van de aankomsttijd of de rijduur houdt het navigatiesysteem rekening met andere factoren zoals bijv. dag van de week en tijdstip, vooral echter ook met uw rijstijl tot nu toe.

De route die het beste beantwoordt aan het gekozen routeprofiel, wordt met de tekst "MyRoute" gemarkeerd.

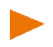

**Opmerking:** Ook als de functie **MyRoutes** is geactiveerd, kan soms geen of alleen een andere route naar de opgegeven bestemming worden berekend. Op de betreffende knop verschijnt dan Geen verder voorstel.

#### **MyRoutes inschakelen**

U kunt vastleggen of er vóór de start van de navigatie moet kunnen worden gekozen uit meerdere routes.

Druk in het venster **NAVIGATIE** op (Meer) > Navigatieinstellingen > Algemeen. Leg onder MyRoutes inschakelen vast of de functie **MyRoutes** beschikbaar moet zijn of niet (Ja of Nee).

#### **Navigatie starten**

► Druk op de knop van de route die u voor de navigatie wilt gebruiken.

Wanneer u voor de instelling Route-optimalisatie de waarde Op verzoek heeft gekozen, dan wordt u mogelijk vóór de start van de navigatie gewezen op verkeersbelemmeringen (zie ["Route-optimalisatie: Op](#page-77-0)  [verzoek"](#page-77-0), pagina [78\)](#page-77-0).

#### **Navigatie simuleren**

U kunt de navigatie van uw actuele positie naar een opgegeven bestemming ook alleen simuleren.

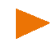

**Opmerking:** De GPS-ontvangst moet voldoende zijn om uw actuele positie te bepalen.

**Opmerking:** Tijdens de simulatie verschijnt in plaats van het GPSsymbool het pictogram **[IEMO** (zie ["GPS"](#page-18-0), pagina [19\)](#page-18-0).

U heeft een bestemming opgegeven. De route werd berekend. De kaart is geopend in de modus **Routepreview**.

- 1. Druk op  $\boxed{\rightarrow}$  (Meer) > Simulatie.
	- ► Als de functie **MyRoutes** is geactiveerd, dan wordt u gevraagd een route voor de simulatie te kiezen.
- 2. Druk op de knop van de route waarop u de navigatie wilt simuleren.

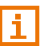

Meer informatie over de functie **MyRoutes** vindt u in het hoofdstuk ["MyRoutes"](#page-41-0) op pagina [42.](#page-41-0)

# **Simulatie beëindigen**

De simulatie wordt op dezelfde manier beëindigd als een navigatie:

- 1. Druk in de kaart om de knoppenbalk te openen.
- 2. Druk in de knoppenbalk op  $\ddot{Q}$  (Navigatie-opties) of (Navigatie).
- 3. Druk op Stop simulatie.

# **Geen GPS-ontvangst**

Wanneer onvoldoende GPS-signaal wordt ontvangen verschijnt de volgende melding: "Momenteel staat geen GPS-signaal ter beschikking. De navigatie wordt automatisch gestart, zodra de GPS-ontvangst voldoende is."

U heeft de volgende mogelijkheden:

- ► Wacht. Zodra de GPS-ontvangst voldoende is voor de positiebepaling, wordt de route berekend en de navigatie begint.
- ► Druk op Annuleren. De bestemming verschijnt weer in het venster **BESTEMMING** en is nu ook opgeslagen in de lijst **LAATSTE BESTEMMINGEN**.
- Druk op Demo. De route wordt met het centrum van de plaats van bestemming als uitgangspunt berekend. Vervolgens wordt de navigatie op deze route gesimuleerd.

#### **Demo beëindigen**

- 1. Druk in de kaart om de knoppenbalk te tonen.
- 2. Druk in de knoppenbalk op  $\Box$  (Navigatie-opties) of (Navigatie).

3. Druk links bovenaan de beeldschermrand op de knop Stop simulatie.

# **7.3 Bestemmingen beheren**

Elke bestemming die u opgeeft en de bestemmingen uit de lijsten **LAATSTE BESTEMMINGEN** en **UIT HET TELEFOONBOEK** kunt u opslaan in de lijst **FAVORIETEN**. Dat is vooral zinvol wanneer u vaker naar deze bestemming gaat.

Bestemmingen uit de lijsten **LAATSTE BESTEMMINGEN** en **FAVORIETEN** kunt u wissen, bestemmingen uit de lijst **FAVORIETEN** kunt u ook een nieuwe naam geven.

**Opmerking:** Favorieten kunnen op de kaart worden weergegeven door een klein vlaggetje met hun naam. Druk in het venster **NAVIGATIE** op

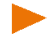

 (Meer) > Navigatie-instellingen > Weergave van kaart. Leg onder Favorieten weergeven vast of deze op de kaart worden weergegeven of niet (Ja of Nee).

# <span id="page-43-0"></span>**7.3.1 Bestemming opslaan**

U heeft een bestemming ingevoerd (zie ["Adres invoeren"](#page-29-0), pagina [30](#page-29-0) of ["Bijzondere bestemming"](#page-32-1), pagina [33\)](#page-32-1).

 $-$  of  $-$ 

U heeft een bestemming gekozen uit de lijst **LAATSTE BESTEMMINGEN** of uit de lijst **UIT HET TELEFOONBOEK** (zie ["Laatste bestemmingen"](#page-37-0), pagina [38](#page-37-0) of ["Uit het telefoonboek"](#page-37-1), pagina [38\)](#page-37-1).

Het venster **BESTEMMING** is geopend.

1. Druk in het venster **BESTEMMING** op **Follo** (Opslaan).

Het venster **NAAM VAN BESTEMMING** wordt geopend.

- 2. Voer een naam voor de bestemming in.
- 3. Druk op Opslaan.

# <span id="page-43-1"></span>**7.3.2 Bestemming wissen**

U kunt afzonderlijke bestemmingen wissen uit de lijst **FAVORIETEN** of uit de lijst **LAATSTE BESTEMMINGEN**. U kunt ook de complete lijst **FAVORIETEN** of **LAATSTE BESTEMMINGEN** wissen.

#### **Een afzonderlijke bestemming wissen**

1. Druk in het venster **NAVIGATIE** op Bestemming opgeven.

Het venster **BESTEMMING OPGEVEN** wordt geopend.

2. Druk op Favorieten of Laatste bestemmingen, om de lijst te openen waaruit u een bestemming wilt wissen.

3. Druk op (Meer) > Wijzigen.

Het venster **FAVORIETEN WIJZIGEN** of **LAATSTE BESTEMMINGEN WIJZIGEN** wordt geopend.

- 4. Druk op de knop **[111]** (Bestemming wissen) rechts naast de bestemming die u wilt wissen.
- 5. Bevestig de vraag of u de bestemming werkelijk wilt wissen, met Ja.

#### **De complete lijst 'Favorieten' of 'Laatste bestemmingen' wissen**

- 1. Druk in het venster **NAVIGATIE** op Bestemming opgeven. Het venster **BESTEMMING OPGEVEN** wordt geopend.
- 2. Druk op Favorieten of Laatste bestemmingen, om de lijst te openen die u wilt wissen.
- 3. Druk op  $\boxed{3}$  (Meer) > Alles wissen.
- 4. Bevestig de vraag of u alle bestemmingen werkelijk wilt wissen, met Ja.

De gewiste lijst is gedeactiveerd. De knop Favorieten of Laatste bestemmingen wordt in het venster **BESTEMMING OPGEVEN** grijs weergegeven.

### **7.3.3 Bestemming uit de lijst Favorieten een nieuwe naam geven**

- 1. Druk in het venster **NAVIGATIE** op Bestemming opgeven. Het venster **BESTEMMING OPGEVEN** wordt geopend.
- 2. Druk op Favorieten.
- 3. Druk in het venster **FAVORIETEN** op (Meer) > Wijzigen. Het venster **FAVORIETEN WIJZIGEN**.
- 4. Druk op de knop (Herbenoemen) rechts naast de bestemming die u een nieuwe naam wilt geven.
- 5. Voer een nieuwe naam in.
- 6. Druk op Opslaan.

# <span id="page-44-0"></span>**7.3.4 Thuisadres vastleggen**

U kunt dan de navigatie naar uw thuisadres altijd zeer snel starten door in het venster **NAVIGATIE** op Naar huis te drukken.

Precies één bestemming kunt u als thuisadres vastleggen.

Het thuisadres wordt in de lijst **FAVORIETEN** opgeslagen onder de naam

**Mijn adres** en wordt daar kenbaar gemaakt door een huisje

**Opmerking:** Ook op de kaart wordt het thuisadres weergegeven met

een oranje huisje **.** 

## <span id="page-45-0"></span>**Thuisadres opgeven**

1. Druk in het venster **NAVIGATIE** op Naar huis.

Het venster **GEEN THUISADRES** wordt geopend met de volgende melding:

"U heeft het thuisadres nog niet opgegeven. Wilt u dat nu doen?"

- 2. Druk op Ja. Het venster **THUISADRES OPGEVEN** wordt geopend.
- 3. Voer uw thuisadres in of kies een opgeslagen bestemming uit een van de lijst **FAVORIETEN**, **LAATSTE BESTEMMINGEN** of **TELEFOONBOEK** (zie ook ["Bestemming opgeven"](#page-28-0), pagina [29\)](#page-28-0).
- 4. Druk in het venster **BESTEMMING** op Thuisadres, om het opgegeven adres op te slaan als thuisadres.

# **7.3.5 Thuisadres wijzigen**

U kunt op elk moment een ander adres als thuisadres vastleggen.

Ga hiervoor als volgt te werk:

- 1. Wis uw thuisadres uit de lijst **FAVORIETEN** (zie ["Bestemming](#page-43-1)  [wissen"](#page-43-1), pagina [44\)](#page-43-1).
- 2. Voer het nieuwe thuisadres in (zie ["Thuisadres opgeven"](#page-45-0), pagina [46\)](#page-45-0).

**Opmerking:** Tijdens het opgeven van de bestemming kunt u elke bestemming die u heeft ingevoerd of gekozen, heel eenvoudig vastleggen als thuisadres. Druk hiervoor in het venster **BESTEMMING** op

r. (Meer) > Thuisadres, om de gekozen bestemming op te slaan als niet thuisadres.

# <span id="page-45-2"></span>**7.4 Routes met etappes**

U kunt de routeplanning ook uitvoeren, wanneer u geen GPS-ontvangst heeft, bijvoorbeeld comfortabel thuis. Aangemaakte routes kunt u opslaan om ze opnieuw te gebruiken en zo een willekeurig aantal routes plannen, bijvoorbeeld voor uw vakantie.

# <span id="page-45-1"></span>**7.4.1 Routeplanning openen**

1. Druk in het venster **NAVIGATIE** op Bestemming opgeven.

Het venster **BESTEMMING OPGEVEN** wordt geopend.

2. Druk op Routeplanning.

Het venster **ROUTES** wordt geopend. U heeft de volgende mogelijkheden:

- ► Druk op Nieuwe route, wanneer u een nieuwe route wilt plannen.
- ► Druk op Route laden, wanneer u een opgeslagen route wilt laden of bewerken.
- ► Druk op Laatste routes, wanneer u uw laatst geplande of uw laatst geladen route opnieuw wilt laden.

# **7.4.2 Een nieuwe route plannen**

► Druk in het venster **ROUTES** op Nieuwe route. Het venster **ROUTEPLANNING** wordt geopend.

## **Het startpunt opgeven**

Het startpunt van een route is het punt waarop u met de rit wilt beginnen. Dat hoeft niet altijd de actuele locatie te zijn: wanneer u al thuis een route voor een dagtocht op uw vakantiebestemming plant, kunt u bijv. uw hotel als startpunt van de route opgeven.

Het startpunt is alleen belangrijk, wanneer u een geplande route op de kaart wilt zien, maar momenteel geen GPS-ontvangst heeft of zich niet op het geplande startpunt bevindt. Het startpunt dat u opgeeft, heeft daarom ook het volgnummer "0".

Zodra u een navigatie start, wordt voor de routeberekening uw huidige locatie als startpunt gebruikt.

De eerste etappe is dus de rit naar het routepunt met het volgnummer "1".

1. Druk op Routepunt toevoegen.

Het venster **ROUTEPUNT TOEVOEGEN** wordt geopend.

Wanneer u uw actuele locatie als startpunt wilt opgeven:

- 2. Druk op Actuele locatie.
- 3. Druk in het venster **BESTEMMING** op Invoegen.

Wanneer u een ander startpunt wilt opgeven:

- 2. Druk op de knop voor de gewenste manier om de bestemming op te geven.
- 3. Geef het startpunt op (zie het betreffende deel van het hoofdstuk ["Bestemming opgeven"](#page-28-0), pagina [29\)](#page-28-0).
- 4. Druk in het venster **BESTEMMING** op Invoegen.

Het venster **ROUTEPLANNING** wordt weer geopend. De adresgegevens van het startpunt verschijnen.

o Het startpunt is grafisch weergegeven door een oranje vlaggetje met het volgnummer "0".

#### **Routepunten opgeven**

De routepunten van een route zijn de bestemmingen waarheen u wilt navigeren.

**Volgen 1** Vóór elke routepunt is een eindvlaggetje met volgnummer van het betreffende routepunt weergegeven.

1. Druk op Routepunt toevoegen.

Het venster **ROUTEPUNT TOEVOEGEN** wordt geopend.

- 2. Druk op de knop voor de gewenste manier om de bestemming op te geven.
- 3. Geef het routepunt op (zie het betreffende deel van het hoofdstuk ["Bestemming opgeven"](#page-28-0), pagina [29\)](#page-28-0).
- 4. Druk in het venster **BESTEMMING** op Invoegen.

Het gekozen routepunt is nu naast zijn volgnummer te zien.

Herhaal deze stappen voor elke verdere bestemming die u aan de route wilt toevoegen.

#### **7.4.3 Routepunten bewerken**

Startpunt en routepunten kunnen uit een route worden gewist. De volgorde van de routepunten kan naar believen worden veranderd.

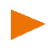

**Opmerking:** Het startpunt (volgnummer "0") kan alleen worden verschoven, wanneer hiervoor niet de instelling Actuele locatie is opgegeven. Wanneer u het startpunt verschuift, wordt het routepunt met het volgnummer "1" het startpunt.

#### **Volgorde van de routepunten veranderen**

1. Druk in het venster **ROUTEPLANNING** op **D** (Meer) > Route wijzigen.

Het venster **ROUTE WIJZIGEN** wordt geopend.

2. Druk op de knop (Routepunt naar achter), om het gekozen routepunt verder naar achter te schuiven (voorbeeld: routepunt 2 wordt routepunt 3).

- of -

Druk op de knop (Routepunt naar voren), om het gekozen routepunt verder naar voren te schuiven (voorbeeld: routepunt 3 wordt routepunt 2).

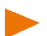

**Opmerking:** U kunt de routepunten ook met de vinger verschuiven. Tijdens het verschuiven geeft een oranje invoegmarkering de actuele invoegpositie aan.

## **Routepunt wissen**

1. Druk in het venster **ROUTEPLANNING** op (Meer) > Route wijzigen.

Het venster **ROUTE WIJZIGEN** wordt geopend.

- 2. Druk op de knop **IIIII** (Routepunt wissen), om het gekozen routepunt te wissen.
- 3. Bevestig het wissen van het routepunt.

# **7.4.4 Routes beheren**

Elke geplande route kunt u onder een bepaalde naam opslaan.

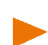

**Opmerking:** Alleen het startpunt en de routepunten worden opgeslagen, maar niet de berekende route. Wanneer u een opgeslagen route laadt, moet deze vóór de navigatie opnieuw worden berekend.

Opgeslagen routes kunt u laden, een nieuwe naam geven of wissen.

# **Route opslaan**

Het venster **ROUTEPLANNING** is geopend. U heeft het startpunt en ten minste één routepunt opgegeven.

- 1. Druk in het venster **ROUTEPLANNING** op (Meer) > Route opslaan.
- 2. Voer een naam in voor de route.
- 3. Druk op Opslaan.

De bestemming is nu opgenomen in de lijst **OPGESLAGEN ROUTES**. Het venster **ROUTEPLANNING** wordt geopend.

# **Route laden**

- 1. Open het venster **ROUTES** (zie ["Routeplanning openen"](#page-45-1), pagina [46\)](#page-45-1).
- 2. Druk op Route laden.

Het venster **ROUTE LADEN** wordt geopend. Daarin worden alle opgeslagen routes in alfabetische volgorde weergegeven.

3. Druk op de route die u wilt laden.

Het venster **ROUTEPLANNING** wordt geopend. +Het startpunt en de routepunten van de geladen route zijn genoteerd. Bij de routeberekening wordt het startpunt vervangen door de actuele positie. De navigatie gaat dan naar het eerste routepunt.

#### **Route een nieuwe naam geven**

- 1. Open het venster **ROUTES** (zie ["Routeplanning openen"](#page-45-1), pagina [46\)](#page-45-1).
- 2. Druk op Route laden.

Het venster **ROUTE LADEN** wordt geopend.

- 3. Druk in het venster **ROUTE LADEN** op (Meer) > Route wijzigen.
- 4. Druk op de knop  $\Delta_{\text{ABC}}$  (Herbenoemen) rechts naast de route die u een nieuwe naam wilt geven.
- 5. Voer een nieuwe naam in.
- 6. Druk op Opslaan.

#### **Route wissen**

U kunt een afzonderlijke opgeslagen route wissen. U kunt ook de complete lijst **OPGESLAGEN ROUTES** wissen.

#### **Een afzonderlijke route wissen**

- 1. Open het venster **ROUTES** (zie ["Routeplanning openen"](#page-45-1), pagina [46\)](#page-45-1).
- 2. Druk op Route laden. Het venster **ROUTE LADEN** wordt geopend.
- 3. Druk in het venster **ROUTE LADEN** op (Meer) > Route wijzigen.
- 4. Druk op de knop **IIIII** (Route wissen) rechts naast de route die u wilt wissen.
- 5. Beantwoord de vraag of u de route werkelijk wilt wissen, met Ja.

#### **De complete lijst Opgeslagen routes wissen**

- 1. Open het venster **ROUTES** (zie ["Routeplanning openen"](#page-45-1), pagina [46\)](#page-45-1).
- 2. Druk op Route laden. Het venster **ROUTE LADEN** wordt geopend.
- 3. Druk in het venster **ROUTE LADEN** op (Meer) > Alle routes wissen.
- 4. Beantwoord de vraag of u werkelijk alle opgeslagen routes wilt wissen, met Ja.

**Opmerking:** Opgeslagen routes die bij aanschaf van het navigatiesysteem al op uw apparaat waren geïnstalleerd, worden daarbij niet gewist, maar blijven ook verder in de lijst opgeslagen.

## **7.4.5 Laatste route terugzetten**

Wanneer u de routeplanning sluit, wordt de route die het laatst in het venster **ROUTEPLANNING** met start- en ten minste één routepunt werd weergegeven, automatisch als 'Laatste routes' tussentijds opgeslagen.

Dat heeft het voordeel dat een nieuw geplande route of wijzigingen aan een opgeslagen route niet meteen verloren gaan, wanneer u de routeplanning sluit zonder de route of de wijzigingen aan een route eerst te hebben opgeslagen.

1. Druk in het venster **NAVIGATIE** op Bestemming opgeven.

Het venster **BESTEMMING OPGEVEN** wordt geopend.

2. Druk op Routeplanning.

Het venster **ROUTES** wordt geopend.

► Druk op Laatste routes.

Het venster **ROUTEPLANNING** wordt geopend. Het startpunt en het/de routepunt(en) van de laatste route zijn genoteerd.

## **7.4.6 Route berekenen en weergeven**

Een geplande route kan ook zonder GPS-ontvangst berekend en op de kaart weergegeven worden, zodat u een overzicht kunt krijgen over het traject.

Het venster **ROUTEPLANNING** is geopend. Het startpunt en ten minste één routepunt zijn genoteerd.

Druk op Route weergeven.

De kaart gaat open in de modus **Routepreview**.

Het startpunt en de routepunten zijn door kleine vlaggeties gemarkeerd. Voor elke etappe zijn de afstand en de vermoedelijke rijduur aangegeven.

# **7.4.7 Route simuleren**

U kunt de navigatie op een geplande route ook alleen simuleren.

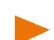

**Opmerking:** Voor een simulatie heeft u geen GPS-ontvangst nodig.

Als u een route met meerdere etappes heeft gepland, wordt alleen de eerste etappe gesimuleerd.

**Opmerking:** Tijdens de simulatie verschijnt in plaats van het GPSsymbool het pictogram **DEMO** (zie ["GPS"](#page-18-0), pagina [19\)](#page-18-0).

U heeft een route laten berekenen en weergeven. De kaart is geopend in de modus **Routepreview**.

- 1. Druk op  $\boxed{\rightarrow}$  (Meer) > Simulatie.
	- Als een route met slechts één routepunt heeft gepland en de functie **MyRoutes** is geactiveerd, dan wordt u gevraagd een route voor de simulatie te kiezen.

De route wordt voor de simulatie opnieuw berekend.

2. Druk op de knop van de route waarop u de navigatie wilt simuleren.

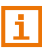

Meer informatie over de functie **MyRoutes** vindt u in het hoofdstuk ["MyRoutes"](#page-52-0) op pagina [53.](#page-52-0)

## **Simulatie beëindigen**

De simulatie wordt op dezelfde manier beëindigd als een navigatie:

- 1. Druk in de kaart om de knoppenbalk te openen.
- 2. Druk in de knoppenbalk op (Navigatie-opties) of (Navigatie).
- 3. Druk links bovenaan de beeldschermrand op de knop Stop simulatie.

### **7.4.8 Routepreview**

U heeft een route laten berekenen en weergeven. De kaart is geopend in de modus **Routepreview**.

De navigatiebestemming is door een klein vlaggetje weergegeven.

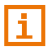

Meer informatie vindt u in het hoofdstuk ["Kaart in de modus](#page-55-0)  [Routepreview"](#page-55-0), pagina [56.](#page-55-0) 

# **Routeprofiel**

Aan de berekening van de route ligt een routeprofiel ten grondslag. Op

de knop **(F)** (Routeprofiel) rechts bovenaan de rand van de kaart wordt het actuele routeprofiel weergegeven.

Routeprofielen houden rekening met karakteristieken eigenschappen en bijzonderheden van de verschillende manieren van voortbeweging. Een routeprofiel voor fietsen zal bijv. geen autosnelwegen bij de routeberekening betrekken, in plaats daarvan echter wel wegen die voor andere voertuigen zijn verboden. Bovendien worden met een fietsprofiel andere aankomsttijden berekend dan bijv. met een motor.

**Opmerking:** Wanneer u een voetgangersprofiel kiest, wordt een speciaal voor voetgangers ontwikkelde manier van navigatie gestart (zie ["Navigatie in de modus Voetganger"](#page-61-0), pagina [62\)](#page-61-0).

► Druk op de knop (Routeprofiel), als u een ander routeprofiel wilt kiezen.

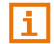

Informatie over het aanmaken en kiezen van routeprofielen vindt u in het hoofdstuk ["Routeprofielen"](#page-67-0) op pagina [68.](#page-67-0) 

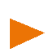

**Opmerking:** Als u routes laadt die van een andere aanbieder dan NAVIGON komen, kunt u het routeprofiel van deze route mogelijkerwijs niet wijzigen.

## <span id="page-52-0"></span>**MyRoutes**

Als de functie **MyRoutes** is geactiveerd, berekent het navigatiesysteem op basis van het actueel ingestelde routeprofiel tot max. drie routes en geeft deze in verschillende kleuren (oranje, groen, blauw) en met een nummer op de kaart aan. Bij elke route is er een knop met hetzelfde nummer en een symbool in dezelfde kleur.

Bij de bepaling van de aankomsttijd of de rijduur houdt het navigatiesysteem rekening met andere factoren zoals bijv. dag van de week en tijdstip, vooral echter ook met uw rijstijl tot nu toe.

De route die het beste beantwoordt aan het gekozen routeprofiel, wordt met de tekst "MyRoute" gemarkeerd.

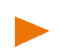

**Opmerking:** Ook als de functie **MyRoutes** is geactiveerd, kan soms geen of alleen een andere route naar de opgegeven bestemming worden berekend. Op de betreffende knop verschijnt dan Geen verder voorstel.

#### **MyRoutes inschakelen**

U kunt vastleggen of er vóór de start van de navigatie moet kunnen worden gekozen uit meerdere routes.

► Druk in het venster **NAVIGATIE** op (Meer) > Navigatieinstellingen > Algemeen. Leg onder MyRoutes inschakelen vast of de functie **MyRoutes** beschikbaar moet zijn of niet (Ja of Nee).

#### **Navigatie starten**

► Druk op de knop van de route die u voor de navigatie wilt gebruiken.

Wanneer u voor de instelling Route-optimalisatie de waarde Op verzoek heeft gekozen, dan wordt u mogelijk vóór de start van de navigatie gewezen op verkeersbelemmeringen (zie ["Route-optimalisatie: Op](#page-77-0)  [verzoek"](#page-77-0), pagina [78\)](#page-77-0).

## **Geen GPS-ontvangst**

Wanneer onvoldoende GPS-signaal wordt ontvangen verschijnt de volgende melding: "Momenteel staat geen GPS-signaal ter beschikking. De navigatie wordt automatisch gestart, zodra de GPS-ontvangst voldoende is."

U heeft de volgende mogelijkheden:

- ► Wacht. Zodra de GPS-ontvangst voldoende is voor de positiebepaling, wordt de route berekend en de navigatie begint.
- ► Druk op Annuleren. De kaart gaat open in de modus **Routepreview**.

# **8 Werken met de kaart**

# **8.1 Selecteren van de navigatiekaart**

Voor elk land is er een eigen navigatiekaart. Een navigatie kan echter naadloos over meerdere landen van een continent plaatsvinden, als op de opgeslagen kaarten een doorlopende route kan worden berekend.

Ook als kaarten van landen van andere continenten op het navigatieapparaat beschikbaar zijn, kan het altijd alleen werken met de kaarten van één continent.

Druk in het venster **NAVIGATIE** op **DET** (Meer) > Navigatieinstellingen > Weergave van kaart > Landen in, om te zien welke kaarten momenteel worden gebruikt. U kunt daar ook een ander continent kiezen, als kaarten van landen van andere continenten op het navigatieapparaat ter beschikking staan.

# **8.2 Kaart in de modus Standaard**

De kaart bevindt zich altijd in de modus **Standaard**, wanneer u niet navigeert, geen route heeft berekend en geen bestemming op de kaart zoekt.

Onder de volgende omstandigheden gaat de kaart vanzelf naar de modus **Standaard**:

- ► U begint te rijden, terwijl het venster **NAVIGATIE** geopend is. Het wisselen gebeurt na korte tijd.
- ► U bereikt de bestemming van een navigatie in de modus **Voertuig**. Zo opent u de kaart:
- Druk in de knoppenbalk op **2** (Kaart weergeven).

**Opmerking:** Wanneer de GPS-ontvangst niet voldoende is om uw locatie te bepalen, wordt uw laatste positie weergegeven. Wanneer ook deze niet is opgeslagen in het navigatiesysteem, wordt alleen een leeg kaartfragment weergegeven.

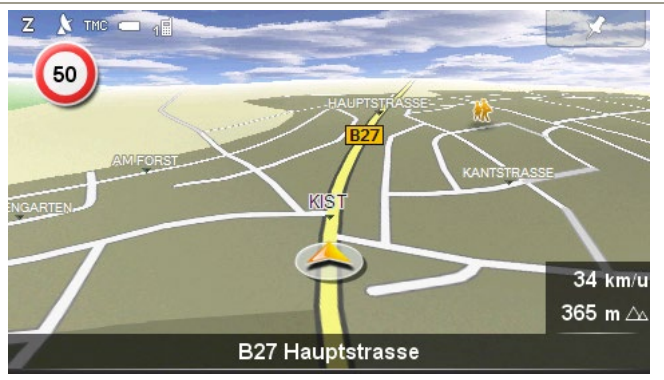

Typisch voor dit aanzicht zijn de volgende eigenschappen:

- In het midden van het onderste derde deel wordt uw actuele positie weergegeven (oranje pijl). Het weergegeven kaartfragment past zich aan uw bewegingen aan, zodat uw positie altijd op het beeldscherm te zien is.
- De schaal van de kaart verandert afhankelijk van uw snelheid.

#### **Knoppenbalk**

Voor een eenvoudigere en snellere oriëntatie in de kaart is de knoppenbalk in de kaartmodus **Standaard** verborgen. Het beeldscherm ziet er opgeruimder en overzichtelijker uit.

Druk op een willekeurig punt in de kaart om de knoppenbalk te tonen.

De knoppenbalk wordt na korte tijd automatisch weer verborgen.

#### **Opties van de kaart in de modus Standaard**

- 1. Druk in de kaart om de knoppenbalk te tonen.
- 2. Druk op (Navigatie-opties).

Er wordt een venster met meerdere knoppen geopend, via welke u toegang heeft tot de belangrijkste functies voor de kaart.

Verkeer: Opent het venster **VERKEER**, waarin aanwezige verkeersinformatie in een lijst staat vermeld (zie ["TMC \(Verkeersberichten\)"](#page-77-1), pagina [78\)](#page-77-1).

Dag/Nacht: Wisselt tussen de scherm-modi "Dag" en "Nacht".

- MyReport: Opent het venster **MYREPORT**. Daar kunt u wijzigingen bij verkeerscontrolesystemen en in de verkeersroutering bij NAVIGON melden.
- 2D/3D: Wisselt tussen 2D- en 3D-modus.
- Landinfo: Opent een venster met belangrijke verkeersvoorschriften van het land waarin u net onderweg bent (bijv. maximumsnelheden, promillegrenzen enz.).
- Routeprofiel: Opent het venster **ROUTEPROFIELEN**. Daar kunt u de opties voor de routeberekening bekijken en eventueel wijzigen.
- Locatie opslaan: Opent het venster **NAAM VAN BESTEMMING**. Daar kunt u uw actuele locatie onder een bepaalde naam in de lijst **FAVORIETEN** opslaan.
- GPS-status: Opent het venster **GPS-STATUS**. Daar kunt u details over de GPSontvangst bekijken. U kunt ook de gegevens van de actuele locatie opslaan (zie ["GPS-status, actuele](#page-76-0) locatie opslaan", pagina [77\)](#page-76-0).

# <span id="page-55-0"></span>**8.3 Kaart in de modus Routepreview**

U heeft een bestemming opgegeven en op Navigatie starten gedrukt. - of -

U heeft een route gepland of geladen en op Route weergeven gedrukt. De kaart gaat open in de modus **Routepreview**.

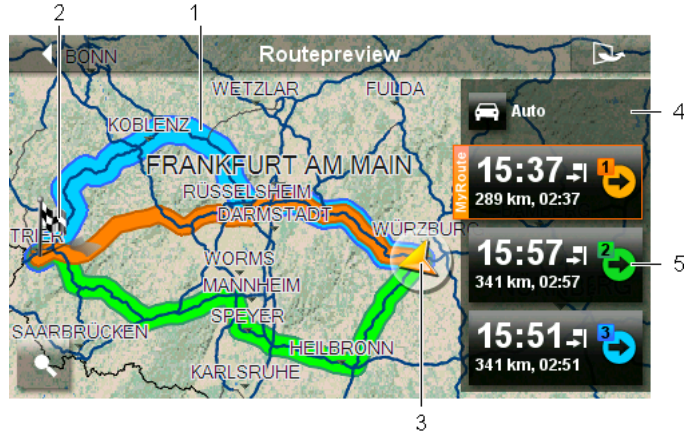

1 Als de functie **MyRoutes** is geactiveerd, worden in de kaart tot max. drie genummerde routes in verschillende kleuren (oranje, groen, blauw) weergegeven.

In de volgende gevallen wordt maar één route weergegeven:

- ► De functie **MyRoutes** is gedeactiveerd (zie ["MyRoutes"](#page-41-0), pagina [42\)](#page-41-0).
- U heeft een route met meer dan één routepunt gepland.
- ► Een routeprofiel met het snelheidsprofiel **Voetganger** is actief.
- 2 De bestemming is gemarkeerd door een klein vlaggetje.

Wanneer u een geplande of geladen route laat weergeven, zijn het startpunt en elk routepunt met een vlaggetje gemarkeerd.

Bij een route met meerdere etappes worden voor iedere etappe het rijtraject en de vermoedelijke rijduur getoond.

3 De actuele positie wordt weergegeven (oranje pijl).

Wanneer u een geplande of geladen route laat weergeven en het opgegeven startpunt is niet uw actuele positie, dan wordt de actuele positie op de preview mogelijkerwijs niet weergegeven.

- <span id="page-56-0"></span>4 Op de knop (Routeprofiel) wordt het actuele routeprofiel weergegeven. Het pictogram verduidelijkt de manier van voortbeweging die aan het profiel ten grondslag ligt (zie ["Routeprofielen"](#page-67-0), pagina [68\)](#page-67-0).
	- Druk op het symbool, om een ander routeprofiel te kiezen.
- <span id="page-56-1"></span>5 Bij elke route (oranje, groen, blauw) is er een knop met hetzelfde nummer en een symbool in dezelfde kleur. Op elke knop worden de vermoedelijke aankomsttijd, het gehele rijtraject en de vermoedelijke rijduur van de betreffende route weergegeven.

Als voor een route verkeersinformatie aanwezig is en voor de instelling Route-optimalisatie de waarde Op verzoek gekozen is, dan wordt het aantal meldingen weergegeven in een klein verkeersbord op de knop. De gemelde belemmeringen worden ook op de route weergegeven.

De route die het beste beantwoordt aan het gekozen routeprofiel, is met de tekst "MyRoute" gemarkeerd.

Als de functie **MyRoutes** niet geactiveerd is, wordt maar één route weergegeven.

Zodra u op een knop drukt, wordt de navigatie op de betreffende route gestart.

- ► Druk op de knop (Routeprofiel) (zie afb., punt [4\)](#page-56-0), om een ander routeprofiel te kiezen.
- ► Om de navigatie te starten, drukt u op de knop van de route (zie

afb., punt [5\)](#page-56-1) die u voor de navigatie wilt gebruiken.

Wanneer u een geplande of geladen route laat weergeven, wordt evt. de route opnieuw berekend. Als startpunt wordt nu uw actuele locatie in de berekening opgenomen. De navigatie gaat eerst naar het eerste opgegeven routepunt.

► Druk op (Op kaart tonen), om de berekende route(s) op de kaart weer te geven.

# **8.4 Kaart in de modus Navigatie**

Op welke manier u naar uw bestemming wordt geleid, is afhankelijk van verschillende factoren (gekozen routeprofiel, huidige locatie, soort routeplanning, verkeersinformatie op de route enz.). Uw navigatiesysteem kiest automatisch de optimale manier van navigatie.

# <span id="page-57-1"></span>**8.4.1 Navigatie in de modus Voertuig**

Nadat de route op de kaart in de modus **Routepreview** was te zien, werd de navigatie gestart.

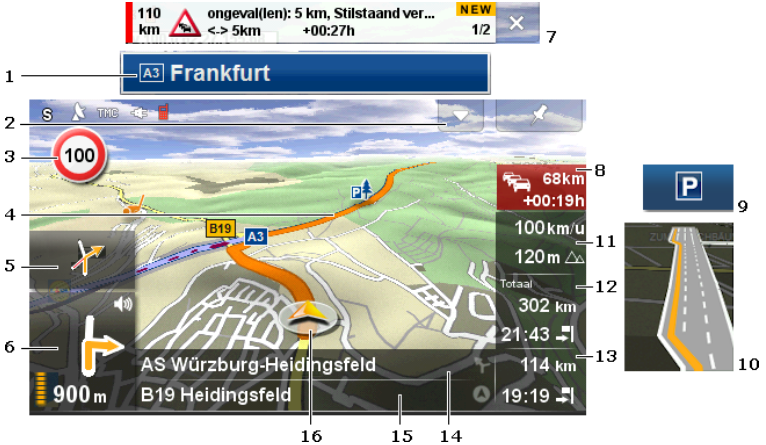

De kaart gaat open in de modus **Navigatie**.

- <span id="page-57-0"></span>1 Wanneer informatie over bewegwijzering die u moet volgen, aanwezig is, verschijnt deze bovenaan de beeldschermrand.
	- Druk op de weergave, om de bewegwijzering te verbergen.
- 2 Opent de balk **POI's op de route** (zie ["POI's op de route"](#page-73-0), pagina [74\)](#page-73-0).

Wanneer net een bewegwijzering (zie punt [1\)](#page-57-0) of nieuwe

verkeersinformatie op de route (zie punt [7\)](#page-58-0) wordt getoond, is deze knop niet zichtbaar.

- 3 Hier worden evt. geldende maximumsnelheden weergegeven.
- 4 De route is in oranje kleur gemarkeerd.
- 5 In het kleine pijlveld wordt bij kort achter elkaar uit te voeren acties de tweede daarop volgende actie weergegeven.

<span id="page-58-2"></span>6 Het grote pijlveld laat een schematische weergave zien van de volgende kruising waar u moet afslaan. Daaronder is de afstand tot deze kruising aangegeven.

> Wanneer u de kruising nadert, verschijnt behalve de afstandsinformatie ook een voortgangsbalk:

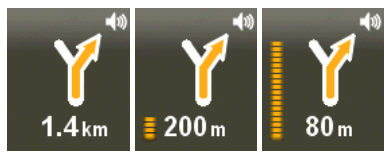

Hoe meer gele punten worden weergegeven, des te dichter bent u bij de kruising.

Wanneer u lang niet hoeft af te buigen, verschijnt alleen een pijl voor rechtdoor met afstandsinformatie eronder, die aangeeft hoe ver u de betreffende weg moet volgen.

- ► Druk op het grote pijlveld, om de actueel geldige rij-instructie te herhalen. Daarbij wordt tevens de balk **Rij-instructies** getoond waarin u het volume van de gesproken rij-instructies kunt regelen (zie ["Volume"](#page-60-0), pagina [61\)](#page-60-0).
- <span id="page-58-0"></span>7 Wanneer verkeersinformatie op uw route is gemeld, verschijnt bovenaan de beeldschermrand het veld **Verkeersopstopping** en wordt

de knop Verkeersberichten (zie punt [8\)](#page-58-1) getoond.

- Druk op (Sluiten), om het veld te verbergen.
- <span id="page-58-1"></span>8 De knop Verkeersberichten wordt samen met het veld

**Verkeersopstopping** (zie punt [7\)](#page-58-0) getoond, wanneer een belemmering op uw route wordt gemeld.

Wanneer op de knop afstandsinformatie wordt getoond, is nog geen omleidingsroute berekend rond de betreffende verkeersbelemmering.

► Druk op de knop Verkeersberichten, om het venster **VERKEERSOPSTOPPING** te openen (zie ["Route-optimalisatie: Op](#page-77-0)  [verzoek"](#page-77-0), pagina [78\)](#page-77-0). Het toont een kaartfragment met het deeltraject waarop de melding betrekking heeft, alsmede een mogelijke omleiding.

Wanneer geen afstandsinformatie te zien is, dan worden alle belemmeringen ontweken die op uw route gemeld zijn en tot tijdverlies leiden.

► Druk op de knop Verkeersberichten. De melding verschijnt dat de route al geoptimaliseerd is. Druk op Details, om het venster **VERKEER** te openen (zie ["Verkeersinformatie weergeven"](#page-80-0), pagina [81\)](#page-80-0).

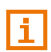

Een uitgebreide functiebeschrijving van uw TMC-module vindt u in het hoofdstuk ["TMC \(Verkeersberichten\)"](#page-77-1) op pagina [78.](#page-77-1)

9 Wanneer u uw bestemming nadert, verschijnt de knop Parkeren.

Als u op de knop Parkeren drukt, wordt het venster **OPTIES** geopend en heeft u twee mogelijkheden:

- U kunt een parkeerplaats kiezen van waaruit u dan te voet verder wilt gaan.
- ► Als u uw voertuig al heeft geparkeerd, kunt u de actuele positie opslaan en de navigatie te voet voortzetten.

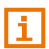

Een beschrijving van de functie Parkeren vindt u in het hoofdstuk ["Parkeren in de buurt van de bestemming"](#page-70-0) op pagina [71.](#page-70-0) 

- 10 Voor vele kruisingen wordt de informatie uit de punten [11](#page-59-0) en [12](#page-59-1) verborgen. In plaats daarvan wordt getoond welke rijbanen naar uw bestemming leiden.
	- Druk op het veld om de rijbaaninformatie te verbergen.
- <span id="page-59-0"></span>11 Hier worden de hoogte boven het normaal nulpunt en de actuele snelheid weergegeven.
- <span id="page-59-1"></span>12 In het veld **Totaal** ziet u de resterende afstand tot de bestemming en de vermoedelijke aankomsttijd.
	- ► Druk op aankomsttijd, als u in plaats daarvan de vermoedelijke rijduur wilt zien.
	- ► Druk nogmaals op de infobox, als u weer de vermoedelijke aankomsttijd wilt zien.
- 13 Wanneer u op een route met meerdere etappes navigeert, ziet u in het veld **Etappe** de resterende afstand tot de volgende tussenbestemming en de vermoedelijke aankomsttijd.
	- ► Druk op aankomsttijd, als u in plaats daarvan de vermoedelijke rijduur wilt zien.
	- ► Druk nogmaals op de infobox, als u weer de vermoedelijke aankomsttijd wilt zien.
- 14 In het bovenste straatveld staat de naam van het deeltraject waarop u hierna moet gaan rijden.
- 15 In het onderste straatveld staat de naam van het deeltraject waarop u zich momenteel bevindt.
- 16 Uw actuele positie is op de kaart te zien (oranje pijl). Daarbij zorgt een continu veranderend kaartfragment ervoor, dat de actuele positie altijd op de kaart wordt weergegeven.

**Opmerking:** De weergave van veel van de hierboven genoemde bereiken kan worden geconfigureerd. Druk hiervoor in de knoppenbalk

op  $\bigotimes$  (Navigatie-opties) >  $\bigotimes$  (Meer) > Navigatieinstellingen. Enkele weergaven werken alleen, wanneer de betreffende informatie in het kaartmateriaal beschikbaar is.

Druk op **EX** (Bestemming zoeken), om de kaart te zien in de modus **Bestemming zoeken** (zie ["Kaart in de modus Bestemming](#page-64-0)  [zoeken"](#page-64-0), pagina [65\)](#page-64-0).

#### **Knoppenbalk**

Voor een eenvoudigere en snellere oriëntatie in de kaart is de knoppenbalk in de kaartmodus **Navigatie** verborgen.

► Druk op een willekeurig punt in de kaart om de knoppenbalk te tonen.

De knoppenbalk wordt na korte tijd automatisch weer verborgen.

## <span id="page-60-0"></span>**Volume**

Het volume van de gesproken rij-instructies kan tijdens de navigatie worden geregeld.

1. Druk op het grote pijlveld dat tijdens de navigatie links onderaan de beeldschermrand verschijnt (zie afbeelding ["Navigatie in de modus](#page-57-1) 

[Voertuig"](#page-57-1), punt [6.](#page-58-2) 

De volumebalk **Rij-instructies** wordt geopend. Deze bevat drie knoppen voor aanpassing van het volume:

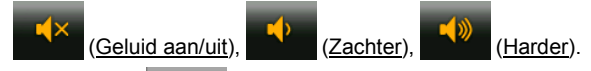

2. Druk weer op  $\Box$  (Volume) of wacht enkele seconden.

De volumebalk wordt gesloten.

**Opmerking:** U kunt het volume op elk moment ook als volgt regelen:

- Druk in de knoppenbalk op **①** (Navigatie-opties) of (Navigatie).
- ► Druk daarna rechts bovenaan de beeldschermrand op

(Volume), om de volumebalk te openen.

# **Reality View**

De kaart wisselt naar de modus **Reality View**, als u tijdens het rijden op een autoweg één van de volgende punten nadert:

een knooppunt

TD)

- een splitsing van de autosnelweg
- de afrit waar u de autosnelweg moet verlaten

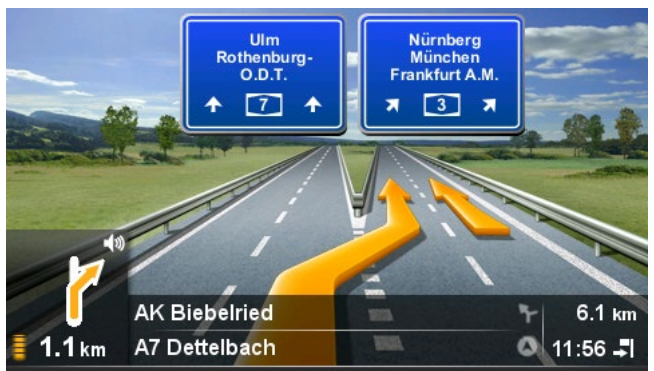

De modus **Reality View** laat heel duidelijk zien welke bewegwijzering en welke banen u moet volgen.

Deze weergave blijft onveranderd tot u het weergegeven punt bent gepasseerd. Daarna wisselt de kaart weer naar de modus **Navigatie**.

Druk op een willekeurig punt van de kaart, om eerder naar de modus **Navigatie** te wisselen.

**Opmerking:** De modus **Reality View** is niet voor alle knooppunten en splitsingen van autosnelwegen beschikbaar. De beschikbaarheid is afhankelijk van het gebruikte kaartmateriaal.

#### <span id="page-61-0"></span>**8.4.2 Navigatie in de modus Voetganger**

Deze modus wordt actief, wanneer u voor de navigatie een routeprofiel voor voetgangers heeft gekozen. Deze profielen herkent u aan het

#### symbool **X** (Voetganger).

Nadat de route op de kaart in de modus **Routepreview** was te zien, werd de navigatie gestart.

U krijgt een routevoorstel dat wordt berekend aan de hand van het gedigitaliseerde wegennet. Bovendien wordt aangegeven in welke richting uw bestemming zich bevindt. Als u de voorgestelde route verlaat, bijv. om een mooie weg door een park te nemen, ziet u toch altijd in welke richting uw bestemming ligt.

Opgelet:

- U krijgt geen navigatie-instructies. U krijgt echter een melding, als u de bestemming nadert.
- Het weergegeven kaartfragment past zich aan uw bewegingen aan, zodat uw positie altijd op het beeldscherm te zien is.
- ► Bij verlaten van de berekende route wordt de route niet automatisch opnieuw berekend.
- Als u op een route navigeert en er nog verdere routepunten volgen, dan wordt na de melding meteen de navigatie naar het volgende routepunt gestart.
- Er wordt geen rekening gehouden met verkeersinformatie.

**Opmerking:** Let er in de voetgangersmodus op dat u het apparaat zodanig in de hand heeft dat het bovenste gedeelte van het apparaat onbedekt blijft. Omdat zich daar de GPS-ontvanger bevindt, zou anders de GPS-ontvangst achteruit kunnen gaan.

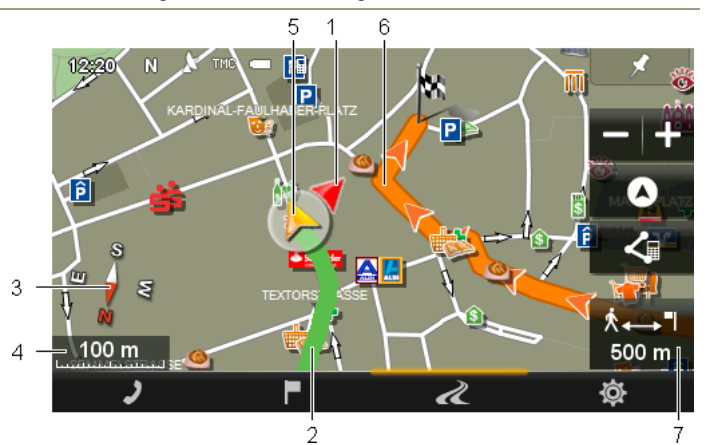

- 1 De richting waarin uw bestemming ligt, wordt aangegeven (rode driehoek).
- 2 Het traject dat u al heeft afgelegd, is in groene kleur gemarkeerd.
- 3 Het kompas geeft aan waar het noorden is.
- 4 Hier wordt de schaal van het weergegeven kaartfragment weergegeven. De lengte van de liniaal komt overeen met de weergegeven afstand.
- 5 De actuele positie wordt weergegeven (oranje pijl). U kunt zien in welke richting u zich beweegt.
- 6 De route die aan de hand van het gedigitaliseerde wegennet werd berekend, is in oranje kleur gemarkeerd.
- 7 In dit veld ziet u de resterende afstand tot de bestemming (hemelsbreed).

# **De kaart bedienen**

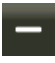

Uitzoomen: Het weergegeven kaartfragment wordt groter, maar u ziet minder details

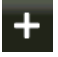

Inzoomen: Het weergegeven kaartfragment wordt kleiner, maar u ziet meer details.

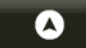

Positie centreren: U kunt tijdens de voetgangersnavigatie het weergegeven kaartfragment verschuiven om de omgeving op de kaart te zien. Eventueel is dan uw actuele positie niet meer op het aangegeven kaartfragment te zien.

► Druk op de knop Positie centreren, als uw actuele positie niet meer op het weergegeven kaartfragment te zien is.

Uw actuele positie wordt weer op de kaart aangegeven.

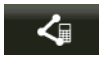

Route herberekenen: Voert een nieuwe berekening van de route uit. Gebruik deze functie, als u ver van de berekende route bent afgedwaald en een nieuw routevoorstel wilt krijgen.

# **8.4.3 Opties van de kaart in de modus Navigatie**

- 1. Druk in de kaart om de knoppenbalk te tonen.
- 2. Druk op  $\n *②*\n (Navigatie-opties).$

Er wordt een venster met meerdere knoppen geopend, via welke u toegang heeft tot de belangrijkste functies voor de kaart.

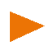

**Opmerking:** Niet alle van de hier genoemde opties zijn in alle kaartmodi beschikbaar. In de kaartmodus **Voetganger** bijv. zijn de functies Verkeer, Blokkade en MyRoutes niet beschikbaar.

Verkeer: Opent het venster **VERKEER**, waarin aanwezige verkeersinformatie in een lijst staat vermeld (zie ["TMC \(Verkeersberichten\)"](#page-77-1), pagina [78\)](#page-77-1).

Dag/Nacht: Wisselt tussen de scherm-modi "Dag" en "Nacht".

- Blokkade: Opent het venster **BLOKKADE** waarin u een voor u liggend deeltraject kunt blokkeren, om een route om dit traject heen te berekenen, omdat u bijv. op de radio heeft gehoord van een file op dit deeltraject (zie ["Blokkade"](#page-76-1), pagina [77\)](#page-76-1).
- Vlgd. bestem. overslaan: Druk op deze knop, om het volgende routepunt over te slaan. Deze knop is alleen actief, wanneer nog minimaal 2 routepunten voor u liggen (zie ["Routes met etappes"](#page-45-2), pagina [46\)](#page-45-2).
- MyReport: Opent het venster **MYREPORT**. Daar kunt u wijzigingen bij verkeerscontrolesystemen en in de verkeersroutering bij NAVIGON melden.
- Parkeren: Start het zoeken naar parkeerplaatsen in de buurt van de bestemming. Wanneer u heeft gekozen voor een parkeerplaats, kunt u er direct naartoe navigeren.
- MyRoutes: Opent de kaart in de modus **Routepreview**. U krijgt max. drie verschillende voorstellen over hoe u uw rit kunt voortzetten. Selecteer een van de aangeboden routes.
- 2D/3D: Wisselt tussen 2D- en 3D-modus.
- Landinfo: Opent een venster met belangrijke verkeersvoorschriften van het land waarin u net onderweg bent (bijv. maximumsnelheden, promillegrenzen enz.).
- Routeprofiel: Opent het venster **ROUTEPROFIELEN**. Daar kunt u de opties voor de routeberekening bekijken en eventueel wijzigen.
- Locatie opslaan: Opent het venster **NAAM VAN BESTEMMING**. Daar kunt u uw actuele locatie onder een bepaalde naam in de lijst **FAVORIETEN** opslaan.
- GPS-status: Opent het venster **GPS-STATUS**. Daar kunt u details over de GPSontvangst bekijken. U kunt ook de gegevens van de actuele locatie opslaan (zie ["GPS-status, actuele](#page-76-0) locatie opslaan", pagina [77\)](#page-76-0).

# **8.4.4 Navigatie beëindigen**

De navigatie wordt in alle modi op dezelfde manier beëindigd:

- 1. Druk in de kaart om de knoppenbalk te openen.
- 2. Druk in de knoppenbalk op **(Navigatie-opties)**: of (Navigatie).
- 3. Druk links bovenaan de beeldschermrand op de knop Navigatie beëindigen.

# <span id="page-64-0"></span>**8.5 Kaart in de modus Bestemming zoeken**

De kaart bevindt zich altijd in de modus **Bestemming zoeken**, wanneer onderaan de beeldschermrand een balk met knoppen voor verandering van het kaartfragment en de knop Bestemming zetten of Bestemming verwijderen te zien is.

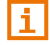

Meer informatie over het kiezen van een bestemming op de kaart vindt u in het hoofdstuk ["Bestemming op de kaart bepalen"](#page-38-0) op pagina [39.](#page-38-0)

Wanneer u net onderweg bent, verandert de kaart niet. Deze is altijd zo georiënteerd dat het noorden boven is.

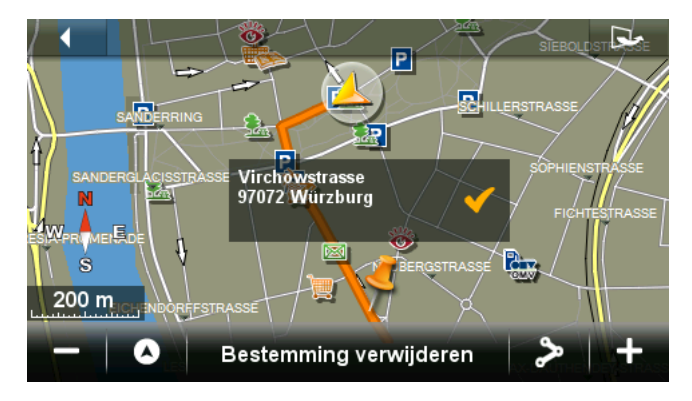

# **8.5.1 Kaartfragment veranderen**

Voor het zoeken en weergeven van bestemmingen en andere informatie in de kaart heeft u de beschikking over de volgende mogelijkheden:

Met de vinger:

U kunt de kaart met de vinger in elke gewenste richting verschuiven.

Met de knoppen onderaan de beeldschermrand:

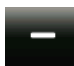

Uitzoomen: Het weergegeven kaartfragment wordt groter, maar u ziet minder details.

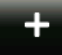

Inzoomen: Het weergegeven kaartfragment wordt kleiner, maar u ziet meer details.

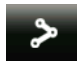

Hele route: Deze knop is alleen zichtbaar, wanneer al een route werd berekend. Druk op deze knop om de hele route op de kaart weer te geven. Wanneer nog geen route werd berekend, verschijnt in plaats daarvan de knop Gekozen bestemming tonen.

Gekozen bestemming tonen: Deze knop is alleen zichtbaar, wanneer nog geen route werd berekend. Druk op deze knop, wanneer u het kaartfragment heeft verschoven en de al ingestelde bestemming niet meer te zien is. De ingestelde bestemming wordt dan weer in het midden van de kaart weergegeven.

 Actuele locatie: Kiest het weergegeven kaartfragment zo, dat de huidige locatie in het midden van de kaart te zien is.

# <span id="page-66-0"></span>**8.5.2 Bestemming zetten**

Ø

1. Druk op het punt in de kaart dat u wilt instellen als punt van bestemming.

Het punt waarop u heeft gedrukt, verschijnt in het midden van de kaart.

2. Druk op Bestemming zetten.

Het punt van bestemming wordt op de kaart weergegeven door een

knopspeld ( ). In het veld Bestemmingsinfo verschijnt het desbetreffende adres of de geografische coördinaten van het punt van bestemming.

In plaats van de knop Bestemming zetten verschijnt nu de knop Bestemming verwijderen.

3. Druk op het veld Bestemmingsinfo.

Het venster **BESTEMMING** wordt geopend. U heeft de volgende mogelijkheden:

4. Druk op Navigatie starten, om naar het gekozen punt van bestemming te navigeren.

- of -

Druk op  $\left|P\right|$  (Parkeren), om een parkeerplaats in de buurt van uw bestemming te zoeken en daarheen te navigeren.

# **8.5.3 Punt van bestemming verschuiven**

U kunt een bestemming die u op de kaart heeft ingesteld, naar een ander punt verschuiven.

- ► Sleep de knopspeld naar de gewenste positie.  $-$  of  $-$
- ► Druk op het punt in de kaart dat u wilt instellen als punt van bestemming.

# **8.5.4 Punt van bestemming wissen**

U kunt het instellen van de bestemming op elk moment ongedaan maken.

► Druk op de knop Bestemming verwijderen, om het ingestelde punt van bestemming te wissen.

U kunt dan een nieuw punt van bestemming kiezen zoals beschreven onder ["Bestemming zetten"](#page-66-0).

# **9 Nuttige functies**

# <span id="page-67-0"></span>**9.1 Routeprofielen**

Routeprofielen leggen karakteristieken eigenschappen en bijzonderheden van verschillende manieren van voortbeweging vast waarmee rekening moet worden gehouden bij de berekening van routes. Een routeprofiel voor fietsen zal bijv. geen autosnelwegen bij de routeberekening betrekken, in plaats daarvan echter wel wegen die voor andere voertuigen zijn verboden. Bovendien worden voor een fiets andere aankomsttijden berekend dan bijv. voor een motor.

# **9.1.1 Instellingen van de routeprofielen**

Een routeprofiel bestaat uit meerdere instellingen:

- Snelheidsprofiel: legt de manier van voortbeweging vast (bijv. Fiets, Voetganger, Auto, ...).
- Soort route: legt de soort route vast die moet worden berekend (bijv. Optimale route, Snelle route, ...).
- ► Autosnelwegen, Veerponten, Straten alleen voor aanwonenden: legt vast of dit soort wegen mogen worden gebruikt.
- ► Gebruik van tolwegen: legt vast of vignet- en tolplichtige wegen mogen worden gebruikt bij de routeberekening.
	- ► Druk op de knop (Wijzigen).

Het venster **GEBRUIK VAN TOLWEGEN** wordt geopend.

► Pas de afzonderlijke instellingen aan uw behoeften aan (Ja, Nee, Altijd vragen) (zie ook ["Het navigatiesysteem](#page-104-0)  [configureren"](#page-104-0), pagina [105\)](#page-104-0).

Als u de instelling Altijd vragen activeert, wordt u telkens als uw route over een tol- of vignetplichtige weg kan gaan, gevraagd om de betreffende instelling(en) vast te leggen.

Bij elke instelling is er een knop  $\Box$  (Help). Wanneer u daarop drukt, vindt u een nauwkeurige toelichting bij de betreffende instelling.

Het aantal mogelijke instellingen is afhankelijk van het gekozen snelheidsprofiel. Voor het snelheidsprofiel Voetganger zijn bijvoorbeeld de instellingen Autosnelwegen en Gebruik van tolwegen niet aanwezig.

# **9.1.2 NAVIGON basisprofielen**

Voor elk snelheidsprofiel is al een basisprofiel gedefinieerd.

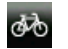

Fiets

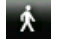

Voetganger

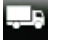

Vrachtwagen

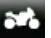

Motor

#### Auto

Het snelheidsprofiel van een basisprofiel kan niet worden gewijzigd. De andere instellingen kunt u aan uw behoeften aanpassen.

Basisprofielen kunnen geen nieuwe naam krijgen en kunnen niet worden gewist.

Om bijv. voor meerdere personenauto's te kunnen kiezen uit verschillende profielen, kunt u eigen routeprofielen aanmaken.

## **9.1.3 Nieuw routeprofiel aanmaken**

U kunt eigen routeprofielen aanmaken. Dit is bijv. handig, wanneer u twee personenauto's in uw bezit heeft en maar een van de twee een vignet voor Oostenrijkse autosnelwegen heeft.

1. Druk in de knoppenbalk op  $\ddot{Q}$  (Navigatie-opties) > Routeprofiel.

Het venster **ROUTEPROFIELEN** wordt geopend.

- 2. Druk op  $\boxed{\rightarrow}$  (Meer) > Wijzigen.
- 3. Druk op  $\mathbb{H}$  (Kopiëren) rechts naast het routeprofiel dat u wilt gebruiken als basis voor het nieuwe profiel.
- 4. Voer in het venster **NAAM VAN ROUTEPROFIEL** een naam voor het nieuwe routeprofiel in.
- 5. Druk op Opslaan.
- 6. Pas het routeprofiel aan uw behoeften aan.
- 7. Druk op OK.

Het nieuwe routeprofiel verschijnt in het venster **WIJZIGEN**.

8. Druk op OK.

Het nieuwe routeprofiel verschijnt in de lijst **ROUTEPROFIELEN**.

# **9.1.4 Routeprofiel selecteren**

1. Druk in de knoppenbalk op (Navigatie-opties) > Routeprofiel.

Het venster **ROUTEPROFIELEN** wordt geopend.

2. Druk op de naam van het routeprofiel dat u wilt gebruiken.

3. Druk op OK.

## **9.1.5 Routeprofielen beheren**

Door de gebruiker gedefinieerde routeprofielen kunnen worden bewerkt, een nieuwe naam krijgen en worden gewist.

#### **Routeprofiel bewerken**

1. Druk in de knoppenbalk op  $\ddot{Q}$  (Navigatie-opties) > Routeprofiel.

Het venster **ROUTEPROFIELEN** wordt geopend.

- 2. Druk op de knop  $\equiv$  (Lijst) naast het routeprofiel dat u wilt bewerken.
- 3. Leg de gewenste instellingen vast.
- 4. Druk op OK.

De instelling Gebruik van tolwegen bestaat uit meerdere afzonderlijke instellingen. U kunt bijv. voor elk land met vignetplichtige autosnelwegen vastleggen of u deze wegen wilt gebruiken voor de navigatie.

1. Druk op de knop (Wijzigen) naast de instelling Gebruik van tolwegen.

Het venster **GEBRUIK VAN TOLWEGEN** wordt geopend.

2. Pas de afzonderlijke instellingen aan uw behoeften aan (Ja, Nee, Altiid vragen).

Als u de instelling Altijd vragen activeert, wordt u telkens wanneer de routepreview een route over een tolweg wil berekenen, gevraagd of u dit soort tolwegen wilt gebruiken. U kunt deze instelling dan ook vastleggen voor toekomstige ritten.

#### **Routeprofiel nieuwe naam geven**

1. Druk in de knoppenbalk op  $\mathbb{Q}$  (Navigatie-opties) > Routeprofiel.

Het venster **ROUTEPROFIELEN** wordt geopend.

- 2. Druk op  $\boxed{\rightarrow}$  (Meer) > Wijzigen.
- 3. Druk op de knop  $\sqrt{\mathsf{A}_{\text{B}}}\mathsf{c}$  (Herbenoemen) naast het routeprofiel dat u een nieuwe naam wilt geven.
- 4. Voer de nieuwe naam voor het routeprofiel in.
- 5. Druk op Opslaan.

**Opmerking:** Basisprofielen kunnen geen nieuwe naam krijgen.

#### **Routeprofiel wissen**

1. Druk in de knoppenbalk op (Navigatie-opties) > Routeprofiel.

Het venster **ROUTEPROFIELEN** wordt geopend.

- 2. Druk op  $\boxed{S}$  (Meer) > Wijzigen.
- 3. Druk op de knop (Wissen) naast het routeprofiel dat u wilt wissen.
- 4. Een dialoogvenster vraagt u om het wissen te bevestigen.
- 5. Druk op Ja.

**Opmerking:** Basisprofielen kunnen niet worden gewist.

# **9.2 Screenshots**

U heeft de mogelijkheid om screenshots te maken van elke momenteel weergegeven inhoud van het beeldscherm en deze op te slaan.

# **9.2.1 Screenshots mogelijk maken**

- 1. Druk in het venster **NAVIGATIE** op **Detail** (Meer) > Systeeminstellingen > Algemeen > Screenshots mogelijk.
- 2. Kies of u screenshots mogelijk wilt maken (Ja) of niet (Nee). Op het scherm verschijnt rechts onderaan de beeldschermrand de knop (Screenshots).

# **9.2.2 Screenshot maken**

► Druk op de knop (Screenshots).

Het beeldscherm wordt als grafische afbeelding opgeslagen. De

knop (G) (Screenshots) wordt niet weergegeven op de afbeelding.

De screenshots worden in de map **\ScreenShots** opgeslagen. Deze map kan ofwel in het interne geheugen van het navigatieapparaat, op de geplaatste geheugenkaart of in beide geheugens te vinden zijn.

# <span id="page-70-0"></span>**9.3 Parkeren in de buurt van de bestemming**

Wanneer u uw bestemming nadert, verschijnt op het scherm de knop

P (Parkeren). Deze knop blijft ook na bereiken van de bestemming zichtbaar, zolang u zich in de buurt van de bestemming bevindt en de kaart niet wordt gesloten.

De volgende scenario's zijn denkbaar:

## **Verder te voet**

U ziet een parkeerplaats, parkeert uw voertuig en wilt te voet verder gaan naar de bestemming.

1. Druk op de knop **Participal (Parkeren).** 

Het venster **OPTIES** wordt geopend.

2. Druk op Voetgangersmodus.

De volgende mededeling verschijnt: "Uw locatie werd opgeslagen. U vindt deze in de lijst 'Favorieten' onder 'Mijn voertuig'. Zo vindt u altijd gemakkelijk de weg terug naar uw voertuig."

3. Druk op OK.

Op de kaart is de locatie van uw voertuig met een vlaggetje met ster gemarkeerd.

De navigatie gaat verder naar de bestemming in de modus **Voetganger**.

# **Parkeerplaats zoeken**

U wilt naar een parkeerplaats in de buurt van de bestemming worden gebracht. Van daaruit wilt u te voet naar de bestemming gaan.

1. Druk op de knop  $\begin{array}{|c|c|c|c|}\n\hline\nP&\text{(Parkeren).} \hline\n\end{array}$ 

Het venster **OPTIES** wordt geopend.

2. Druk op Parkeren in de buurt van de best.

Het venster **PARKEREN IN DE BUURT VAN DE BEST** wordt geopend.

Dit bevat een lijst met mogelijke parkeerplaatsen, gerangschikt naar afstand van uw bestemming.

3. Druk op de parkeerplaats waar u uw voertuig wilt parkeren.

Het venster **INFORMATIE** wordt geopend. Daarin verschijnt meer informatie over deze parkeerplaats.

- 4. Druk op Tussenbestemming.
- 5. De route wordt opnieuw berekend. Daarna start de navigatie naar de gekozen parkeerplaats. Als u daar bent aangekomen, verschijnt de volgende mededeling: "Uw locatie werd opgeslagen. U vindt deze in de lijst 'Favorieten' onder 'Mijn voertuig'. Zo vindt u altijd gemakkelijk de weg terug naar uw voertuig."
- 6. Druk op OK.

Op de kaart is de locatie van uw voertuig met een vlaggetje met ster gemarkeerd.
De navigatie gaat verder naar de bestemming in de modus **Voetganger**.

#### **Terug naar de bestemming**

U heeft uw bestemming bereikt. De navigatie is beëindigd. Om een of andere reden bent u echter nog doorgereden, bijv. omdat u geen plek om te stoppen heeft gevonden. Nu wilt u weer naar de bestemming worden gebracht.

- 1. Druk op de knop **P** (Parkeren).
- 2. Druk op Laatste bestemming.

De navigatie gaat nu in de modus die overeenkomt met het gekozen routeprofiel, terug naar de oorspronkelijke bestemming.

#### **NAVIGON Clever Parking: actuele informatie over parkeermogelijkheden**

Enkele parkeermogelijkheden zijn gemarkeerd door een klein sterretje

(bijv.  $\mathbf{\hat{P}}$ . Bij deze parkeermogelijkheden is verdere informatie bekend, zoals bijv. openingstijden of het aantal parkeerplekken voor gehandicapten of vrouwen.

Deze informatie is voor steeds meer parkeermogelijkheden beschikbaar. Regelmatige updates van deze informatie kunt u heel eenvoudig via de software *NAVIGON Fresh* aanschaffen. *NAVIGON Fresh* kunt u gratis downloaden van de website [www.navigon.com/fresh.](http://www.navigon.com/fresh)

#### **9.3.1 Bijzondere functies op een route met meerdere etappes**

U navigeert op een route met meerdere etappes. Na uw momentele bestemming is nog minimaal één etappe over.

U laat zich met behulp van een van de hierboven beschreven functies in de modus **Voetganger** naar de bestemming leiden.

Wanneer u in de buurt van deze bestemming komt, verschijnt links

langs de rand van het beeldscherm de knop  $\sqrt[k]{\leftarrow}$  (Bestemming bereikt).

De volgende scenario's zijn denkbaar:

#### **Terug naar Voertuig**

U wilt terug naar uw voertuig, om daarmee de bestemming van de volgende etappe te bereiken.

1. Druk op de knop  $\mathbb{A} \rightarrow \mathbb{P}$  (Bestemming bereikt).

Het venster **OPTIES** wordt geopend.

2. Druk op Terug naar Voertuig.

De navigatie gaat nu in de modus **Voetganger** naar de plek waar u uw voertuig had geparkeerd.

Zodra u in de buurt van uw voertuig komt, verschijnt links langs de rand

van het beeldscherm de knop (Voertuig bereikt).

- 
- 1. Stap in uw voertuig en plaats het navigatieapparaat in zijn houder.
- 2. Druk op de knop (Voertuig bereikt).

De navigatie gaat nu in de modus die overeenkomt met het gekozen routeprofiel, naar de bestemming van de volgende etappe.

#### **Act. bestemming overslaan**

U bent na bereiken van uw bestemming zonder navigatiehulp naar uw auto teruggelopen. Nu wilt u verder rijden naar de bestemming van de volgende etappe.

- 1. Stap in uw voertuig en plaats het navigatieapparaat in zijn houder.
- 2. Druk op de knop  $\mathbb{R} \rightarrow \mathbb{R}$  (Bestemming bereikt).

Het venster **OPTIES** wordt geopend.

3. Druk op Act. bestemming overslaan.

De navigatie gaat nu in de modus die overeenkomt met het gekozen routeprofiel, naar de bestemming van de volgende etappe.

**Opmerking:** De functie Act. bestemming overslaan kunt u ook gebruiken, wanneer u de rit wilt voortzetten met een ander voertuig.

# **9.4 MyBest POI: POI's op de route**

**Opmerking:** Deze functie is alleen beschikbaar tijdens een navigatie in de modus **Voertuig** (zie ["Navigatie in de modus Voertuig"](#page-57-0), pagina [58\)](#page-57-0).

U kunt 3 categorieën POI's vastleggen voor de functie **POI's op de route**. POI's die langs uw route liggen en binnen een van deze categorieën vallen, kunt u tijdens de navigatie snel weergeven en als tussenbestemming selecteren.

#### **9.4.1 POI's op de route weergeven**

1. Druk op de knop (POI's op de route), die linksboven in de

kaart verschijnt (zie punt [2 i](#page-57-1)n ["Navigatie in de modus Voertuig"](#page-57-0), pagina [58\)](#page-57-0).

De balk **POI's op de route** wordt geopend.

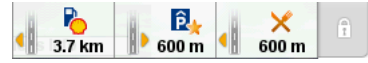

Deze laat pictogrammen van de 3 opgegeven categorieën POI's zien. Voor elke categorie wordt de afstand tot de dichtstbijgelegen POI weergegeven. Het kleine oranje driehoekje naast de route geeft bovendien aan of de POI zich in rijrichting rechts  $(\blacksquare \blacktriangleright)$  of links  $\left(\begin{array}{c} \bullet \\ \bullet \end{array}\right)$  bevindt.

**Opmerking:** De balk **POI's op de route** wordt na enkele seconden weer gesloten.

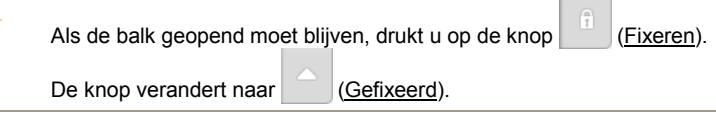

2. Druk op een van de categorieën om een lijst met meer POI's van deze categorie weer te geven.

De lijst **POI'S OP DE ROUTE** wordt geopend.

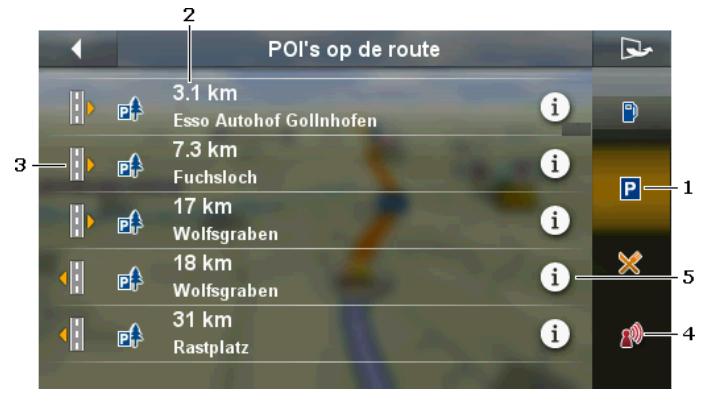

- 1 Langs de rechter beeldschermrand zijn pictogrammen van de categorieën afgebeeld waarvan de POI's in de snelle toegang ter beschikking staan. Het pictogram van de actueel geselecteerde POI is gemarkeerd.
	- Druk op het pictogram van de categorie waarvan u de POI's wilt weergeven.
- 2 De lijst bevat, volgens de afstand (hemelsbreed) gesorteerd, de 5 dichtst bij uw route gelegen POI's van de opgegeven categorie.
- 3 Langs de linker beeldschermrand laat een klein, oranje driehoekje zien of de desbetreffende bestemming zich in rijrichting rechts ( **)** of links  $\left(\begin{array}{c} \bullet \\ \bullet \end{array}\right)$  bevindt.
- 4 (Alleen *NAVIGON 92 Premium*): Wanneer de functie **Spraakbesturing** is geactiveerd, kunt u de navigatie naar een van de POI's ook starten per spraakbesturing. De functie **Spraakbesturing** is echter niet in elke taal beschikbaar.
- 5 Bij elke POI in de lijst kan verdere informatie worden weergegeven.
	- Druk op de knop  $\left( i \right)$  (Informatie) rechts naast de desbetreffende POI (zie ook ["Informatie over de bestemming"](#page-35-0), pagina [36\)](#page-35-0).

#### **9.4.2 Naar een van de bestemmingen navigeren**

Druk in de lijst op de POI waarheen u wilt navigeren.

De gekozen bestemming wordt als tussenbestemming ingevoegd. De route wordt opnieuw berekend. Na het bereiken van de tussenbestemming wordt de navigatie naar de oorspronkelijke bestemming voortgezet.

#### **9.4.3 Categorieën vastleggen**

U kunt instellen welke 3 categorieën of subcategorieën beschikbaar zijn voor de POI's op de route.

- 1. Open de lijst **POI'S OP DE ROUTE**.
- 2. Druk in de lijst **POI's OP DE ROUTE** op **DEALL** (Meer) > Categorieën vastleggen.

Het venster **INSTELLINGEN: POI'S OP DE ROUTE** wordt geopend.

- 3. Druk op de knop  $\equiv$  (Lijst) naast de categorie die u wilt wijzigen. Een lijst met alle beschikbare POI-categorieën wordt geopend.
- 4. Selecteer een categorie.

Als er voor een categorie subcategorieën zijn, verschijnt links

ernaast weer de knop **in the asset (Lijst)**.

- ► Druk daarop om de subcategorieën weer te geven en eventueel te wijzigen. Standaard zijn alle subcategorieën van een categorie gekozen.
- ► Kies de gewenste subcategorieën en druk op OK. Door op de bovenste optie Alle categorieën in de lijst te drukken kunt u snel alle subcategorieën deactiveren of activeren.
- 5. Druk op OK, om de lijst met categorieën te sluiten.

Het venster **INSTELLINGEN: POI'S OP DE ROUTE** wordt geopend.

- 6. Druk op OK.
- 7. De lijst **POI'S OP DE ROUTE** wordt geopend. Als er voor de nieuw geselecteerde categorie POI's op de route zijn, worden deze al in de lijst weergegeven.

8. Druk op  $\blacksquare$  (Terug), om de lijst te sluiten. De kaart wordt geopend.

# **9.5 GPS-status, actuele locatie opslaan**

In het venster **GPS-STATUS** vindt u een overzicht van de gegevens die het navigatiesysteem uit de ontvangen GPS-signalen berekent.

► Druk in de knoppenbalk op (Navigatie-opties) > GPSstatus.

Aan de linkerkant ziet u een kaartfragment waarop uw actuele positie in het midden van het fragment verschijnt. Wanneer u zich beweegt, verandert ook het kaartfragment afhankelijk van uw actuele positie.

Aan de rechterkant worden de adresgegevens van uw actuele positie en de gegevens over de actuele GPS-status weergegeven. De GPS-gegevens worden voortdurend geactualiseerd, de adresgegevens daarentegen zijn die van uw positie bij het openen van het venster.

#### **Locatie opslaan**

De actuele locatie kan in de lijst **FAVORIETEN** worden opgeslagen.

1. Druk in het venster **GPS-STATUS** op Locatie opslaan.

Het venster **NAAM VAN BESTEMMING** wordt geopend.

- 2. Voer een naam voor de bestemming in.
- 3. Druk op Opslaan.

# **9.6 Blokkade**

U kunt tijdens de navigatie te allen tijde een voor u liggend deeltraject blokkeren, d.w.z. een route om dit deel heen laten berekenen, bijv. omdat u op de radio te horen heeft gekregen, dat er een file op dit deeltraject staat.

**Opmerking:** De blokkade heeft uitsluitend geldigheid voor de actuele navigatie. Bij een nieuwe navigatie is zij niet meer aanwezig.

U voert net een navigatie uit. De kaart is geopend in de modus **Navigatie**.

1. Druk in de knoppenbalk op  $\ddot{Q}$  (Navigatie-opties) > Blokkade.

Het venster **BLOKKADE** wordt geopend. Het bevat knoppen met verschillende afstandgegevens.

2. Geef op welke afstand u wilt blokkeren.

**Opmerking:** Als u net op een autosnelweg rijdt, begint de omleidingsroute bij de volgende afrit. Op de knoppen is aangegeven tot welke afslag de blokkade geldt.

De route wordt opnieuw berekend. Er wordt om het geblokkeerde deeltraject heen gereden. Zij is op de kaart gemarkeerd (in rode kleur).

#### **De blokkade opheffen**

► Druk in de knoppenbalk op (Navigatie-opties) > Blokkade opheffen.

De blokkade wordt opgeheven en de route opnieuw berekend.

### **9.7 TMC (Verkeersberichten)**

Door zijn geïntegreerde TMC-ontvanger beschikt het navigatiesysteem over actuele verkeersinformatie. Het kan indien gewenst de route dynamisch wijzigen, om bijv. een file te ontwijken.

**Opmerking:** In veel Europese landen is TMC gratis beschikbaar. In enkele landen wordt (uitsluitend of extra) PremiumTMC tegen betaling van de kosten aangeboden, dat duidelijk sneller en actueler is.

Op PremiumTMC-diensten kunt u zich via onze homepage [www.navigon.com](http://www.navigon.com/) abonneren.

U kunt vastleggen of de route-optimalisatie Automatisch, Op verzoek of Nooit moet plaatsvinden. Deze instelling heeft ook invloed op de weergave van verkeersinformatie.

#### **9.7.1 Route-optimalisatie: Op verzoek**

Als tijdens de navigatie nieuwe verkeersinformatie betrekking heeft op uw route, wordt langs de bovenste beeldschermrand het veld **Verkeersopstopping** getoond.

110 ongeval(len): 5 km, Stilstaand ver...  $km \triangle 35km$  $-00:27h$ 

 $1/2$ 

Het geeft overzichtelijk alle belangrijke informatie over de gemelde verkeersbelemmering weer. Rechtsonder ziet u hoeveel meldingen betrekking hebben op uw route, en welke van deze meldingen net wordt weergegeven.

- ► Druk op het veld **Verkeersopstopping**, om de volgende melding weer te geven.
- Druk op (Sluiten), om het veld te verbergen.

Tevens verschijnt de knop Verkeersberichten. Deze laat de afstand tot de volgende gemelde verkeersbelemmering zien en het tijdverlies dat vermoedelijk ontstaat door deze melding. Het tijdverlies wordt ook weergegeven door de kleur van de knop.

 $\approx 1.9$ km (Rood): aanzienlijk tijdverlies (meer dans 20 minuten). ਵੈ⇒ 25km (Geel): middelmatig tijdverlies (5-20 minuten).

দি 64km (Geen kleur): gering tijdverlies (minder dan 5 minuten).

**Opmerking:** U kunt configureren of alleen verkeersbelemmeringen met meer dan 20 minuten tijdverlies moeten worden weergegeven, of ook die met minder tijdverlies (zie ["Instellingen \(Verkeersberichten\)"](#page-85-0) onder ["Verkeersmeldingen tonen"](#page-85-1), pagina [86\)](#page-85-1).

 $\approx 1.9 \text{km}$ Druk op **+00:22h** (Verkeersberichten).

Het venster **VERKEERSOPSTOPPING** wordt geopend.

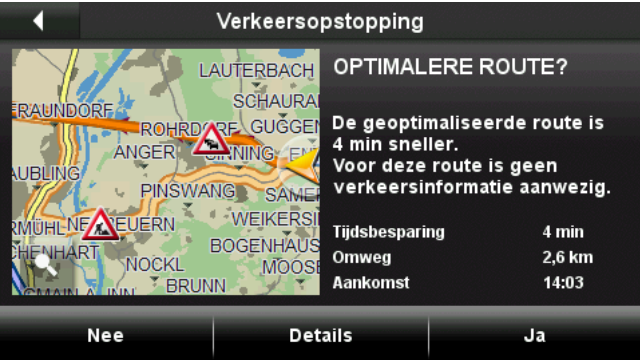

Het venster toont een kaartfragment met het deeltraject waarop de melding betrekking heeft, en de geoptimaliseerde route waarmee om de gemelde verkeersbelemmering heen wordt gereden. Bovendien wordt informatie over de geoptimaliseerde route gegeven (tijdsbesparing, lengte van omweg, aankomsttijd).

- ► Druk op Ja, om uw rit voort te zetten op de geoptimaliseerde route.
- Druk op Nee, om uw rit voort te zetten op de actuele route.
- ► Druk op Details, om het venster **VERKEER** te openen (zie ["Verkeersinformatie weergeven"](#page-80-0), pagina [81\)](#page-80-0).
- Druk op (Op kaart tonen), om de kaart uit te breiden over het hele beeldscherm.

Druk in het kaartaanzicht op (Terug), om het venster **VERKEERSOPSTOPPING** weer te openen.

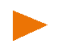

**Opmerking:** Het venster **VERKEERSOPSTOPPING** wordt ook geopend, wanneer u een nieuwe navigatie begint en voor de route al verkeersinformatie aanwezig is.

#### **Verkeersinformatie opgeheven**

Het kan voorkomen dat verkeersinformatie wordt opgeheven waarvoor al een omleiding werd berekend, bijvoorbeeld omdat de file is opgelost of omdat een trajectblokkade niet meer bestaat.

In dit geval controleert het navigatiesysteem of het de moeite loont, weer terug te rijden naar de oorspronkelijke route. Als dit het geval is,

verschijnt de knop **(Verkeersinformatie opgeheven**).

► Druk op (Verkeersinformatie opgeheven), om het venster **VERKEERSOPSTOPPING** te openen (zie boven). U kunt dan beslissen of u weer wilt terugkeren naar de oorspronkelijke route (Ja) of niet (Nee).

Als u niet op (Verkeersinformatie opgeheven) drukt, wordt u na ca. 15 seconden automatisch weer teruggebracht naar de oorspronkelijke route.

#### **9.7.2 Route-optimalisatie: Automatisch**

Wanneer tijdens de navigatie nieuwe verkeersinformatie betrekking heeft op uw route, dan wordt automatisch om de verkeersbelemmering heen gereden, wanneer de reistijd daardoor binnen aanvaardbare grenzen korter wordt.

Wanneer een omleiding werd berekend, wordt langs de bovenste beeldschermrand het veld **Verkeersopstopping** getoond.

110 ongeval(len): 5 km, Stilstaand ver...  $km \triangle \Leftrightarrow 5km$  $-00:27h$ 

Het geeft overzichtelijk alle belangrijke informatie over de gemelde verkeersbelemmering weer. Rechtsonder ziet u hoeveel meldingen leiden tot een verandering van de route, en welke van deze meldingen

net wordt weergegeven. Het pictogram (**Ontwijken**) laat zien dat om deze verkeersbelemmering heen wordt gereden.

► Druk op het veld **Verkeersopstopping**, om de volgende melding weer te geven.

Druk op (Sluiten), om het veld te verbergen.

Zolang verkeersinformatie betrekking heeft op uw route, wordt de knop

€ء (Verkeersberichten) weergegeven. Deze laat zien dat de route automatisch wordt geoptimaliseerd door het navigatiesysteem.

► Druk op (Verkeersberichten).

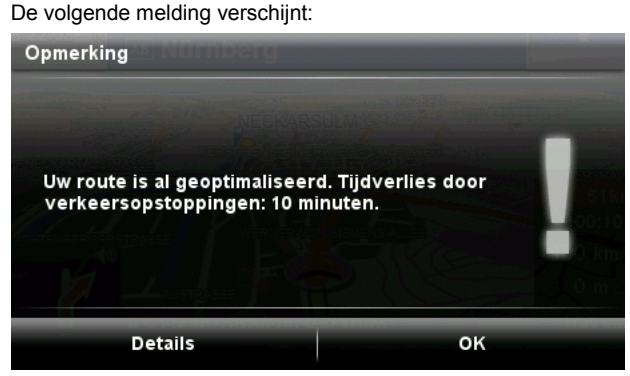

- ► Druk op OK, om de melding te sluiten.
- ► Druk op Details, om het venster **VERKEER** te openen (zie ["Verkeersinformatie weergeven"](#page-80-0), pagina [81\)](#page-80-0).

#### <span id="page-80-0"></span>**9.7.3 Verkeersinformatie weergeven**

U kunt de actueel aanwezige verkeersinformatie op elk moment laten weergeven.

► Druk in de knoppenbalk op (Navigatie-opties) > Verkeer.

Het venster **VERKEER** wordt geopend.

Met de knoppen  $\Box$  (Omhoog) en  $\Box$  (Omlaag) kunt u door de lijst van de meldingen bladeren.

► Druk op (Terug), om het venster **VERKEER** weer te sluiten.

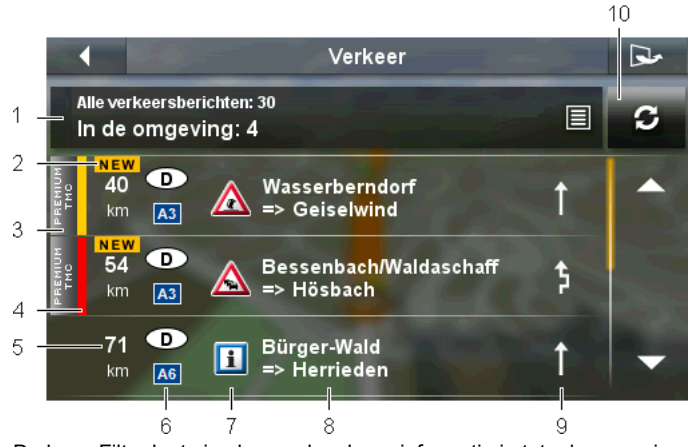

- 1 De knop Filter laat zien hoeveel verkeersinformatie in totaal aanwezig is, wat voor soort verkeersinformatie in de lijst staat en hoeveel meldingen van dit soort aanwezig zijn.
	- Druk op de knop Filter, om vast te leggen hoeveel meldingen worden weergegeven (zie ["Verkeersinformatie filteren"](#page-82-0), pagina [83\)](#page-82-0).
- 2 Als een nieuwe verkeersbelemmering wordt gemeld die betrekking heeft op uw route, wordt dit aangegeven met '**NEW**'.
- 3 Deze markering geeft weer dat de betreffende melding van een PremiumTMC-provider afkomstig is.
- 4 Hier ziet u hoe ernstig de belemmering is:

**Rood**: Het getroffen deeltraject kan door de belemmering niet of slechts met aanzienlijk tijdverlies (meer dan 20 minuten) worden gepasseerd. Dat kan bijv. bij de blokkering van meerdere rijstroken tengevolge van een ongeval het geval zijn.

**Geel**: Het traject wordt door de belemmering niet onpasseerbaar, maar er dreigen vertragingen (5-20 minuten). Dat kan bijv. bij langzaam rijdend verkeer het geval zijn.

**Geen kleur**: De belemmering wordt ingeschaald als niet-ernstig (tijdverlies minder dan 5 minuten). Dat kan bijv. het geval zijn, wanneer langzaam rijdend verkeer op een zeer kort traject wordt gemeld, wanneer praatpalen uitgevallen zijn of wanneer parkeerplaatsen geblokkeerd zijn.

- 5 Hier ziet u hoever u van deze belemmering af bent. Wanneer de belemmering niet op uw route ligt, of als voor deze belemmering al een omleidingsroute berekend is, wordt de afstand hemelsbreed weergegeven.
- 6 Hier ziet u in welk land en op welke weg de belemmering zich voordoet.
- **Opmerking:** De meeste radiozenders melden uitsluitend verkeersbelemmeringen uit hun eigen land.
- 7 Hier staat de gemelde belemmering als verkeersteken weergegeven.
- 8 Hier ziet u op welk deeltraject van de weg de belemmering zich bevindt.
- 9 Belemmeringen op de route kan het navigatiesysteem Ontwijken ( )

of Negeren  $($   $)$ . Het pictogram geeft de betreffende status weer.

**Opmerking:** Als u de bewerkingsmodus heeft geactiveerd, kunt u op de knop drukken om de telkens andere instelling te kiezen (zie ["Bewerkingsmodus"](#page-84-0), pagina [85\)](#page-84-0).

10 Druk op de knop (Vernieuwen), om te zoeken naar gewijzigde of nieuwe verkeersinformatie.

#### <span id="page-82-0"></span>**9.7.4 Verkeersinformatie filteren**

U kunt kiezen welke verkeersinformatie u wilt zien.

► Druk in het venster **VERKEER** op de knop Filter (zie

"Verkeersinformatie weergeven", pagina 82, punt 1).

De volgende soorten verkeersinformatie worden onderscheiden:

- Op de route: Als u navigeert, wordt alleen de verkeersinformatie weergegeven die betrekking heeft op uw route.
- ► In de omgeving: Alle verkeersinformatie in de buurt van uw actuele locatie staat in de lijst. Als de GPS-ontvangst niet voldoende is, maar het navigatiesysteem uw laatste positie heeft opgeslagen, dan worden alle meldingen in de buurt van deze positie weergegeven.
- ► Regionaal geldende meldingen: Er staat verkeersinformatie in de lijst die niet alleen betrekking heeft op bepaalde deeltrajecten, bijv. wanneer er in het hele gebied van een grote stad verkeersbelemmeringen ontstaan vanwege een groot evenement, of wanneer in een bepaalde regio dichte mist hangt.
- ► Alle verkeersberichten: De lijst **ALLE VERKEERSBERICHTEN** wordt geopend. Hierin zijn alle aanwezige meldingen naar land (oplopend, bijv. 'D'), wegtype (naar belangrijkheid, bijv. autosnelweg) en wegnummer (oplopend, bijv. 'A6') gesorteerd. Er wordt aangegeven hoeveel meldingen aanwezig zijn voor de betreffende weg.
	- ► Druk op een invoer, om alle voor de betreffende weg (bijv. A6) gemelde verkeersbelemmeringen in een lijst te zien.

### **9.7.5 Afzonderlijke melding in detail bekijken**

► Druk in het venster **VERKEER** op een afzonderlijke melding. Het venster **VERKEERSINFO** wordt geopend.

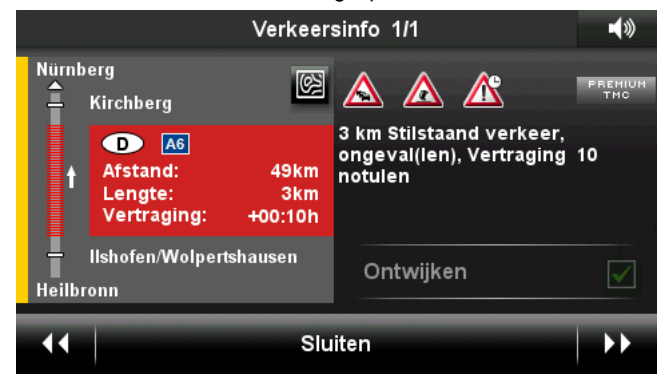

Op de linker vensterhelft wordt het getroffen deeltraject weergegeven. De afstand, de lengte van de belemmering en het verwachte tijdverlies worden aangegeven.

Aan de rechterkant verschijnt de inhoud van de melding.

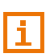

Het navigatiesysteem leest de betreffende verkeersinformatie voor, wanneer het detailaanzicht wordt geopend. Het voorlezen is echter niet in elke taal mogelijk.

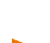

**Opmerking:** Het voorlezen kunt u configureren. Druk in het venster

**VERKEER** op (Meer) > Instellingen > Verkeersinformatie voorlezen en leg vast of TMC-meldingen moeten worden voorgelezen of niet (Ja of Nee).

- Druk op (Kaartfragment), om het getroffen deel als kaartfragment te zien.
- ► Druk in het kaartfragment op  $\begin{bmatrix} 1 \end{bmatrix}$  (Informatie), om het kaartfragment weer te sluiten.
	- of -

Druk op **(Op kaart tonen)**, om het getroffen routedeel op de kaart weer te geven.

#### <span id="page-84-0"></span>**9.7.6 Bewerkingsmodus**

U kunt voor elke melding zelf vastleggen of hier omheen moet worden gereden of niet.

**Opmerking:** De bewerkingsmodus kan alleen onder de volgende voorwaarden worden geactiveerd:

- De instelling Route-optimalisatie is op de waarde Op verzoek gezet.
- U voert net een navigatie uit.

**Opmerking:** Wanneer u handmatig ingrijpt in de berekening van omleidingen, kan dat ongewenste gevolgen hebben:

- Het traject kan langer worden dan nodig
- De rit kan langer duren dan nodig
- 1. Open het venster **VERKEER** (zie ["Verkeersinformatie weergeven"](#page-80-0), pagina [81\)](#page-80-0).
- 2. Druk in het venster **VERKEER** op (Meer) > Bewerkingsmodus.
- 3. Druk op Ja.

Het venster **VERKEER** wordt weer geopend.

Naast verkeersbelemmeringen op de route ziet u een knop die de actuele status aangeeft:

 (Ontwijken): Om deze belemmering heen wordt een omleidingsroute berekend.

(Negeren): Deze belemmering wordt genegeerd.

- Druk op de knop, om de telkens andere instelling te selecteren.
- ► Druk op (Terug).

Het navigatiesysteem berekent op deze basis een 'Alternatieve route' en geeft deze weer in het venster **VERKEERSOPSTOPPING**. U kunt dan beslissen of u deze route wilt gebruiken (Ja of Nee).

#### **9.7.7 Opties (Verkeersberichten)**

- 1. Open het venster **VERKEER** (zie ["Verkeersinformatie weergeven"](#page-80-0), pagina [81\)](#page-80-0).
- 2. Druk in het venster **VERKEER** op (Meer).

Een venster met meerdere knoppen wordt geopend.

3. Druk op de knop waarvan u de functie wilt uitvoeren.

Instellingen: Druk op de knop, om het venster **INSTELLINGEN** te openen (zie ["Instellingen \(Verkeersberichten\)"](#page-85-0), pagina [86\)](#page-85-0).

- Automatische modus: Deze functie is alleen beschikbaar, wanneer de bewerkingsmodus geactiveerd is. Druk op de knop, om de bewerkingsmodus te deactiveren. Alle verkeersinformatie op de route wordt dan op de status '**Nieuw**' gezet. Het navigatiesysteem berekent op deze basis een 'Geoptimaliseerde route' en wijst aan elke verkeersinformatie de uit de berekening resulterende status toe (Ontwijken of Negeren).
- Alles negeren: (alleen beschikbaar bij geactiveerde bewerkingsmodus): Zet alle verkeersinformatie op de route op de status Negeren.

Om alles heen rijden: (alleen beschikbaar bij geactiveerde bewerkingsmodus): Zet alle verkeersinformatie op de route op de status Ontwijken.

- Geoptimaliseerde route berekenen: (alleen beschikbaar bij geactiveerde bewerkingsmodus): Zet alle verkeersinformatie op de route op de status '**Nieuw**'. Het navigatiesysteem berekent op deze basis een 'Geoptimaliseerde route' en wijst aan elke verkeersinformatie de uit de berekening resulterende status toe (Ontwijken of Negeren).
- Info: Opent een venster waarin u mogelijke oorzaken krijgt te zien voor een slechte TMC-ontvangst.

#### <span id="page-85-0"></span>**9.7.8 Instellingen (Verkeersberichten)**

- 1. Open het venster **VERKEER** (zie ["Verkeersinformatie weergeven"](#page-80-0), pagina [81\)](#page-80-0).
- 2. Druk in het venster **VERKEER** op (Meer) > Instellingen.

In het venster **INSTELLINGEN** kunt u de volgende instellingen vastleggen:

#### **Route-optimalisatie**

Hier kunt u configureren of en hoe de ontvangst van verkeersinformatie effect heeft op de navigatie.

- Automatisch: er wordt automatisch een omleidingsroute berekend. U wordt geïnformeerd over de nieuwe berekening van de route.
- ► Op verzoek: Een aankondiging van het navigatieapparaat informeert u dat verkeersinformatie betrekking heeft op uw route. Op het beeldscherm toont het veld Verkeersberichten de afstand tot de gemelde verkeersbelemmering.
- ► Nooit: Alle verkeersinformatie op uw route wordt genegeerd.

#### <span id="page-85-1"></span>**Verkeersmeldingen tonen**

Deze instelling is alleen beschikbaar, wanneer voor de instelling Routeoptimalisatie de optie Op verzoek is gekozen. Hier kunt u configureren of verkeersinformatie alleen wordt weergegeven, wanneer hiervan een bepaald tijdverlies te verwachten is.

- ► Alleen bij tijdverlies > 5 min.
- ► Alleen bij tijdverlies > 15 min.

► Alle tonen

#### **Verkeersinformatie voorlezen**

Hier kunt u configureren of TMC-meldingen bij het openen van het venster **VERKEERSINFO** moeten worden voorgelezen (Ja of Nee).

# **10 Handsfree-module**

Dit hoofdstuk is alleen voor u van toepassing, wanneer uw navigatieapparaat een *NAVIGON 92 Premium* is.

Het navigatieapparaat beschikt over een handsfreemodule die Bluetooth-verbindingen met mobiele telefoons en headsets met Bluetooth-functie ondersteunt. Het kan tegelijkertijd met maximaal twee mobiele telefoons of met een headset verbonden zijn.

Als u een verbinding met een mobiele telefoon tot stand heeft gebracht, kunt u het navigatieapparaat als handsfreeset hiervoor gebruiken.

Als u een verbinding met een Bluetooth-headset tot stand heeft gebracht, hoort u de gesproken instructies van de navigatiesoftware via de headset. Dat is handig, wanneer u bijv. onderweg bent met een motor. Alle andere in dit hoofdstuk beschreven functies staan bij een verbinding met een headset niet ter beschikking.

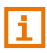

Niet alle apparaten met Bluetooth-functie zijn 100% compatibel. Afhankelijk van apparaat kan het zijn dat enkele functies niet of slechts beperkt worden ondersteund. Het kan ook voorkomen dat een apparaat niet kan worden verbonden, wanneer een bepaald ander apparaat al verbonden is.

#### **De handsfreemodule openen**

- ► Wanneer de kaart geopend is, drukt u op een willekeurig punt in de kaart om de knoppenbalk te openen.
- ► Druk in de knoppenbalk op (Telefoon).

Het venster **HANDSFREE-MODULE** wordt geopend.

Als u de handsfreemodule voor de eerste keer start, wordt een venster geopend waarin u het zoeken naar apparaten met Bluetooth-functie kunt starten.

Druk op Ja, als u het zoeken nu wilt starten en een verbinding met een headset of een mobiele telefoon tot stand wilt brengen. Zodra het navigatieapparaat uw Bluetooth-apparaat heeft gevonden, kunt u beginnen met het tot stand brengen van de koppeling (zie ["Apparaat koppelen"](#page-89-0), pagina [90\)](#page-89-0).

► Druk op Nee, als u de verbinding op een later tijdstip tot stand wilt brengen (zie hoofdstuk ["Bluetooth-apparaten zoeken en koppelen"](#page-88-0), pagina [89\)](#page-88-0).

#### **Elementen van de handsfreemodule**

Vanuit het venster **HANDSFREE-MODULE** zijn alle functies bereikbaar.

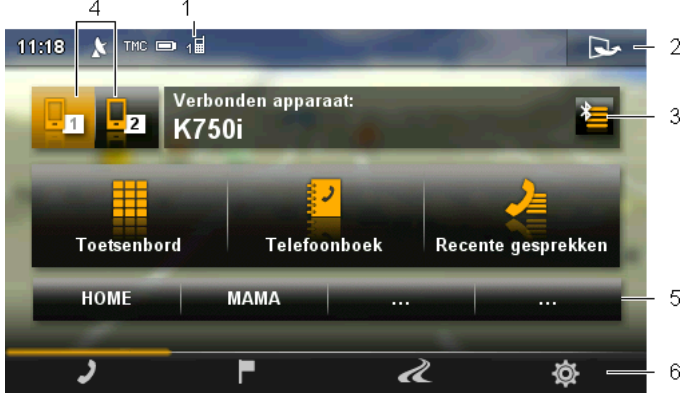

1 Statusaanduiding van de handsfreemodule. Deze statusaanduiding is ook te zien in vele andere vensters (zie ["Bluetooth / Telefoon"](#page-20-0), pagina [21\)](#page-20-0).

- 2 Opent het venster **OPTIES**. Daar kunt u
	- ► de systeeminstellingen bewerken, zie pagina [105.](#page-104-0)
	- ► de Bluetooth-instellingen bewerken, zie pagina [104.](#page-103-0)
	- ► het postvak In voor SMS bekijken, zie pagina [98.](#page-97-0)
	- ► de snelkeuze bewerken, zie pagina [103.](#page-102-0)
- 3 Opent het venster **VERTROUWDE APPARATEN**. Daar kunt u instellen welke apparaten met de handsfreemodule zijn verbonden (zie ["Apparaat verbinden"](#page-91-0), pagina [92\)](#page-91-0).
- 4 De knoppen Telefoon 1 en Telefoon 2 dienen om de actieve telefoon te kiezen (zie ["Mobiele telefoon activeren"](#page-93-0), pagina [94\)](#page-93-0).

De knop van de momenteel actieve telefoon is in kleur gemarkeerd (hier: Telefoon 1). De naam van de actieve telefoon verschijnt rechts naast de knoppen.

Deze knoppen kunnen verschillende kleuren hebben:

- ► Groen, wanneer een mobiele telefoon als "Telefoon 1" resp. als "Telefoon 2" verbonden is.
- Oranje, wanneer geen mobiele telefoon verbonden is.

Wanneer de handsfreemodule is verbonden met een headset,

verschijnt de knop (Headset).

- 5 Snelkiesknoppen (zie ["Sneltoets"](#page-102-0), pagina [103\)](#page-102-0).
- 6 Knoppenbalk. Maakt het mogelijk om te wisselen naar andere vensters, zie pagina [15.](#page-14-0)

Bovendien zijn knoppen met de volgende teksten te zien:

Toetsenbord: Opent het toetsenbord waarop u telefoonnummers kunt kiezen (zie ["Een telefoonnummer kiezen"](#page-97-1), pagina [98\)](#page-97-1).

Telefoonboek: Opent het telefoonboek van de actieve telefoon (zie "Een contact uit het telefoonboek bellen", pagina 99, en ["Naar een contact uit het](#page-100-0)  [telefoonboek navigeren"](#page-100-0), pagina [101\)](#page-100-0).

Recente gesprekken: Opent de recente gesprekken van de actieve telefoon (zie ["Een van de laatste gesprekspartners bellen"](#page-98-0), pagina [99\)](#page-98-0).

# **10.1 Bluetooth-verbinding**

<span id="page-88-1"></span>Om de handsfreemodule van het navigatieapparaat te kunnen gebruiken, moet het verbonden zijn met ten minste één Bluetoothapparaat.

**Opmerking:** Zowel het navigatieapparaat als de mobiele telefoon moeten dienovereenkomstig geconfigureerd zijn, om ervoor te zorgen dat een Bluetooth-verbinding tussen beide apparaten kan worden opgebouwd. Headsets zijn in de fabriek passend geconfigureerd.

Informatie over de configuratie van het navigatieapparaat vindt u in het hoofdstuk ["Instellingen"](#page-103-0) op pagina [104.](#page-103-0)

Informatie over de configuratie van de mobiele telefoon of headset vindt u in de bijbehorende handleiding van de fabrikant.

#### <span id="page-88-0"></span>**10.1.1 Bluetooth-apparaten zoeken en koppelen**

Koppelen is de procedure waarbij twee Bluetooth-apparaten een gecodeerde verbinding tot stand brengen. Daarbij moeten beide apparaten dezelfde toegangscode naar het telkens andere apparaat overbrengen. De toegangscode en de verbindingsgegevens worden op beide apparaten opgeslagen, zodat de koppeling maar een keer bij de eerste verbinding hoeft te worden uitgevoerd. Gekoppelde apparaten worden in de lijst **VERTROUWDE APPARATEN** opgeslagen.

Het navigatieapparaat kan zich automatisch verbinden met het laatst verbonden apparaat, zodra het zich binnen bereik bevindt.

De handsfreemodule van het navigatieapparaat kan de verbindingsgegevens van in totaal 4 gekoppelde mobiele telefoons en een headset opslaan en beheren. Van elke gekoppelde mobiele telefoon kunnen telefoonboek en recente gesprekken worden geïmporteerd en met de verbindingsgegevens worden opgeslagen.

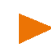

**Opmerking:** Telefoonboek en recente gesprekken zijn alleen beschikbaar, wanneer de betreffende telefoon is verbonden. Informatie over de import van telefoonboek en recente gesprekken vindt u in de hoofdstukken ["Telefoonboek importeren"](#page-94-0), pagina [95](#page-94-0) en ["Recente](#page-96-0)  [gesprekken importeren"](#page-96-0), pagina [97.](#page-96-0) 

#### **Apparaten zoeken**

- 1. Zorg ervoor, dat Bluetooth op uw navigatieapparaat geactiveerd is. (Zie ["De handsfreemodule configureren"](#page-102-1), pagina [103\)](#page-102-1)
- ► Als u een verbinding met een mobiele telefoon tot stand wilt brengen, zorg er dan voor dat Bluetooth op de mobiele telefoon geactiveerd is en dat de instellingen Te herkennen door anderen en Andere mogen verbinden geactiveerd zijn.

**Opmerking:** De precieze bewoording van deze instellingen kan afhankelijk van fabrikant variëren. Verdere informatie vindt u in het handboek van uw mobiele telefoon.

- Als u een verbinding met een headset tot stand wilt brengen, zorg er dan voor dat deze ingeschakeld is.
- 2. Druk in het venster **HANDSFREE-MODULE** op (Vertrouwde apparaten).

Het venster **VERTROUWDE APPARATEN** wordt geopend.

3. Druk op Apparaten zoeken.

Het navigatieapparaat start het zoeken naar Bluetooth-apparaten en geeft een lijst met alle herkende apparaten in het venster **HERKENDE APPARATEN** weer. Het pictogram links naast de apparaatnaam geeft aan of dit apparaat een mobiele telefoon of een headset is.

**Opmerking:** De apparaatnamen worden bij enkele apparaten pas weergegeven, wanneer het zoeken beëindigd is.

#### <span id="page-89-0"></span>**Apparaat koppelen**

4. Druk in het venster **HERKENDE APPARATEN** op de naam van het apparaat waarmee u een verbinding tot stand wilt brengen.

- ► Wanneer reeds met 4 mobiele telefoons of een headset een koppeling werd uitgevoerd, wordt u nu gevraagd een apparaat uit de lijst **VERTROUWDE APPARATEN** te wissen (zie ["Apparaat](#page-93-1)  [wissen"](#page-93-1), pagina [94\)](#page-93-1).
- 5. Het navigatieapparaat vraagt u om een toegangscode in te voeren.
	- ► Als u een verbinding met een mobiele telefoon tot stand brengt, voer dan in het veld Code een toegangscode in (1-16 cijfers), afhankelijk van het te verbinden apparaat) en druk op OK. Voer daarna dezelfde toegangscode op de mobiele telefoon in.
	- ► Als u een verbinding met een headset tot stand brengt, voer dan de toegangscode van de headset in. Deze toegangscode en meer informatie over de koppeling vindt u in de handleiding van de headset.

De koppeling wordt uitgevoerd en de beide apparaten verbinden zich. Het verbonden apparaat verschijnt in de lijst **VERTROUWDE APPARATEN**.

- ► Wanneer het nieuwe apparaat een headset is, verschijnt het symbool rechts naast zijn naam in groene kleur. Evt. wordt de verbinding met mobiele telefoons verbroken.
- ► Wanneer het nieuwe apparaat een mobiele telefoon is, verschijnt een van de beide symbolen rechts naast zijn naam in groene kleur, afhankelijk van het feit of het als **Telefoon 1** of als **Telefoon 2** verbonden is.

#### **10.1.2 Vanaf de mobiele telefoon koppelen**

**Opmerking:** Als u niet zeker weet hoe de volgende stappen op de mobiele telefoon moeten worden uitgevoerd, raadpleeg dan a.u.b. de handleiding van de mobiele telefoon.

- 1. Zorg ervoor dat Bluetooth zowel op de mobiele telefoon als op het navigatieapparaat geactiveerd is. Om ervoor te zorgen dat vanaf de mobiele telefoon kan worden gekoppeld, moeten op het navigatieapparaat ook de functies Te herkennen door anderen en Andere mogen verbinden zijn geactiveerd (zie ["De](#page-102-1)  [handsfreemodule configureren"](#page-102-1), pagina [103\)](#page-102-1).
- 2. Laat uw mobiele telefoon naar andere Bluetooth-apparaten zoeken. Het navigatieapparaat wordt als **NAVIGON** herkend.
- 3. Breng een verbinding op gang met het herkende apparaat **NAVIGON**.

De mobiele telefoon vraagt u om een toegangscode in te voeren.

- 4. Voer een toegangscode in (1-16 cijfers). Het navigatieapparaat vraagt u om een toegangscode in te voeren.
- 5. Voer in het veld Code dezelfde toegangscode in als op de mobiele telefoon en druk op OK.

De koppeling wordt uitgevoerd en de beide apparaten verbinden zich. Het verbonden apparaat verschijnt in de lijst **VERTROUWDE APPARATEN**.

- ► Wanneer het nieuwe apparaat een headset is, verschijnt het symbool rechts naast zijn naam in groene kleur. Evt. wordt de verbinding met mobiele telefoons verbroken.
- ► Wanneer het nieuwe apparaat een mobiele telefoon is, verschijnt een van de beide symbolen rechts naast zijn naam in groene kleur, afhankelijk van het feit of het als **Telefoon 1** of als **Telefoon 2** verbonden is.

#### <span id="page-91-0"></span>**10.1.3 Apparaat verbinden**

Met "verbinden" wordt elke verdere verbinding tussen reeds een keer gekoppelde Bluetooth-apparaten aangeduid. Daarbij hoeft geen toegangscode meer te worden ingevoerd.

- 1. Zorg ervoor, dat Bluetooth op uw navigatieapparaat geactiveerd is. (Zie ["De handsfreemodule configureren"](#page-102-1), pagina [103\)](#page-102-1)
- Als u een verbinding met een mobiele telefoon tot stand wilt brengen, zorg er dan voor dat Bluetooth op de mobiele telefoon geactiveerd is en dat de instelling Andere mogen verbinden geactiveerd is.

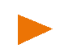

**Opmerking:** De precieze bewoording van deze instelling kan afhankelijk van fabrikant variëren. Verdere informatie vindt u in het handboek van uw mobiele telefoon.

- Als u een verbinding met een headset tot stand wilt brengen, zorg er dan voor dat deze ingeschakeld is.
- 1. Zorg ervoor, dat Bluetooth op uw navigatieapparaat geactiveerd is.
- ► Als u zich wilt verbinden met een mobiele telefoon, zorg er dan voor dat Bluetooth op de mobiele telefoon geactiveerd is en dat de instellingen Te herkennen door anderen en Andere mogen verbinden geactiveerd zijn.

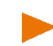

**Opmerking:** De precieze bewoording van deze instellingen kan afhankelijk van fabrikant variëren. Verdere informatie vindt u in het handboek van uw mobiele telefoon.

Als u zich met een headset wilt verbinden, zorg er dan voor dat deze is ingeschakeld.

#### **Handmatig verbinden**

Als net een Bluetooth-verbinding met een apparaat bestaat, hoeft u deze verbinding niet eerst te verbreken, voordat u met een ander apparaat een verbinding tot stand brengen. De bestaande verbinding wordt automatisch verbroken zodra u de verbinding met een ander apparaat tot stand brengt.

2. Druk in het venster **HANDSFREE-MODULE** op (Vertrouwde apparaten).

Het venster **VERTROUWDE APPARATEN** wordt geopend. Actueel verbonden apparaten worden gemarkeerd door een groen symbool rechts naast hun naam. Niet verbonden apparaten hebben witte symbolen.

- 3. Breng de Bluetooth-verbinding tot stand:
	- Druk op het symbool (1) (Verbinden), om een verbinding met de betreffende headset te starten. Daardoor worden alle actieve verbindingen met andere apparaten verbroken.
	- ► Druk op het symbool (Verbinden), om de betreffende mobiele telefoon als **Telefoon 1** te verbinden. De verbinding met een headset of een al als **Telefoon 1** verbonden apparaat wordt verbroken.
	- ► Druk op het symbool (Verbinden), om de betreffende mobiele telefoon als **Telefoon 2** te verbinden. De verbinding met een headset of een al als **Telefoon 2** verbonden apparaat wordt verbroken.

Het betreffende symbool wordt groen. Het navigatieapparaat verbindt zich met het gekozen apparaat.

4. Druk op OK, om weer terug te keren naar het venster **HANDSFREE-MODULE**.

Wanneer de telefoon die u met de handsfreemodule wilt verbinden, zich niet in de lijst bevindt kunt u zoeken naar Bluetooth-apparaten uitvoeren (zie ["Bluetooth-apparaten zoeken en koppelen"](#page-88-0), pagina [89\)](#page-88-0).

#### **Automatisch verbinden**

**Opmerking:** Het navigatieapparaat moet in de Bluetooth-instellingen van uw mobiele telefoon als "geautoriseerd" of "geautoriseerd apparaat" zijn opgeslagen, zodat een automatische verbinding mogelijk is (de precieze bewoording kan afhankelijk van de fabrikant variëren). Verdere informatie vindt u in het handboek van uw mobiele telefoon.

Als het apparaat waarmee u een verbinding tot stand wilt brengen, een van de beide laatst verbonden apparaten was en de instelling Laatste verbinding tot stand brengen is geactiveerd, dan wordt de verbinding automatisch tot stand gebracht zodra het apparaat zich binnen bereik bevindt. (Zie ["De handsfreemodule configureren"](#page-102-1), pagina [103\)](#page-102-1)

#### <span id="page-93-0"></span>**10.1.4 Mobiele telefoon activeren**

Wanneer de handsfreemodule verbonden is met twee mobiele telefoons, kunt u in het venster **HANDSFREE-MODULE** kiezen welke de actieve telefoon moet zijn.

Wanneer u iemand wilt bellen, wordt het gesprek via de actieve telefoon gevoerd. Binnenkomende gesprekken en SMS van de inactieve telefoon worden echter gemeld en kunnen worden aangenomen.

Recente gesprekken en telefoonboek van de inactieve telefoon staan niet ter beschikking.

U kunt alleen een verbonden telefoon activeren.

Druk op de knop  $\begin{bmatrix} -1 \\ 1 \end{bmatrix}$  (Telefoon 1) resp.  $\begin{bmatrix} -2 \\ 1 \end{bmatrix}$  (Telefoon 2), om de betreffende mobiele telefoon te activeren.

**Opmerking:** Wanneer nog geen mobiele telefoon als **Telefoon 1** of als **Telefoon 2** is verbonden, wordt het venster **VERTROUWDE APPARATEN** geopend. Daar kunt u een mobiele telefoon met de handsfreemodule verbinden. (Zie ["Bluetooth-verbinding"](#page-88-1), pagina [89\)](#page-88-1) 

De knop van de momenteel actieve telefoon is in kleur gemarkeerd. De naam van de actieve telefoon verschijnt rechts naast de knoppen.

#### <span id="page-93-1"></span>**10.1.5 Apparaat wissen**

#### **Afzonderlijk apparaat wissen**

U kunt de verbindingsgegevens van gekoppelde apparaten wissen. Het apparaat verschijnt dan niet meer in de lijst **VERTROUWDE APPARATEN**. Als u van dit apparaat telefoonboek en/of recente gesprekken had geïmporteerd, worden deze gegevens van het navigatieapparaat gewist.

1. Druk in het venster **HANDSFREE-MODULE** op (Vertrouwde apparaten).

De lijst **VERTROUWDE APPARATEN** wordt geopend.

2. Druk op  $\Box$  (Meer) > Vertrouwde apparaten wijzigen.

Het venster **VERTROUWDE APPARATEN WIJZIGEN** wordt geopend.

3. Druk op de knop **IIII** (Apparaat wissen) rechts naast het apparaat dat u wilt wissen.

U wordt gevraagd het wissen te bevestigen.

- 4. Druk op Ja. Het apparaat is uit de lijst gewist.
- 5. Druk op OK. De lijst **VERTROUWDE APPARATEN** verschijnt weer.
- 6. Druk op OK.

#### **Alle apparaten wissen**

U kunt de verbindingsgegevens van alle gekoppelde apparaten wissen. De lijst **VERTROUWDE APPARATEN** is dan leeg.

1. Druk in het venster **HANDSFREE-MODULE** op (Vertrouwde apparaten).

De lijst **VERTROUWDE APPARATEN** wordt geopend.

2. Druk op  $\boxed{3}$  (Meer) > Alles wissen.

U wordt gevraagd het wissen te bevestigen.

- 3. Druk op Ja. De lijst **VERTROUWDE APPARATEN** verschijnt weer. Deze is leeg.
- 4. Druk op OK.

#### <span id="page-94-0"></span>**10.1.6 Telefoonboek importeren**

Voor elke gekoppelde mobiele telefoon in de lijst **VERTROUWDE APPARATEN** kan ook zijn telefoonboek geïmporteerd en samen met de verbindingsgegevens opgeslagen worden. U kunt echter alleen toegang krijgen tot het telefoonboek van de actieve mobiele telefoon. Zodra u een andere telefoon activeert of de Bluetooth-verbinding verbreekt, staat het telefoonboek niet meer ter beschikking in de handsfreemodule.

- 1. Activeer in het venster **HANDSFREE-MODULE** de mobiele telefoon waarvan u het telefoonboek wilt importeren (zie ["Mobiele telefoon](#page-93-0)  [activeren"](#page-93-0), pagina [94\)](#page-93-0).
- 2. Druk op Telefoonboek.

De import van het telefoonboek wordt gestart. Afhankelijk van de grootte van het telefoonboek kan dit enige tijd duren. Wanneer de import is voltooid, verschijnt een dienovereenkomstig informatievenster.

3. Druk op OK.

Het venster **HANDSFREE-MODULE** wordt weer geopend.

**Opmerking:** Er worden maximaal 1000 invoeren uit het telefoonboek van de mobiele telefoon geïmporteerd.

**Opmerking:** Afhankelijk van de grootte van het telefoonboek kan de import ervan enige tijd duren. Ondertussen kunt u de Bluetoothtoepassing op de achtergrond zetten, om bijv. tijdens een navigatie de kaart weer te geven. Druk op de knoppenbalk op de betreffende knop.

#### **Telefoonboek bewerken en vernieuwen**

Het telefoonboek kan niet worden bewerkt in de handsfreemodule. Als u een invoer in het telefoonboek wilt wijzigen of wissen, moet u de wijzigingen op uw mobiele telefoon uitvoeren en daarna het telefoonboek in de handsfreemodule vernieuwen. Bij de vernieuwing wordt het telefoonboek opnieuw geïmporteerd.

- 1. Activeer in het venster **HANDSFREE-MODULE** de mobiele telefoon waarvan u het telefoonboek wilt vernieuwen (zie ["Mobiele telefoon](#page-93-0)  [activeren"](#page-93-0), pagina [94\)](#page-93-0).
- 2. Druk in het venster **HANDSFREE-MODULE** op de knop Telefoonboek. Het telefoonboek van de actieve telefoon wordt geopend.
- 3. Druk op  $\boxed{\rightarrow}$  (Meer) > <u>Vernieuwen</u>.

Het telefoonboek wordt opnieuw geïmporteerd. Afhankelijk van de grootte van het telefoonboek kan dit enige tijd duren. Wanneer de import is voltooid, verschijnt een dienovereenkomstig informatievenster.

4. Druk op OK.

Het venster **HANDSFREE-MODULE** wordt weer geopend.

**Opmerking:** Het wissen van het complete telefoonboek kan alleen plaatsvinden door de mobiele telefoon uit de lijst **VERTROUWDE APPARATEN** te wissen (zie ["Apparaat wissen"](#page-93-1), pagina [94\)](#page-93-1). Daarbij worden alle verbindingsgegevens, het telefoonboek en de recente gesprekken gewist. Na het wissen moet u weer een koppeling uitvoeren, om een verbinding met het apparaat tot stand te brengen.

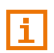

Meer informatie over het telefoonboek vindt u in het hoofdstuk ["Een](#page-98-1)  [contact uit het telefoonboek bellen"](#page-98-1) op pagina [99.](#page-98-1)

#### <span id="page-96-0"></span>**10.1.7 Recente gesprekken importeren**

Voor elke gekoppelde mobiele telefoon in de lijst **VERTROUWDE APPARATEN** kunnen ook de recente gesprekken ervan geïmporteerd en samen met de verbindingsgegevens opgeslagen worden. U kunt echter alleen toegang krijgen tot de recente gesprekken van de actieve mobiele telefoon. Zodra u een andere telefoon activeert of de Bluetooth-verbinding verbreekt, staan de recente gesprekken niet meer ter beschikking in de handsfreemodule.

**Opmerking:** Er worden maximaal 30 invoeren uit de recente gesprekken van de mobiele telefoon geïmporteerd.

- 1. Activeer in het venster **HANDSFREE-MODULE** de mobiele telefoon waarvan u de recente gesprekken wilt importeren (zie ["Mobiele](#page-93-0)  [telefoon activeren"](#page-93-0), pagina [94\)](#page-93-0).
- 2. Druk in het venster **HANDSFREE-MODULE** op de knop Recente gesprekken.

De import van de recente gesprekken wordt gestart. Als de import is voltooid, verschijnt de lijst **RECENTE GESPREKKEN**.

3. Druk op (Terug).

Het venster **HANDSFREE-MODULE** wordt weer geopend.

Meer informatie over de recente gesprekken vindt u in het hoofdstuk ["Een van de laatste gesprekspartners bellen"](#page-98-0) op pagina [99.](#page-98-0)

# **10.2 Gesprek aannemen**

Wanneer een gesprek binnenkomt, is een belsignaal te horen en wordt het venster **BINNENKOMEND GESPREK** geopend. In de titelregel wordt aangegeven op welke verbonden telefoon het gesprek binnenkomt.

Wanneer de betreffende informatie beschikbaar is, zijn de naam en het nummer van de beller te zien. (Als het telefoonnummer van de beller verschijnt, maar niet in het telefoonboek is opgeslagen, verschijnt in plaats van de naam **Onbekende beller**. Als het telefoonnummer onderdrukt is, verschijnt **Anoniem**.)

- ► Druk op Opnemen, wanneer u het gesprek wilt aannemen. Het venster **LOPEND GESPREK** wordt geopend.
- Druk op Weigeren, wanneer u het gesprek niet wilt aannemen.

**Opmerking:** Het geluid van de navigatie-instructies wordt tijdens een gesprek uitgeschakeld. U kunt echter de Bluetooth-toepassing op de achtergrond zetten, om bijv. tijdens een navigatie de kaart weer te geven. (Zie ["De kaart naar de voorgrond halen"](#page-99-0), pagina [100\)](#page-99-0)

f.

# <span id="page-97-0"></span>**10.3 SMS ontvangen**

De handsfreemodule kan binnenkomende SMS weergeven.

Wanneer een SMS binnenkomt, is een belsignaal te horen en wordt het venster **BINNENKOMENDE SMS** geopend. In de titelregel wordt aangegeven welke verbonden telefoon de SMS heeft ontvangen.

Wanneer de betreffende informatie beschikbaar is, zijn de naam en het nummer van de afzender te zien. (Als het telefoonnummer van de afzender niet in het telefoonboek is opgeslagen, verschijnt in plaats van de naam **Onbekend**.)

Druk op Lezen, wanneer u de SMS nu wilt lezen.

Het venster **SMS** wordt geopend. U kunt de tekst van het bericht lezen.

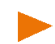

**Opmerking:** U kunt het navigatiesysteem zo configureren, dat het de tekst van het bericht voorleest zodra het venster **SMS** wordt geopend (zie ["Instellingen"](#page-103-0), pagina [104\)](#page-103-0). Het voorlezen is echter niet in elke taal mogelijk.

► Druk op Annuleren, wanneer u het bericht later wilt lezen.

**Opmerking:** U kunt ook vastleggen dat binnenkomende SMS niet meteen moeten worden gemeld (zie ["Instellingen"](#page-103-0), pagina [104\)](#page-103-0).

U kunt de lijst met ontvangen SMS echter op elk moment openen en nakijken of u nieuwe SMS heeft ontvangen (zie ["Het postvak IN](#page-101-0)  [openen"](#page-101-0), pagina [102\)](#page-101-0).

# **10.4 Bellen**

Met de handsfreemodule kunt u op verschillende manieren bellen.

#### <span id="page-97-1"></span>**10.4.1 Een telefoonnummer kiezen**

- 1. Activeer in het venster **HANDSFREE-MODULE** de mobiele telefoon via welke u wilt bellen (zie ["Mobiele telefoon activeren"](#page-93-0), pagina [94\)](#page-93-0).
- 2. Druk in het venster **HANDSFREE-MODULE** op de knop Toetsenbord. Het venster **TELEFOONNUMMER** wordt geopend.
- 3. Voer het gewenste telefoonnummer in.
- 4. Druk op de knop Opbellen.

#### **10.4.2 Een snelkiesnummer kiezen**

Er zijn 4 snelkiesknoppen beschikbaar. Deze knoppen kunnen voor elke gekoppelde mobiele telefoon apart worden geconfigureerd.

1. Activeer in het venster **HANDSFREE-MODULE** de mobiele telefoon via welke u wilt bellen (zie ["Mobiele telefoon activeren"](#page-93-0), pagina [94\)](#page-93-0).

2. Druk in het venster **HANDSFREE-MODULE** op de betreffende snelkiesknop.

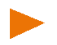

**Opmerking:** Wanneer de gekozen snelkiesknop nog niet werd geconfigureerd, is deze alleen voorzien van drie puntjes (…). Wanneer u daarop drukt, wordt het venster **SNELTOETS INSTELLEN** geopend (zie ["Sneltoets"](#page-102-0), pagina [103\)](#page-102-0).

#### <span id="page-98-1"></span>**10.4.3 Een contact uit het telefoonboek bellen**

U kunt nummers uit het telefoonboek van de actieve telefoon kiezen.

- 1. Activeer in het venster **HANDSFREE-MODULE** de mobiele telefoon via welke u wilt bellen (zie ["Mobiele telefoon activeren"](#page-93-0), pagina [94\)](#page-93-0).
- 2. Druk in het venster **HANDSFREE-MODULE** op Telefoonboek.
	- ► Als het telefoonboek van de actieve telefoon nog niet werd geïmporteerd, wordt de import nu gestart (zie ["Telefoonboek](#page-94-0)  [importeren"](#page-94-0), pagina [95\)](#page-94-0). Druk dan evt. nog een keer op Telefoonboek.
- 3. Selecteer het contact dat u wilt bellen, uit het telefoonboek.

Het venster **GEKOZEN TELEFOONBOEKINVOER** wordt geopend. Daar verschijnen op twee verschillende pagina's alle telefoonnummers en adressen die voor het gekozen contact zijn opgeslagen.

- ► Druk evt. op (Telefoonnummers), om de telefoonnummers te zien.
- 4. Druk op het telefoonnummer dat u wilt kiezen.

#### <span id="page-98-0"></span>**10.4.4 Een van de laatste gesprekspartners bellen**

De lijst **RECENTE GESPREKKEN** bevat uitgaande, ontvangen en niet aangenomen gesprekken van de actieve telefoon.

De gesprekken zijn gesorteerd op drie pagina's, die u kunt openen via de symbolen langs de linker beeldschermrand.

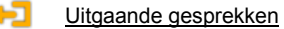

Binnenkomende gesprekken

#### $-0.02$ Gemiste gesprekken

Het symbool van de actuele pagina is in kleur gemarkeerd.

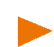

**Opmerking:**Binnenkomende en niet aangenomen gesprekken kunnen alleen worden gekozen, wanneer het telefoonnummer van de beller werd doorgegeven.

1. Druk in het venster **HANDSFREE-MODULE** op Recente gesprekken.

Als de recente gesprekken van de actieve telefoon nog niet werden geïmporteerd, wordt de import nu gestart (zie ["Recente gesprekken](#page-96-0)  [importeren"](#page-96-0), pagina [97\)](#page-96-0).

De lijst **RECENTE GESPREKKEN** wordt geopend.

2. Druk op het symbool voor de recente gesprekken die u wilt zien (Gemiste gesprekken, Binnenkomende gesprekken, Uitgaande gesprekken).

De recente gesprekken verschijnen in een lijst.

3. Druk op het telefoonnummer dat u wilt kiezen.

**Opmerking:** U kunt echter alleen toegang krijgen tot de recente gesprekken van de actieve mobiele telefoon. Zodra u een andere telefoon activeert of de Bluetooth-verbinding verbreekt, staan de recente gesprekken niet meer ter beschikking in de handsfreemodule.

#### **10.4.5 Gesprek van mobiele telefoon overnemen**

Het navigatieapparaat neemt lopende gesprekken automatisch over van de mobiele telefoon zodra tussen beide apparaten een Bluetoothverbinding is opgebouwd.

### **10.5 Tijdens een gesprek**

U telefoneert net via de handsfreemodule. Het venster **LOPEND GESPREK** is geopend.

#### **10.5.1 Terug naar het invoeren van bestemming**

Wanneer u net bezig was met het invoeren van een bestemming, kunt u tijdens het gesprek weer wisselen naar het invoeren van bestemmingen.

- Druk op de bovenste rand van het beeldscherm op (Bestemming).
- ► Wanneer u nog vóór de start van de navigatie weer het venster **LOPEND GESPREK** wilt openen, druk dan op de bovenste rand van

het beeldscherm op **(Telefoon)**.

#### <span id="page-99-0"></span>**10.5.2 De kaart naar de voorgrond halen**

Wanneer het navigatieapparaat net bezig is met een navigatie, kunt u zo tijdens het gesprek de kaart met de navigatie-instructies naar de voorgrond halen.

► Druk in de knoppenbalk onderaan de beeldschermrand op  $\overline{\mathcal{X}}$ (Navigatie).

Als een telefoongesprek wordt gevoerd, ziet u langs de bovenste rand

van het beeldscherm het pictogram (Lopend gesprek). Het cijfer geeft aan via welke van de verbonden telefoons het gesprek wordt gevoerd (hier: "Telefoon 1").

► Druk op een willekeurig punt in de kaart en daarna op

 (Telefoon), om het venster **LOPEND GESPREK** weer te openen.

#### **10.5.3 Cijfers invoeren**

Tijdens een gesprek kunt u cijfers invoeren. Dat kan bijv. nodig zijn, wanneer een telefooncentrale u wil doorverbinden.

- 1. Druk op Toetsenbord.
- 2. Voer de gewenste cijfers in.
- 3. Druk op (Terug), om het venster **LOPEND GESPREK** weer te openen.

#### **10.5.4 De microfoon uitzetten**

Tijdens het gesprek kunt u de microfoon uitzetten, om bijv. overleg te plegen zonder dat uw gesprekspartner dit hoort.

► Druk in het venster **LOPEND GESPREK** op Microfoon uit, om de microfoon uit te schakelen.

Uw gesprekspartner kan u nu niet meer horen.

Druk op Microfoon aan, om de microfoon weer in te schakelen.

#### **10.5.5 Het gesprek aan de mobiele telefoon overgeven**

► Druk in het venster **LOPEND GESPREK** op Overgeven. U kunt het gesprek nu voortzetten met de mobiele telefoon.

#### **10.5.6 Het gesprek beëindigen**

► Druk in het venster **LOPEND GESPREK** op de knop Ophangen, om het gesprek te beëindigen.

# **10.6 Nuttige functies**

#### <span id="page-100-0"></span>**10.6.1 Naar een contact uit het telefoonboek navigeren**

U kunt het adres van een contact in het telefoonboek van de actieve telefoon ook als bestemming voor de navigatie gebruiken.

1. Activeer in het venster **HANDSFREE-MODULE** de mobiele telefoon, in het telefoonboek waarvan het contact staat waarheen u wilt navigeren (zie ["Mobiele telefoon activeren"](#page-93-0), pagina [94\)](#page-93-0).

- 2. Druk in het venster **HANDSFREE-MODULE** op Telefoonboek.
	- Als het telefoonboek van de actieve telefoon nog niet werd geïmporteerd, wordt de import nu gestart (zie ["Telefoonboek](#page-94-0)  [importeren"](#page-94-0), pagina [95\)](#page-94-0).
- 3. Selecteer het contact dat u wilt bellen, uit het telefoonboek.

Het venster **GEKOZEN TELEFOONBOEKINVOER** wordt geopend. Daar verschijnen op twee verschillende pagina's alle telefoonnummers en adressen die voor het gekozen contact zijn opgeslagen.

- ► Druk evt. op (Adressen), om de adressen te zien.
- 4. Druk op het adres waarheen u wilt navigeren.

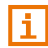

U kunt ook in de navigatiesoftware adressen uit het telefoonboek als bestemmingen selecteren. Meer informatie vindt u in het hoofdstuk ["Uit](#page-37-0)  [het telefoonboek"](#page-37-0) op pagina [38.](#page-37-0) 

#### <span id="page-101-0"></span>**10.6.2 Het postvak IN openen**

U kunt SMS uit het postvak IN van de actieve telefoon lezen.

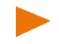

**Opmerking:** Er worden maximaal 15 SMS uit het postvak IN van de mobiele telefoon geïmporteerd.

1. Druk in het venster **HANDSFREE-MODULE** op (Meer) > SMSpostvak IN.

De lijst **SMS-POSTVAK IN** wordt geopend. De invoeren zijn chronologisch gesorteerd. Het pictogram rechts naast elke invoer geeft aan of de SMS al eens werd geopend.

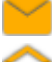

Ongeopende SMS

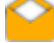

Geopende SMS

2. Druk op de gewenste invoer.

Het venster **SMS LEZEN** wordt geopend. U kunt de tekst van het bericht lezen.

Druk op Opbellen, wanneer u de afzender van de SMS wilt bellen.

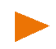

**Opmerking:** U kunt het navigatiesysteem zo configureren, dat het de tekst van het bericht voorleest zodra het venster **SMS** wordt geopend (zie ["Instellingen"](#page-103-0), pagina [104\)](#page-103-0). Het voorlezen is echter niet in elke taal mogelijk.

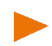

**Opmerking:** U kunt echter alleen toegang krijgen tot het postvak IN van de actieve mobiele telefoon. Zodra u een andere telefoon activeert of de Bluetooth-verbinding verbreekt, staat het postvak IN niet meer ter beschikking in de handsfreemodule.

# <span id="page-102-1"></span>**10.7 De handsfreemodule configureren**

De handsfreemodule van bevat enkele instellingen die u individueel kunt aanpassen.

#### <span id="page-102-0"></span>**10.7.1 Sneltoets**

De handsfreemodule van het navigatieapparaat bevat vier snelkiesknoppen die u individueel kunt bezetten. De bezetting van de snelkeuzeknoppen wordt voor elke gekoppelde telefoon apart vastgelegd en met de gegevens van de telefoon opgeslagen. De snelkeuzetoetsen voor de actieve telefoon staan dan telkens ter beschikking.

- 1. Activeer in het venster **HANDSFREE-MODULE** de mobiele telefoon waarvan u de snelkeuze wilt bewerken (zie ["Mobiele telefoon](#page-93-0)  [activeren"](#page-93-0), pagina [94\)](#page-93-0).
- 2. Druk in het venster **HANDSFREE-MODULE** op (Meer) > Sneltoets instellen.

Het venster **SNELTOETS INSTELLEN** wordt geopend.

#### **Een snelkeuze nieuw invoeren of bewerken**

- 3. Druk op de knop (Wijzigen). Het venster **NAAM** wordt geopend.
- 4. Voer de naam voor de gekozen snelkeuze in of wijzig deze.
- 5. Druk op Verder.

Het venster **TELEFOONNUMMER** wordt geopend.

- 6. Voer het telefoonnummer in of wijzig dit.
- 7. Druk op Opslaan.

Het venster **SNELTOETS INSTELLEN** wordt weer geopend. De nieuwe configuratie verschijnt in het betreffende veld.

#### **Een nummer uit het telefoonboek van de mobiele telefoon overnemen**

- 3. Druk op de knop  $\|\cdot\|$  (Uit het telefoonboek).
- 4. Kies het contact dat u voor de snelkeuze wilt overnemen.

Het venster **TELEFOONNUMMER SELECTEREN** wordt geopend. Daar verschijnen alle voor het geselecteerde contact opgeslagen telefoonnummers.

5. Druk op het telefoonnummer dat u wilt gebruiken voor de snelkeuze.

Het venster **SNELTOETS INSTELLEN** wordt weer geopend. De nieuwe configuratie verschijnt in het betreffende veld.

#### **Een snelkeuze wissen**

- 3. Druk op de knop (Wissen).
- 4. Bevestig het wissen van de snelkeuze.

Het venster **SNELTOETS INSTELLEN** wordt weer geopend. In het betreffende veld zijn geen telefoonnummer en geen naam meer aangegeven.

#### <span id="page-103-0"></span>**10.7.2 Instellingen**

In het venster **INSTELLINGEN** worden instellingen uitgevoerd voor de telefoonfuncties van de handsfreemodule.

► Druk in het venster **HANDSFREE-MODULE** op (Meer) > Bluetooth-instellingen.

Het venster **BLUETOOTH-INSTELLINGEN** wordt geopend.

Volume van telefoongesprek: Het volume van het gesprek kan onafhankelijk van het volume van de navigatietoepassing worden geregeld.

Volume van belsignaal: Het volume van het belsignaal kan onafhankelijk van het volume van de navigatietoepassing worden geregeld.

- Info bij nieuwe SMS: Leg vast of binnenkomende SMS moeten worden gemeld (Ja of Nee).
- SMS voorlezen: Geef aan of SMS moeten worden voorgelezen, wanneer ze gekozen worden (Ja of Nee).
- Bluetooth-functie: Leg vast of de Bluetooth-functie moet zijn geactiveerd (Ja of Nee).

Zonder geactiveerde Bluetooth kan de handsfreemodule zich niet verbinden met een mobiele telefoon of headset.

- Andere mogen verbinden: Leg vast of een verbinding door andere apparaten mag worden gestart (Ja of Nee).
- Te herkennen door anderen: Leg vast of het navigatieapparaat herkenbaar moet zijn voor andere apparaten die geschikt zijn voor Bluetooth (met name mobiele telefoons) (Ja of Nee).

Laatste verbinding tot stand brengen: Leg vast of de verbinding met de laatst verbonden mobiele telefoon automatisch weer tot stand mag worden gebracht, zodra hij weer binnen bereik komt (Ja of Nee).

Telefoonboek sorteren op: Leg vast volgens welke kolom het telefoonboek moet zijn gesorteerd (Voornaam of Achternaam). Deze instelling heeft alleen betrekking op de weergave van het telefoonboek in het navigatieapparaat.

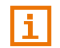

Informatie over de bediening van het instellingsvenster vindt u in ["Het](#page-104-0)  [navigatiesysteem configureren"](#page-104-0), pagina [105.](#page-104-0) 

**Opmerking:** Om ervoor te zorgen dat de laatste verbinding zonder verder vragen tot stand kan worden gebracht, moet het navigatieapparaat in uw mobiele telefoon zijn opgeslagen als "geautoriseerd" of "geautoriseerd apparaat" (de precieze bewoording kan afhankelijk van de fabrikant variëren).

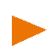

**Opmerking:** De instellingen Te herkennen door anderen en Andere mogen verbinden hebben alleen uitwerking als de Bluetooth-functie geactiveerd is.

Alleen wanneer beide instellingen op Ja werden gezet, kan een Bluetooth-verbinding ook vanaf de mobiele telefoon worden gestart.

# <span id="page-104-0"></span>**11 Het navigatiesysteem configureren**

Het venster **INSTELLINGEN** is het uitgangspunt voor alle aanpassingen waarmee u het navigatiesysteem naar uw persoonlijke voorkeur instelt.

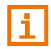

Meer informatie over het kiezen en configureren van een routeprofiel vindt u in het hoofdstuk ["Routeprofielen"](#page-67-0), pagina [68.](#page-67-0)

Instellingen kunnen via de knop (Meer) in het venster **NAVIGATIE** en in vele andere vensters van de navigatietoepassing worden bereikt.

► Druk in het venster **NAVIGATIE** op (Meer).

Het venster **INSTELLINGEN** wordt geopend.

De instellingen van de navigatietoepassing zijn onderverdeeld in twee grote bereiken:

Systeeminstellingen: Hier vindt u instellingen voor de bediening van het navigatieapparaat. U kunt hier ook vastleggen welke informatie op het apparaat moet worden weergegeven en in welk formaat deze wordt weergegeven.

Navigatie-instellingen: Hier kunt u instellingen bij de kaart en bij de kaartweergave uitvoeren en vastleggen welke aanwijzingen tijdens de navigatie moeten worden weergegeven.

Druk op een knop, om het betreffende instellingsvenster te openen.

De instellingen in de vensters **SYSTEEMINSTELLINGEN** en **NAVIGATIE-INSTELLINGEN** zijn onderverdeeld in verdere subbereiken (bijv. Algemeen, Taal en toetsenbord, Weergave van kaart).

Druk op een knop, om het betreffende instellingsvenster te openen.

Met de knoppen (Omhoog) en **Vomaag**) kunt u paginagewijs in de lijst bladeren.

Sommige instellingen kunnen alleen de waarden Ja of Nee aannemen. Deze instellingen herkent u aan het keuzevakje naast de instelling.

Als het keuzevakje is geactiveerd  $\|\blacktriangledown\|$  staat de waarde op Ja.

Als het keuzevakje is gedeactiveerd **waarde is als het keuzevakje is gedeactiveerd**, staat de waarde op Nee.

Sommige instellingen kunnen vele verschillende waarden aannemen.

Deze instellingen herkent u aan de knop  $\equiv$  (Lijst). De momenteel geldige waarde is zichtbaar.

1. Druk op  $\blacksquare$  (Lijst).

Een lijst met de mogelijke waarden wordt geopend. De momenteel geldige waarde is gemarkeerd.

- 2. Druk op de gewenste waarde. Deze is nu gemarkeerd (
- 3. Druk op OK.

De lijst wordt weer gesloten. De nieuwe waarde wordt weergegeven.

Sommige instellingen worden aangepast via een schuifregelaar, bijv. de instellingen Volume van assistent, Helderheid overdag of Helderheid 's nachts.

De markering op de schuifregelaar geeft de actuele status aan.

Druk op de knop  $\Box$  of  $\Box$  om de waarde te verlagen of te verhogen.

Bij elke instelling is er een knop (Help). Wanneer u daarop drukt, vindt u een nauwkeurige toelichting bij de betreffende instelling.

U kunt instellingsvensters op twee manieren sluiten:

- ► Druk op OK. Wijzigingen die u heeft uitgevoerd, worden overgenomen.
- ► Druk op Annuleren. Wijzigingen die u heeft uitgevoerd, worden niet overgenomen.

# **12 Bijlage**

# **12.1 Technische gegevens van het navigatieapparaat**

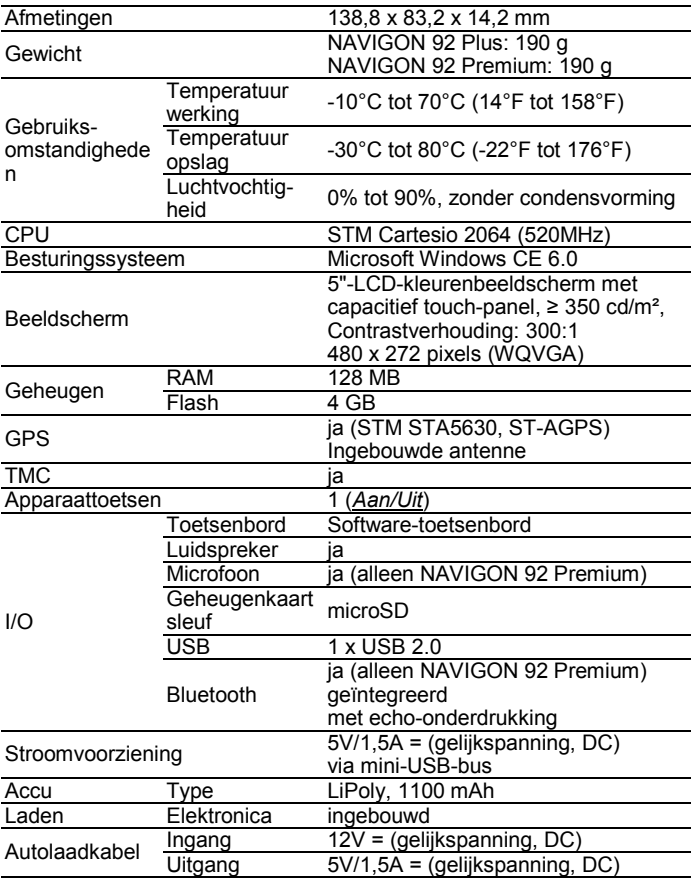
## **12.2 NAVIGON - Licentiebepalingen**

## **§ 1 Omvang van de bepalingen**

Deze overeenkomst regelt de relatie tussen de gebruiker en de firma NAVIGON AG, Schottmuellerstrasse 20 A, 20251 Hamburg, ontwikkelaar en eigenaar van de exclusieve gebruiksrechten voor de in de bestelling beschreven NAVIGON software ("software"). Object van deze overeenkomst zijn auteursrechtelijke belangen.

# **§ 2 Omvang van het gebruik**

- (1) NAVIGON verleent aan de gebruiker het eenvoudige, niet exclusieve, qua tijd en ruimte onbeperkte recht op het gebruik van de software met het in de bestelling vastgelegde gebruiksvolume. De licentie bevat het recht om de software in overeenstemming met de documentatie en onderhavige bepalingen te installeren en te gebruiken.
- (2) NAVIGON wijst de gebruiker er nadrukkelijk op dat een volledig gebruik van de software pas na een desbetreffende registratie mogelijk is.
- (3) De gebruiker moet verzekeren dat de hierboven vermelde gebruiksbeperkingen nageleefd worden.
- (4) Elk gebruik dat het in de overeenkomst vastgelegde kader overschrijdt, heeft de schriftelijke toestemming van NAVIGON nodig. Wanneer het gebruik zonder deze toestemming plaatsvindt, dan factureert NAVIGON het voor het verdere gebruik te betalen bedrag, in overeenstemming met de actuele prijslijst. NAVIGON behoudt zich het recht voor om schadevergoeding te eisen. De gebruiker behoudt zich het recht voor om een geringere schade te bewijzen.
- (5) Alle hierboven vermelde gebruiksrechten gaan pas na de volledige betaling van de licentiesom naar de gebruiker over.

### **§ 3 Auteurs- en octrooirechten**

(1) De gebruiker erkent de auteursrechten van NAVIGON en bijgevolg de exclusieve gebruiksrechten voor de software. De exclusieve gebruiksrechten zijn ook van toepassing voor uitbreidingen van of veranderingen aan de software die NAVIGON op basis van onderhavige overeenkomst voor de gebruiker uitgevoerd heeft.

- (2) Wettelijk en contractueel verboden zijn in het bijzonder elke niet uitdrukkelijk toegestane kopie van de software, zowel volledig als gedeeltelijk, elke niet toegestane verdeling van de software en de ontwikkeling van soortgelijke software of het gebruik als model van de software die het object van de overeenkomst uitmaakt.
- (3) De gebruiker erkent de handelsmerken, fabrieksmerken, naam- en patentrechten van NAVIGON met betrekking tot de software en de bijhorende documentatie. De gebruiker mag in geen geval verwijzingen naar auteursrechten en naar bestaande octrooirechten verwijderen, veranderen of op eender welke andere wijze onherkenbaar maken.

## **§ 4 Doorgeven van de software**

- (1) De gebruiker mag de software, met inbegrip van het gebruikershandboek en het andere begeleidende materiaal aan derden verkopen of schenken, onder voorwaarde dat de derden die de software verwerven ook ten opzichte van hun persoon ermee akkoord gaan dat onderhavige contractuele bepalingen geldig blijven.
- (2) Wanneer dit alles doorgegeven wordt moet de gebruiker de nieuwe gebruiker alle programmakopieën met inbegrip van eventueel bestaande back-ups overhandigen of de niet overhandigde kopieën vernietigen. Door het doorgeven vervalt het recht van de oude gebruiker op het gebruik van het programma.
- (3) De gebruiker mag de software, met inbegrip van het gebruikershandboek en het andere begeleidende materiaal tijdelijk aan derden overhandigen indien dit niet in het kader van de verhuring met winstgevende doeleinden of leasing gebeurt, en de derde verklaart dat hij ermee akkoord gaat dat onderhavige contractuele bepalingen geldig blijven. De gebruiker die het programma overhandigt moet alle programmakopieën met inbegrip van eventueel bestaande back-ups overhandigen of de niet overhandigde kopieën vernietigen. Tijdens de periode waarin de software aan derden overhandigd wordt heeft de gebruiker die de software overhandigt geen recht op het eigen gebruik van het programma. Verhuur om te verkopen of te leasen is niet toegestaan.
- (4) De gebruiker mag de software niet aan derden overhandigen, wanneer gegronde verdenking bestaat dat de derde de contractuele bepalingen zal overtreden, met name ongeoorloofde kopieën zal maken.

## **§ 5 Reproductierechten en toegangsbescherming**

- (1) De gebruiker mag de software reproduceren indien de reproductie in kwestie voor het gebruik van de software noodzakelijk is. Bij de noodzakelijke reproducties horen de installatie van het programma van de originele datadrager op het massageheugen van de gebruikte hardware, evenals het laden van het programma in het werkgeheugen.
- (2) Bovendien kan de gebruiker een reproductie uitvoeren in de vorm van een back-up. Hij mag echter in principe slechts één back-up maken en bewaren. Deze back-up moet als dusdanig gekenmerkt worden.
- (3) Wanneer omwille van de beveiliging van de data of de verzekering van een snelle reactivering van het computersysteem na een volledige uitval de regelmatige back-up van het volledige gegevensbestand met inbegrip van de gebruikte computerprogramma's onontbeerlijk is, dan mag de gebruiker back-ups maken met het dwingend noodzakelijke aantal. De betreffende datadragers moeten dienovereenkomstig gekenmerkt worden. De back-ups mogen uitsluitend voor archiveringsdoeleinden gebruikt worden.
- (4) De gebruiker mag geen andere reproducties maken; dit geldt eveneens voor het uitprinten van de programmacode op een printer of voor het fotokopiëren van het handboek. Bijkomende handboeken die eventueel nodig zijn voor medewerkers moeten via NAVIGON verworven worden.

### **§ 6 Meervoudig gebruik en gebruik van netwerken**

- (1) De gebruiker mag de software gebruiken op elke hardware die hem ter beschikking staat. Wanneer de gebruiker echter de hardware verandert, moet hij de software van de tot dan gebruikte hardware wissen. Het is verboden om de software gelijktijdig op meer dan slechts één hardware op te slaan, te bewaren of te gebruiken.
- (2) Het gebruik van de overhandigde software in een netwerk of een ander uit meerdere computers bestaand systeem is niet toegelaten, indien daarmee de mogelijkheid van een gelijktijdig meervoudig gebruik van de software geschapen wordt. Wanneer de gebruiker de software in een netwerk of andere uit meerdere computers bestaande systemen gebruikt, dan moet hij een gelijktijdig meervoudig gebruik verhinderen door middel van toegangsbeveiligingsmechanismen of een bijzonder licentietarief voor netwerken aan NAVIGON betalen, waarvan de hoogte vastgelegd wordt op basis van het aantal op het computersysteem aangesloten gebruikers. Het eventueel te betalen licentietarief voor netwerken wordt onmiddellijk door NAVIGON aan de gebruiker meegedeeld, zodra deze NAVIGON schriftelijk geïnformeerd heeft over het geplande netwerkgebruik, met inbegrip van het aantal aangesloten gebruikers.

(3) Het gebruik in een dergelijk netwerk of uit meerdere computers bestaand systeem is pas toegelaten, nadat het licentietarief voor netwerken volledig betaald is.

# **§ 7 Software van derden**

De software bevat softwareproducten van derden die in de software die het onderwerp van onderhavige overeenkomst uitmaakt, geïntegreerd is of meegeleverd wordt. NAVIGON verleent voor deze software van derden in principe enkel de rechten die noodzakelijk zijn voor het algemene gebruik van deze programma's als bestanddelen van de software die het object van onderhavige overeenkomst uitmaken en die door NAVIGON verleend mogen worden. Hierin is geen recht op verandering of verdere bewerking opgenomen.

### **§ 8 Decompilatie en programmaverandering**

De terugvertaling van de overhandigde programmacode in andere codevormen (decompilatie) evenals andere soorten terugzettingen van de verschillende productiefasen van de software (reverse engineering), met inbegrip van een programmaverandering, zijn verboden voor de gebruiker behalve indien zij dienen om ernstige fouten te verhelpen, in het bijzonder dergelijke fouten die met organisatorische of andere redelijke hulpmiddelen niet verholpen kunnen worden. Verwijzingen naar auteursrechten, serienummers en andere eigenschappen voorzien om het programma te identificeren mogen noch verwijderd, noch veranderd worden. Zonder kennis of medewerking van NAVIGON mogen kopieerbeveiligingen of soortgelijke veiligheidsroutines niet verwijderd worden.

# **§ 9 Slotbepalingen**

- (1) Wanneer een bepaling van deze regelingen ongeldig is of wordt, dan heeft deze ongeldige bepaling geen invloed op de geldigheid van de andere regelingen. Een ongeldige regeling moet in het kader van het aanvullende contractuele ontwerp door een regeling vervangen worden die zo kort mogelijk in de buurt komt van het met de ongeldige regeling beoogde economische doel.
- (2) Veranderingen aan en aanvullingen op deze bepalingen moeten schriftelijk gebeuren en moeten als dusdanig uitdrukkelijk gekenmerkt zijn. Bijkomende mondelinge afspraken zijn ongeldig. Van deze schriftelijke vereiste kan enkel door een schriftelijke overeenkomst worden afgezien.
- (3) De partijen komen, voor zover wettelijk toegelaten, met betrekking tot alle juridische relaties uit deze overeenkomst, de toepassing van het recht van de Bondsrepubliek Duitsland overeen, met uitsluiting van het UN-kooprecht.
- (4) Wanneer de gebruiker handelaar in overeenstemming met het handelswetboek, juridische persoon van het openbare recht of openbaargerechtelijk speciaal vermogen is, dan wordt voor alle betwistingen die in het kader van de afwikkeling van deze overeenkomst ontstaan, Hamburg als bevoegde rechtbank overeengekomen.

## **12.3 Conformiteitsverklaring**

Hierbij verklaart NAVIGON AG dat de in het handboek beschreven apparaten overeenstemmen met de fundamentele eisen en andere relevante bepalingen van de EU-richtlijn 1999/5/EG en de R&TTErichtlijn.

De conformiteitsverklaring kan op internet vi[a www.navigon.com/ce](http://www.navigon.com/ce-erklaerung)[erklaerung](http://www.navigon.com/ce-erklaerung) worden bekeken.

# **13 Problemen oplossen**

In dit hoofdstuk vindt u oplossingen voor problemen die kunnen ontstaan bij de omgang met het navigatiesysteem.

Deze lijst pretendeert niet volledig te zijn. Het antwoord op vele andere vragen vindt u op de internetpagina's van NAVIGON (zie ["Vragen over](#page-7-0)  [het product"](#page-7-0), pagin[a 8\)](#page-7-0).

#### **Ik heb een laadapparaat op het navigatieapparaat aangesloten. Op het scherm wordt een verbinding met een computer weergegeven.**

- of -

#### **Ik heb het navigatieapparaat op de computer aangesloten, maar deze wordt niet herkend als verwisselbaar opslagmedium.**

De USB-stekker van het laadapparaat is niet helemaal in de behuizing gestoken.

 $-$  of  $-$ 

De USB-stekker is niet correct aangesloten.

1. Trek de stekker uit.

Het navigatieapparaat voert een nieuwe start uit. Wacht tot de navigatiesoftware weer geladen is.

2. Steek de USB-stekker van het laadapparaat snel en zo ver mogelijk in de betreffende bus van het navigatieapparaat (zie ["Beschrijving](#page-8-0)  [van het navigatieapparaat"](#page-8-0), pagina [9\).](#page-8-0)

#### **Mijn navigatieapparaat reageert nergens meer op, het beeldscherm is vastgelopen.**

Voer een reset uit.

► Druk met een dun voorwerp op de toets *Reset* (zie ["Beschrijving](#page-8-0)  [van het navigatieapparaat"](#page-8-0), pagina [9\).](#page-8-0)

De software wordt opnieuw gestart. Uw instellingen en uw opgeslagen bestemmingen en routes blijven behouden.

#### **Ik heb het gevoel dat de accu van mijn navigatieapparaat relatief snel leeg is, wanneer het apparaat niet is aangesloten op een externe stroomvoorziening.**

Enkele instellingen kunnen zo worden geconfigureerd dat het energieverbruik tot een minimum wordt beperkt.

- 1. Druk in het venster **NAVIGATIE** op (Meer) > Systeeminstellingen > Energie en beeldscherm.
- 2. Zet de waarden voor Helderheid overdag en Helderheid 's nachts op een zo laag mogelijke waarde.
- 3. Druk op OK.
- 4. Druk op (Terug).

Het venster **NAVIGATIE** is nu weer geopend.

#### **Ik heb per ongeluk de presentatiemodus geactiveerd.**

Als u bij de eerste start van de navigatietoepassing per ongeluk de demomodus heeft geactiveerd, kunt u deze als volgt weer uitschakelen:

1. Druk in het venster **NAVIGATIE** op (Meer) > Presentatie afsluiten.

U wordt gevraagd het terugzetten naar de toestand bij levering te bevestigen.

2. Druk op de knop Ja.

De software wordt opnieuw gestart en gedraagt zich als bij de eerste start na aankoop (zie ["Eerste start van het](#page-14-0)  [navigatiesysteem"](#page-14-0), pagina [15\)](#page-14-0).

3. Zorg ervoor dat het keuzevakje In presentatiemodus starten in het venster **PRESENTATIEMODUS** niet geactiveerd is. Druk eventueel op

het keuzevakje, om de waarde van Ja (**Wi**keuzevakje

geactiveerd) op Nee (**Kanal** keuzevakje niet geactiveerd) te zetten.

**Opmerking:** Gebruik alleen toebehoren dat door NAVIGON uitdrukkelijk is bestemd voor uw navigatiesysteem. NAVIGON AG kan niet aansprakelijk worden gesteld voor fouten of schade die ontstaan door het gebruik van ander toebehoren.

Geschikt toebehoren vindt u op [www.navigon.com](http://www.navigon.com/) of bij de erkende dealer.

# **14 Trefwoordenregister**

# **A**

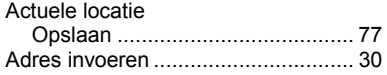

## **B**

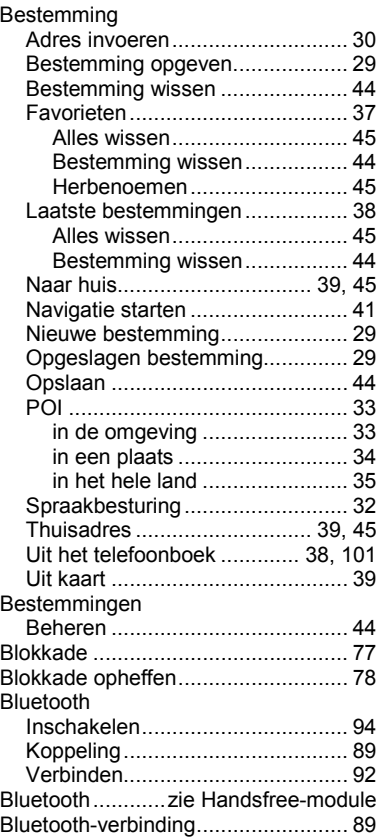

## **C**

Conventies in het handboek................ 7

#### **E**

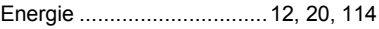

## **F**

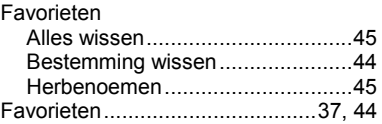

## **G**

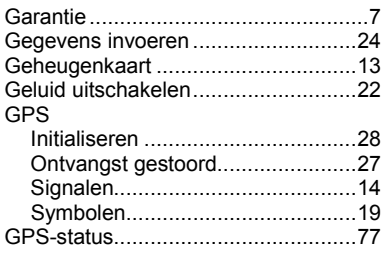

# **H**

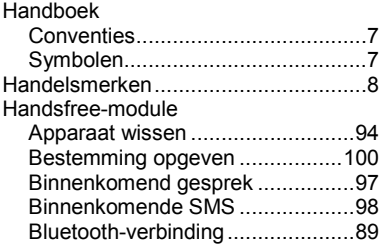

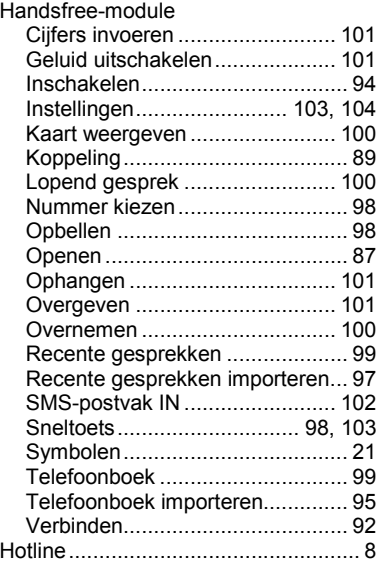

# **I**

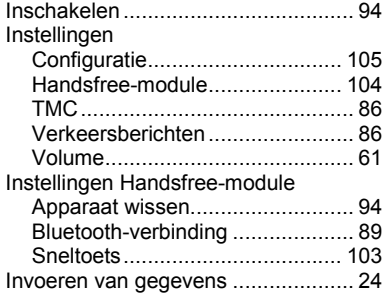

# **K**

#### Kaart Bestemming zoeken..................... 65 Knoppenbalk .......................... 55, 61 Reality View ................................. 61 Routepreview ............................... 56

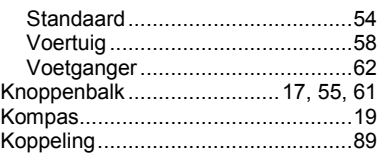

#### **L**

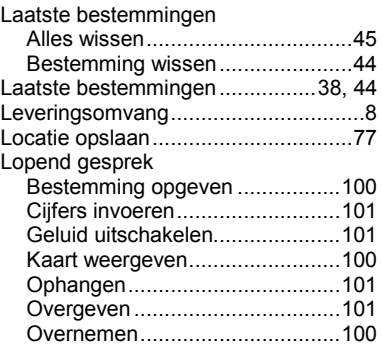

#### **M**

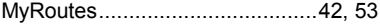

# **N**

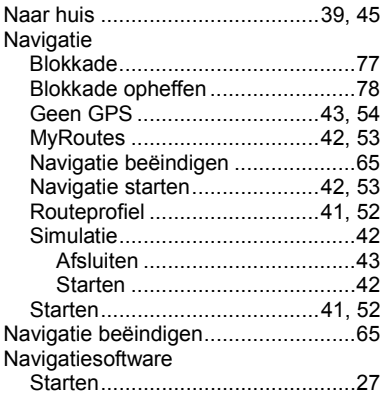

#### Navigatiesysteem

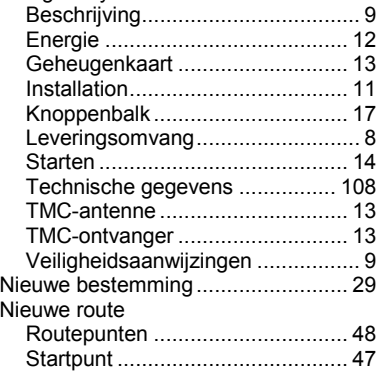

### **O**

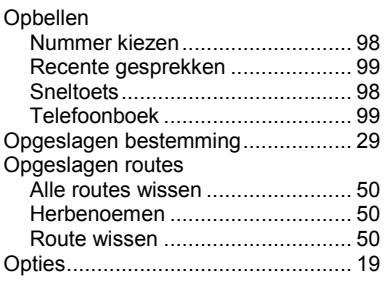

#### **P**

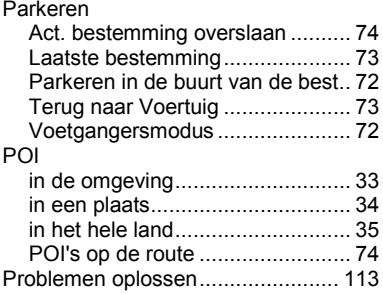

# **R**

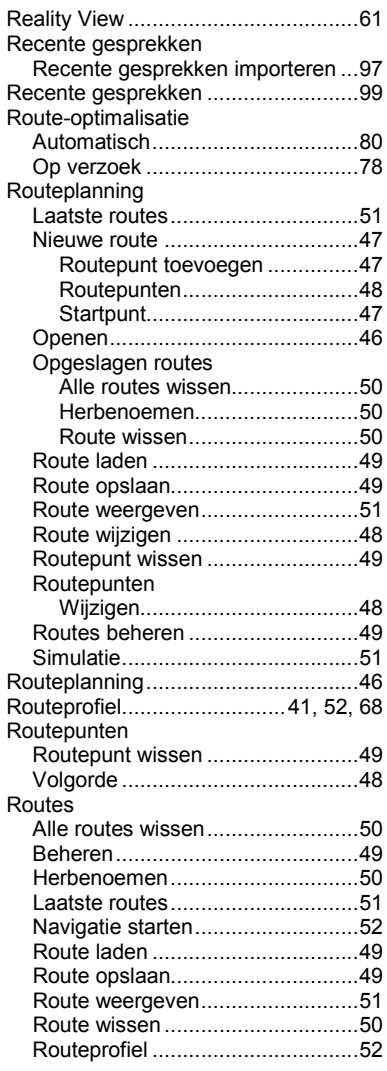

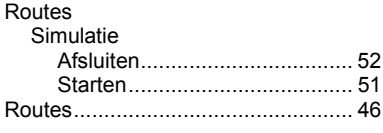

# **S**

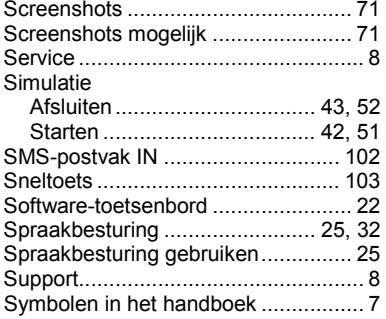

# **T**

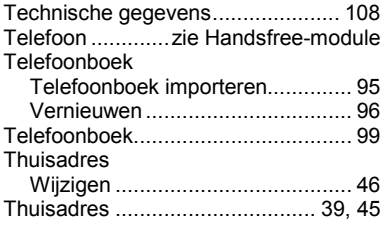

#### TMC

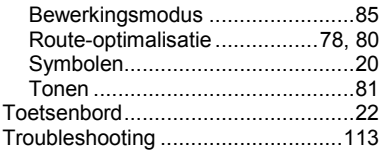

# **U**

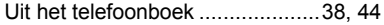

# **V**

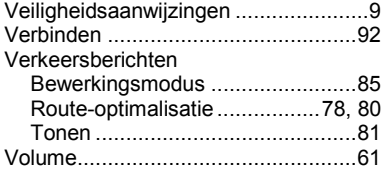